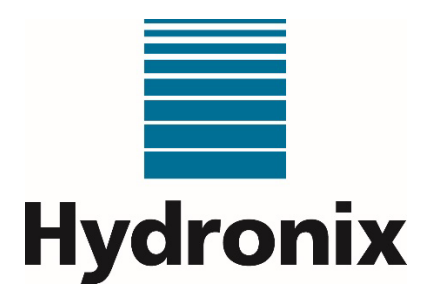

# **Hydro-Control (HC07)**

# **Bedienungsanleitung**

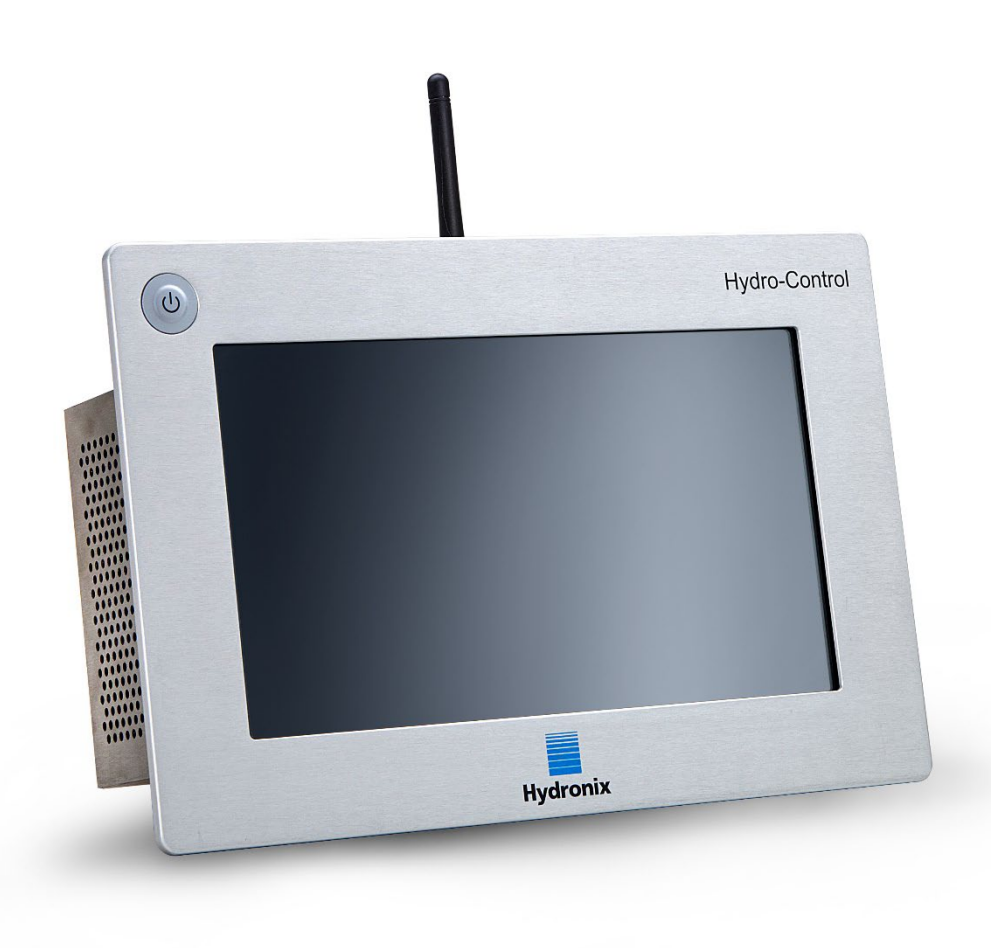

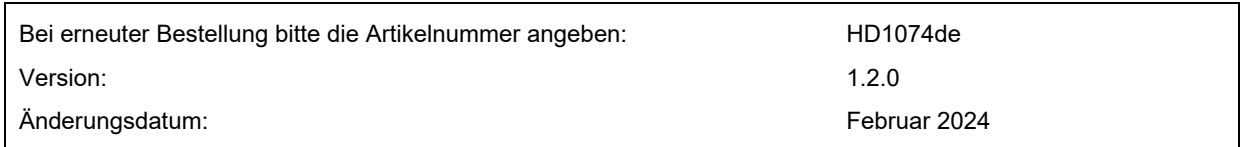

#### Copyright

Die in diesem Dokument enthaltenen Informationen und das beschriebene Produkt dürfen weder ganz noch in Teilen in materieller Form adaptiert oder reproduziert werden, sofern keine schriftliche Genehmigung von Hydronix Limited (im Weiteren als Hydronix bezeichnet) vorliegt.

#### © 2024

Hydronix Limited Units 11-12 Henley Business Park Pirbright Road, Normandy Guildford **Surrey** GU3 2DX Vereinigtes Königreich

Firmenname: 01609365 | USt-ID: GB384155148

#### Alle Rechte vorbehalten

#### VERANTWORTLICHKEIT DES KUNDEN

Ein Kunde, der das in dieser Dokumentation beschriebene Produkt verbaut, akzeptiert, dass es sich bei dem Produkt um ein programmierbares elektronisches System mit inhärenter Komplexität handelt, das möglicherweise nicht vollständig fehlerfrei ist. Damit übernimmt der Kunde die Verantwortung für eine ordnungsgemäße Installation, Inbetriebnahme, Bedienung und Wartung durch kompetente und angemessen geschulte Personen sowie die Einhaltung aller sicherheitsrelevanten Vorsichtsmaßnahmen – ob explizit beschrieben oder nach billigem Ermessen vorzunehmen – und einen gründlichen Test der Funktion des Produkts im jeweiligen Einsatzbereich.

#### FEHLER IN DER DOKUMENTATION

Das in dieser Dokumentation beschriebene Produkt wird kontinuierlich weiterentwickelt und verbessert. Alle Informationen technischer Natur und insbesondere die Details zum Produkt und dessen Benutzung – inklusive der in dieser Dokumentation enthaltenen Informationen und Details – werden von Hydronix nach bestem Wissen und Gewissen bereitgestellt.

Hydronix begrüßt Kommentare und Vorschläge zum Produkt und zu dieser Dokumentation.

#### RECHTSVERMERKE

Hydronix, Hydro-Probe, Hydro-Mix, Hydro-Skid, Hydro-View und Hydro-Control sind eingetragene Marken von Hydronix Limited.

#### KUNDEN-FEEDBACK

Hydronix ist ständig bestrebt, nicht nur seine Produkte, sondern auch die Dienstleistungen, die wir unseren Kunden anbieten, zu verbessern. Wenn Sie Vorschläge haben, wie wir dies erzielen können, oder wenn Sie uns hilfreiches Feedback geben möchten, dann füllen Sie bitte unser kurzes Formular unter www.hydronix.com/contact/hydronix\_feedback.php aus.

Wenn Ihr Feedback sich auf ein Atex-zertifiziertes Produkt oder eine damit verbundene Dienstleistung bezieht, wäre es sehr hilfreich, wenn Sie uns Ihre Kontaktdaten und wenn möglich die Modell- und Seriennummer des Produkts mitteilen würden. Dadurch können wir Sie mit allen relevanten Sicherheitshinweisen kontaktieren, falls dies erforderlich sein sollte. Sie müssen Ihre Kontaktdaten jedoch nicht hinterlassen, und alle Informationen werden vertraulich behandelt.

# *Hydronix-Niederlassungen*

#### **Zentrale in Großbritannien**

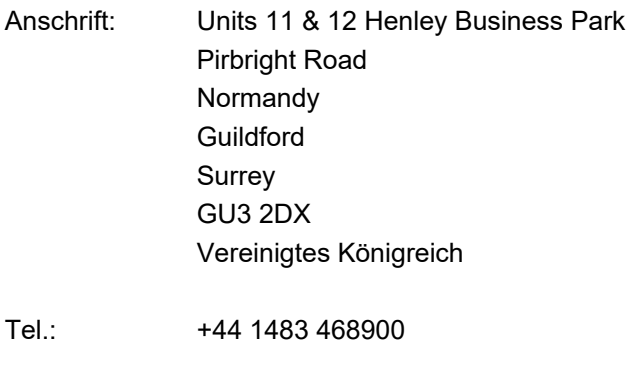

- E-Mail: support@hydronix.com sales@hydronix.com
- Website: www.hydronix.com

#### **Nordamerikanische Niederlassung**

Zuständig für Nord- und Südamerika, USA, Spanien und Portugal

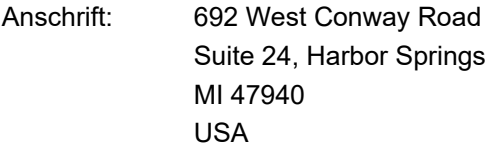

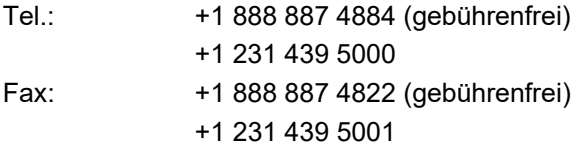

#### **Europäische Niederlassung**

Zuständig für Mitteleuropa, Russland und Südafrika

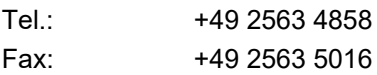

#### **Französische Niederlassung**

Tel.: +33 652 04 89 04

4 Hydro-Control (HC07) Bedienungsanleitung HD1074de Version 1.2.0

# *Änderungshistorie*

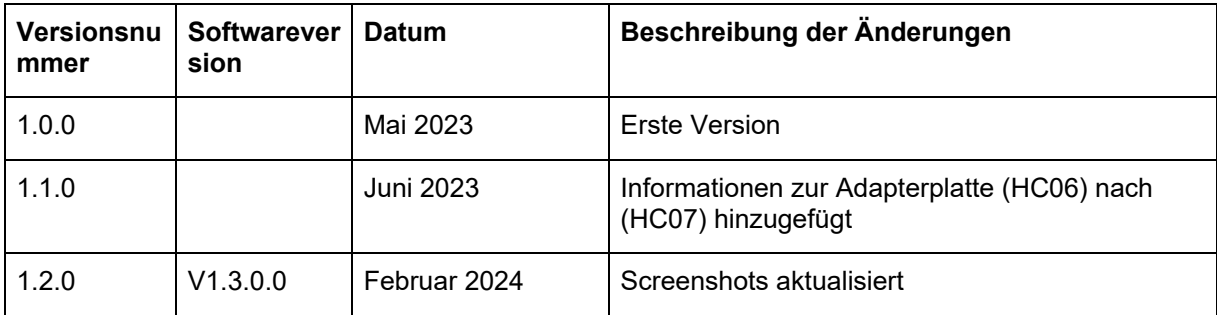

# **Inhaltsverzeichnis**

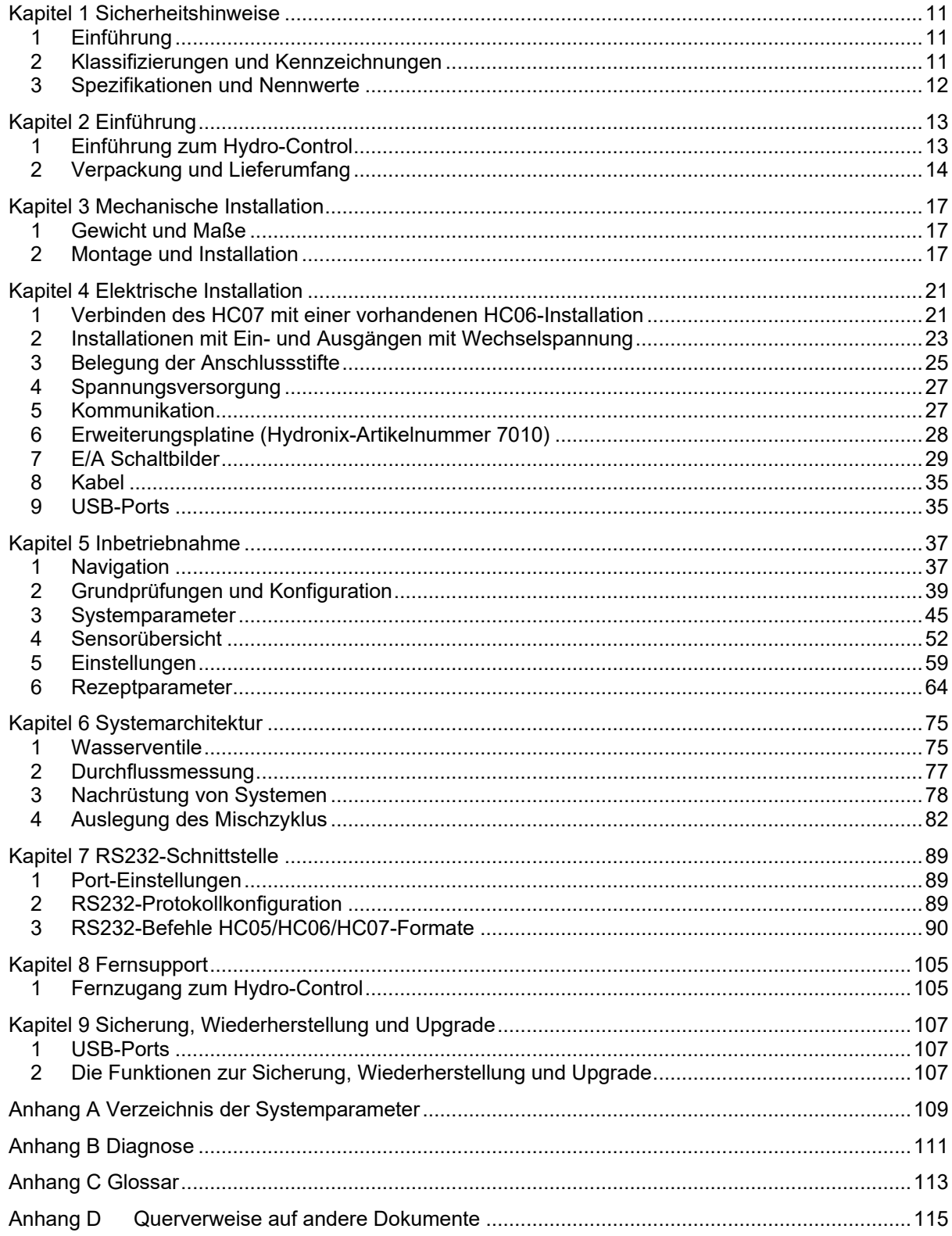

# *Abbildungsverzeichnis*

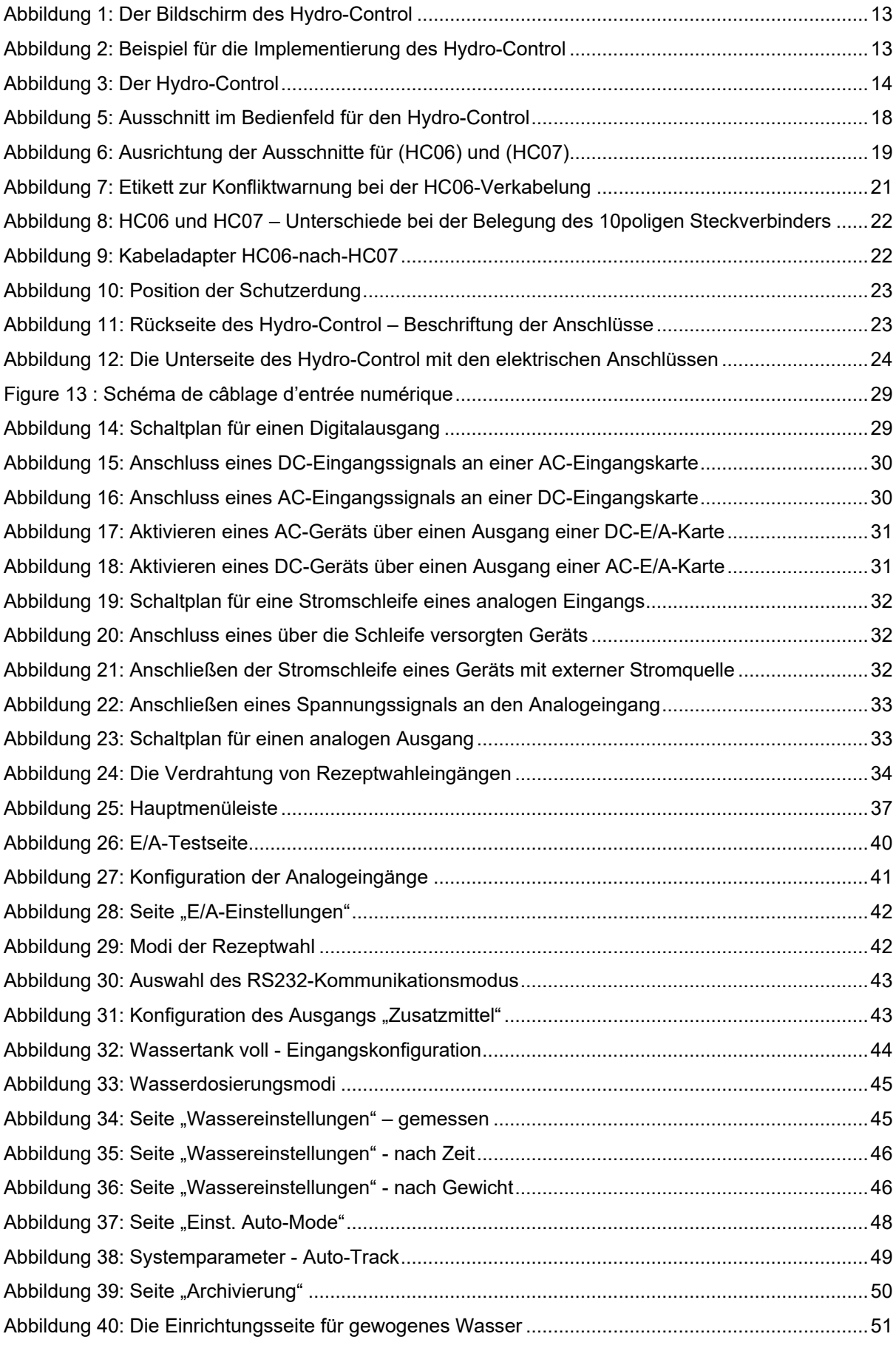

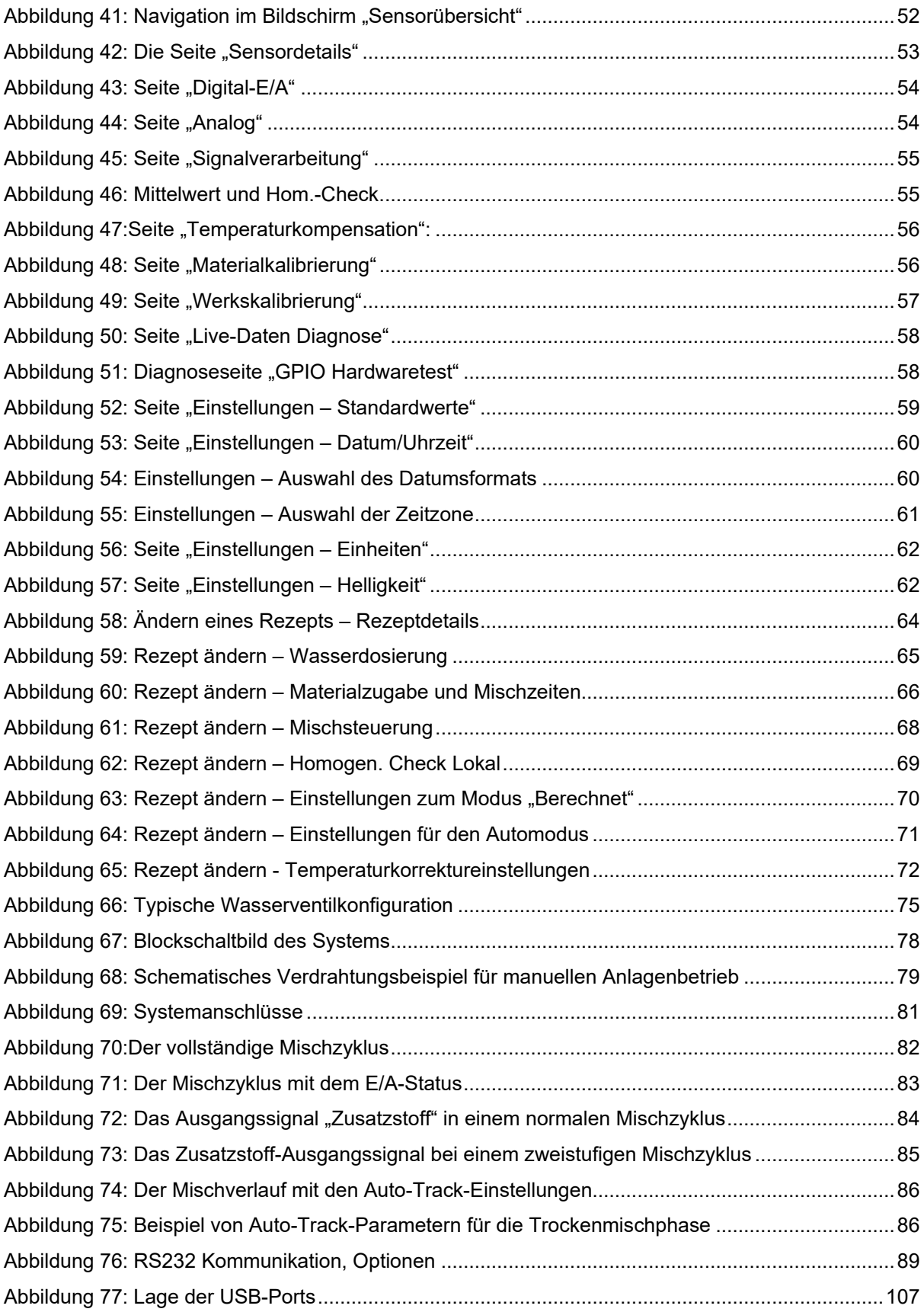

# <span id="page-10-1"></span>**1 Einführung**

## **1.1 Zweck und Umfang**

<span id="page-10-0"></span>Dieses Handbuch ist keine Bedienungsanleitung. Es dient vielmehr als Referenz für Techniker beim Entwurf, der Installation oder der Inbetriebnahme eines Hydro-Control (HC 07) Systems. Bevor dieses Gerät installiert wird, müssen die beteiligten Personen die Sicherheitshinweise (HD1100) lesen.

Dieses Handbuch ergänzt die Bedienungsanleitung (HD1048), in dem das Einrichten und Kalibrieren von Rezepten im Hydro-Control beschrieben wird. Es wird empfohlen, die Bedienungsanleitung vor diesem Handbuch zu lesen, um die Optionen im Betrieb und die sich daraus ergebenden konstruktiven Anforderungen zu verstehen.

Dieses Handbuch ist in drei Abschnitte unterteilt, in denen jeweils die mechanische Installation, die elektrische Installation und die Inbetriebnahme des Geräts behandelt werden.

#### **1.2 Verantwortlichkeiten**

Die Sicherheit eines Systems, in dem das in dieser Dokumentation beschriebene System eingebaut ist, liegt in der Verantwortung desjenigen, der das System zusammenstellt.

Lesen Sie die Sicherheitshinweise bevor Sie versuchen, das Gerät zu installieren oder zu benutzen. Das Gerät darf nur für den vom Hersteller angegebenen bestimmungsgemäßen Gebrauch verwendet werden.

Die in diesem Dokument behandelten Produkte sind gemäß den Herstelleranweisungen zu installieren und dürfen nur innerhalb der in Abschnitt 5 der Sicherheitshinweise (HD1100) definierten Bedingungen benutzt werden.

Alle Installationsarbeiten müssen den Anforderungen in den einschlägigen örtlichen Normen für elektrische Anlagen entsprechen und diese erfüllen. Die Sicherheit eines Systems, in dem der Hydro-Control eingebaut ist, liegt in der Verantwortung desjenigen, der das System zusammenstellt. Ein nicht vom Hersteller angegebener Gebrauch des Hydro-Control kann zu einer Beeinträchtigung der Sicherheitsfunktionen des Geräts führen.

# <span id="page-10-2"></span>**2 Klassifizierungen und Kennzeichnungen**

Das Gerät entspricht den folgenden Zulassungen und Zertifizierungen:Der Hydro-Control (HC07) entspricht den Anforderungen nach UL/IEC 61010-1 Ausgabe 3.1.

Enthält FCC ID: 2ABCB-RPIRM0, IC: 20953-RPIRM0

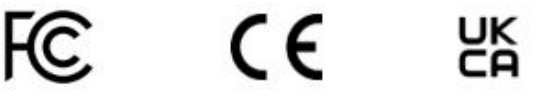

Dieses Gerät entspricht Abschnitt 15 der FCC-Richtlinien. Der Betrieb unterliegt den folgenden Bedingungen: (1) Dieses Gerät darf keine schädlichen Störungen erzeugen, (2) dieses Gerät muss alle empfangenen Störungen tolerieren, einschließlich der Störungen, die zu ungewünschtem Verhalten im Betrieb führen könnten.

Eine vollständige Konformitätserklärung und weitere diesbezügliche Unterlagen sind unter dem folgenden QR-Code verfügbar.

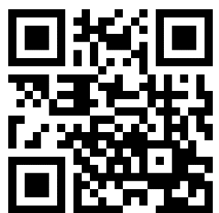

# <span id="page-11-0"></span>**3 Spezifikationen und Nennwerte**

Zu den Spezifikationen und Nennwerten beachten Sie bitte die Sicherheitshinweise (HD1100) zum Hydro-Control (HC07).

## **3.1 Bestimmungsgemäße Verwendung**

Der Hydro-Control (HC07) ist dazu vorgesehen, mit den Sensoren der Hydronix-Serie das Feuchteniveau in einem Prozess zu überwachen und Signale zur Regulierung des Wasserzuflusses in den Prozess über Wasserventile auszugeben.

# **3.2 Blitzschlag**

Es sollte in Erwägung gezogen werden, die Einrichtung vor Schäden durch Blitzschlag und ähnliche Störungen zu schützen.

Viele Installationen werden sich in Situationen mit besonderem Risiko einer Beschädigung durch Blitzschlag befinden, zum Beispiel:

- Tropische Gebiete.
- Lange Kabelstrecken zwischen dem Sensor und dem Bedienfeld.
- Große, elektrisch leitfähige Konstruktionen (z. B. Silos für Zuschlagstoffe).

Obwohl der Hydro-Control am Sensoreingang mit optischer Isolierung ausgestattet ist, wird dies nicht in allen Fällen Schäden verhindern können. In Gegenden, in denen bekanntermaßen ein Risiko von Blitzschlag besteht, sollten entsprechende Vorsichtsmaßnahmen ergriffen werden.

Es wird empfohlen, an allen Leitungen im Verlängerungskabel des Sensors geeignete Blitzbarrieren zu installieren. Im Idealfall werden diese an beiden Enden dieses Kabels installiert, um den Sensor, den Hydro-Control sowie eventuelle andere Geräte zu schützen.

Es wird empfohlen, das Gerät mit Kabeln zu verwenden, die entsprechend den Angaben in [Kapitel 4,](#page-20-0) Abschnitt [8](#page-34-0) abgeschirmt sind.

## **3.3 Reinigung**

Die Frontplatte des Hydro-Control sollte mit einem weichen Tuch gereinigt werden. Der Einsatz von scheuernden Materialien und Flüssigkeiten ist zu vermeiden.

## **3.4 Erforderlicher Abstand**

Es ist wichtig sicherzustellen, dass der Hydro-Control ausreichende Abstände für Belüftung und Zugänglichkeit einhält. Die seitlichen Lüftungsöffnungen und die Öffnungen für den Lüfter auf der Rückseite des Geräts sollten nicht verdeckt werden. Der Mindestabstand zum Gehäuse beträgt nach oben und zu den Seiten 60 mm.

# Kapitel 2 Einführung

<span id="page-12-0"></span>

| ⊕<br>- Übersicht                            |                              | Д<br>帝                         | $\triangleq$<br>ピ<br>۰            | $\boldsymbol{\mathsf{x}}$<br>$\bullet$ | $\Sigma_{-}$<br>$\blacksquare$<br>$\triangle$ |
|---------------------------------------------|------------------------------|--------------------------------|-----------------------------------|----------------------------------------|-----------------------------------------------|
| Feinventil<br>Grobventil                    | Wasser dos.<br>0.01          | Flussrate<br>$0.0$ $\text{Vs}$ | Modus<br>Berechnung               | Mischphase<br>Warte auf Start          | d)<br>Pausiert<br>Aktiv                       |
| Vorbef, fertig<br>Zusatzm.                  | Wasser ges.<br>0.01          | Mischung Temp.<br>29.4 °C      | Charge<br>1330                    | Rezept 1<br><b>Default</b>             | 27/09/2023<br>12:06:22                        |
| Feuchte<br>Unskal.                          |                              |                                |                                   | Ziel<br>8 %                            | Einst. Automodus                              |
| 8<br>$\overline{7}$<br>6<br>5               |                              |                                |                                   | Feuchte<br>8 %                         | Anzeige Unskal.                               |
| $\ddot{a}$<br>$\overline{3}$<br>$2^{\circ}$ |                              |                                |                                   |                                        | Zielwert aktual.                              |
| $\mathbf{1}$<br>0<br>2:40<br>17:22:50       | 17:23<br>17:23:10            | 17:23:20<br>17:23:30           | 17:25                             |                                        | Mischzeit<br>00:00:00                         |
| Masse Trocken ges.<br>1,227.00 kg           | Vormischung<br>$0$ von $0$ s | Vorbef, Wasser<br>0 yon 0 l    | Vorbef. Mischung<br>$0$ von $0$ s | Alarm akzept.                          | Start                                         |
|                                             | Trockenmisch.                | Hauptwasser                    | Nassmischung                      |                                        |                                               |

**Abbildung 1: Der Bildschirm des Hydro-Control** 

# <span id="page-12-2"></span><span id="page-12-1"></span>**1 Einführung zum Hydro-Control**

Der Hydro-Control (HC07) ist ein Computer mit Touchscreen, der unter dem Betriebssystem Linux arbeitet. Er ist darauf ausgelegt, mit den Hydronix-Sensoren zu arbeiten. Das Gerät überwacht den Feuchtigkeitsgrad in einem Prozess (üblicherweise in einem Mischer) und sendet Signale zur Anpassung der Wasserdosierung in den Prozess mithilfe von Wasserventilen.

Der Feuchtigkeitsgrad während des Prozesszyklus wird im Übersichtsbildschirm angezeigt, und für das Einrichten der Rezepte im System stehen intuitive und einfach zu verwendende grafische Werkzeuge zur Verfügung.

Über den integrierten seriellen RS232-Anschluss oder die optionale Erweiterungsplatine lässt sich eine Kommunikation mit externen Systemen herstellen. Die Erweiterungsplatine umfasst zudem zwei analoge Eingänge und zwei analoge Ausgänge.

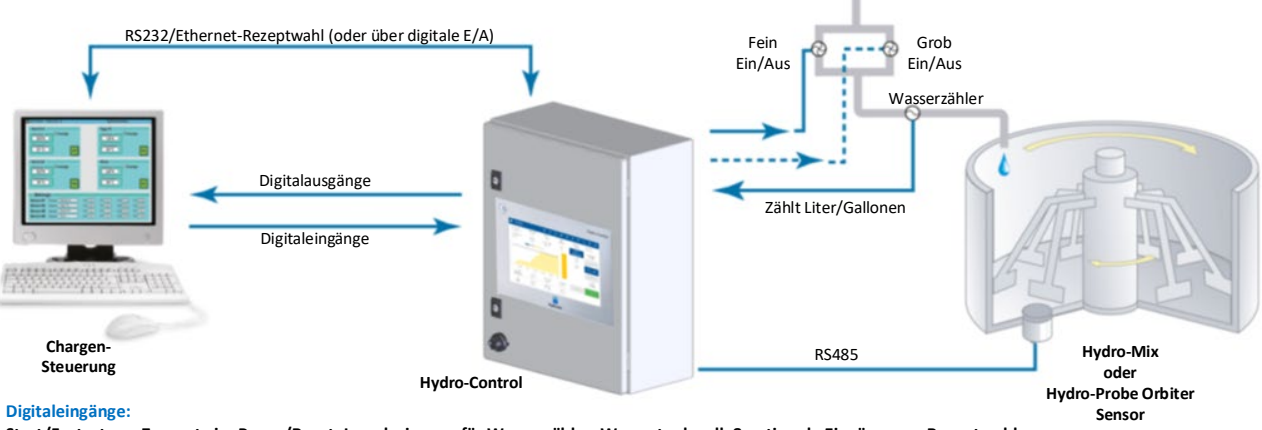

**Start/Fortsetzen, Zement ein, Pause/Reset, Impulseingang für Wasserzähler, Wassertank voll, 8 optionale Eingänge zur Rezeptwahl**

**Digitalausgänge:**

<span id="page-12-3"></span>**Grob Wasser (schaltet Grobventil ein), Fein Wasser (schaltet Feinventil ein), Admin, Vorbefeuchten abgeschlossen, Mischen abgeschlossen, Alarm, Wassertankbefüllung**

#### **Abbildung 2: Beispiel für die Implementierung des Hydro-Control**

# <span id="page-13-0"></span>**Verpackung und Lieferumfang**

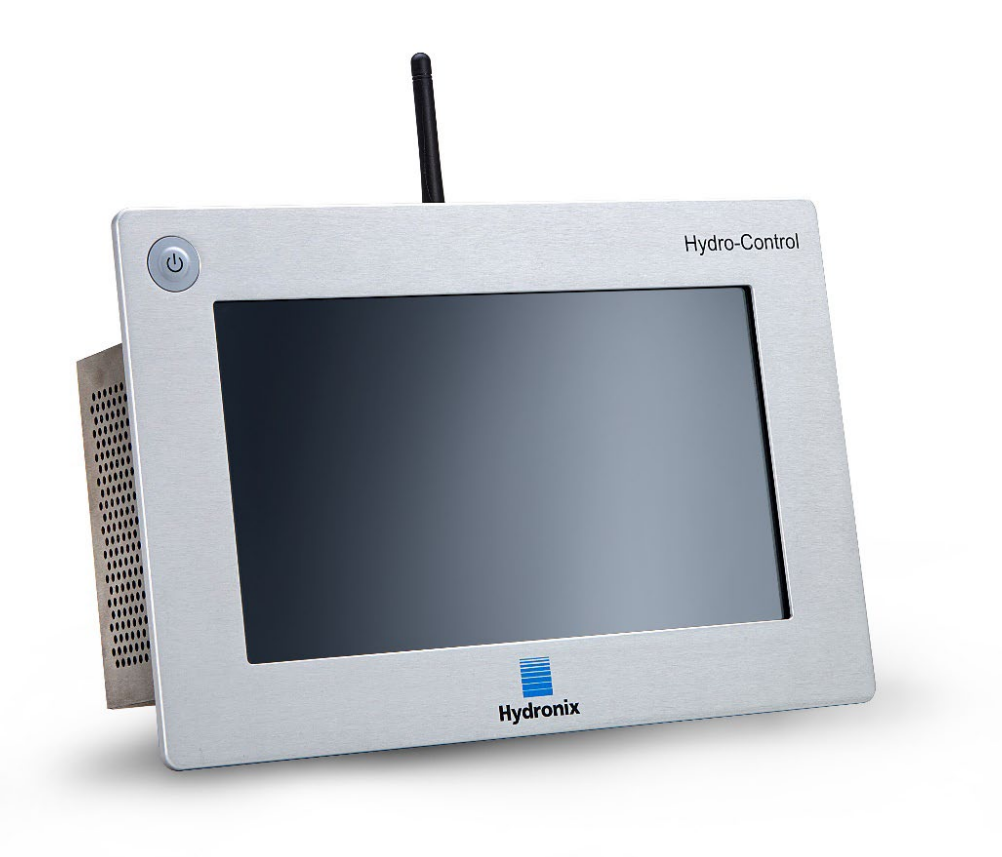

**Abbildung 3: Der Hydro-Control**

#### <span id="page-13-1"></span>**Standardinhalt:**

- x Hydro-Control-Einheit (HC07)
- x Antennen-Kit
- x Haltewinkel oben/unten
- x Seitliche Haltewinkel
- x Etikett mit QR-Code
- x Konformitätserklärung
- x Sicherheitshinweise (HD1100)

#### **Weiterer Inhalt (sofern werksseitig mit der Erweiterungsplatine ausgestattet)**

- x 9poliger Steckverbinder für Analogeingänge/-ausgänge
- x 9poliger Steckverbinder für Eingänge zur Rezeptwahl

### **Zubehör:**

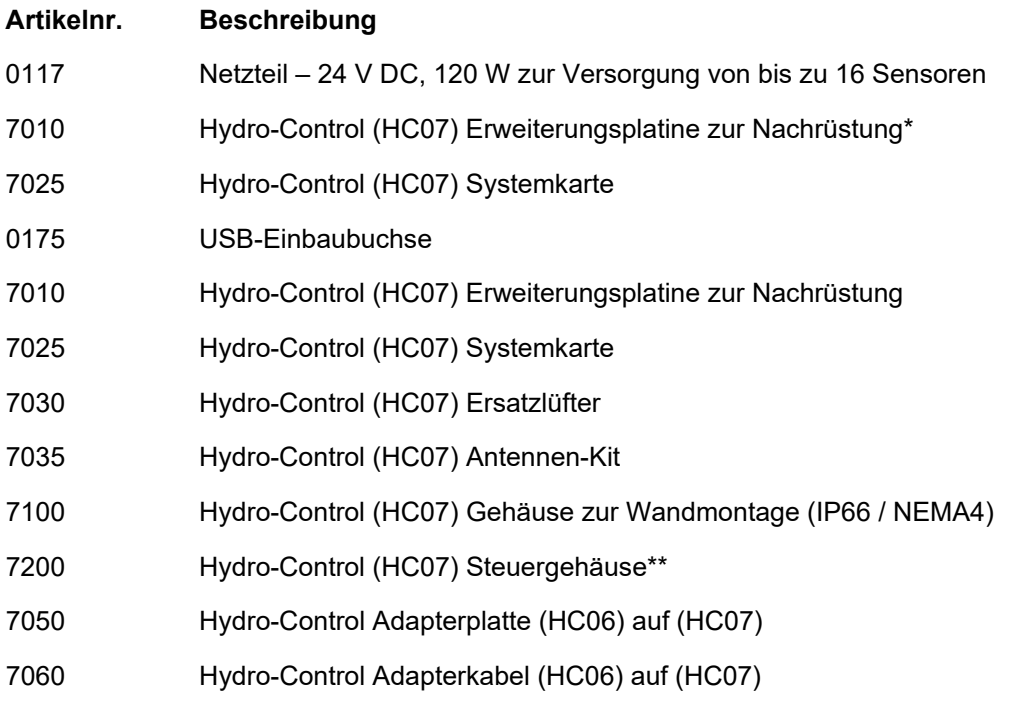

\* erforderlich für abgewogenes Wasser, digitale Rezeptwahl und Thermo-Tuff-Temperatureinheit

\*\* Vorverkabelt für einfachen Anschluss an die Verkabelung am Einsatzort

<span id="page-16-0"></span>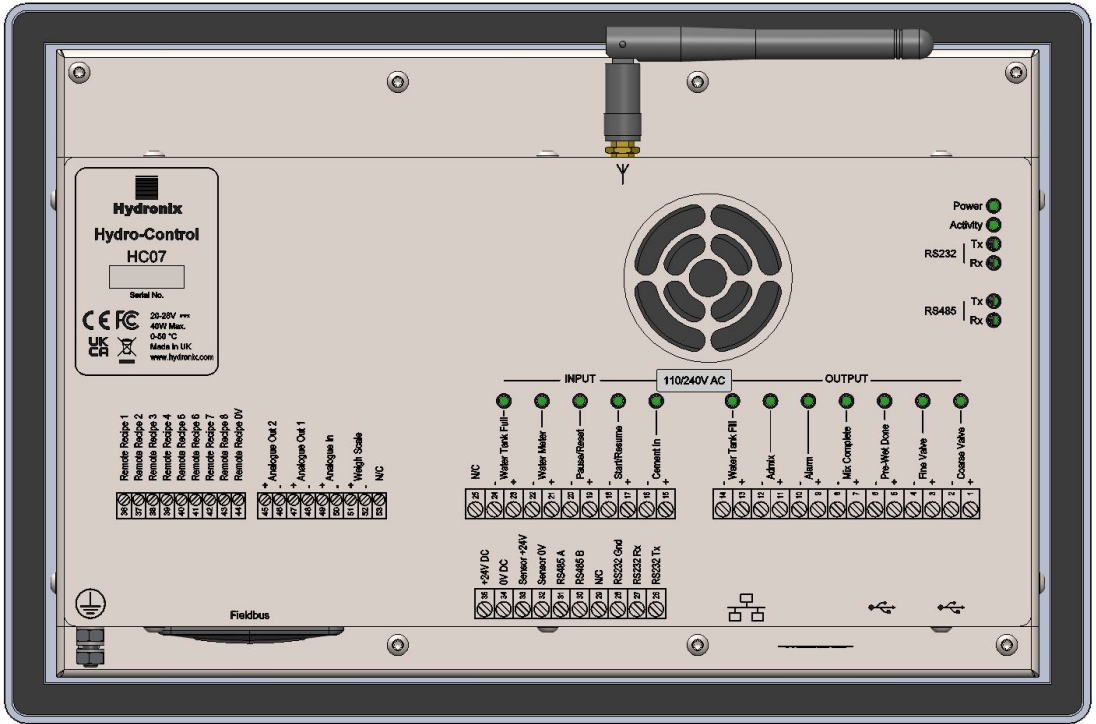

**Abbildung 4: Rückansicht des Hydro-Control** 

# <span id="page-16-1"></span>**1 Gewicht und Maße**

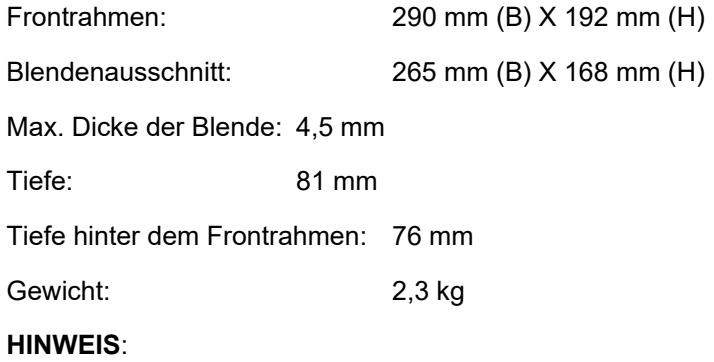

Der Anschluss der E/A-Verbindungen erfolgt an der Unterseite. Daher muss der Zugang für die Kabel und Anschlüsse möglich sein. Die USB-Anschlüsse befinden sich unten am Gerät. Es sollte ausreichend Platz zum Einstecken und Entfernen der USB-Kabel gelassen werden.

Eine Erdungsschraube befindet sich unten links am Gerät (Ansicht von hinten).

# <span id="page-16-2"></span>**2 Montage und Installation**

Das Gerät sollte in einem Bedienfeld (maximale Dicke 4,5 mm) montiert werden. Dabei sollten jeweils ein Befestigungsbügel pro Seite sowie jeweils zwei Bügel oben und unten verwendet werden. Zum Anbringen der Seitenbügel positionieren Sie den Bügel in den Schlitzen an der Seite des Geräts und schieben ihn nach unten, bis der Bügel oben und unten bündig mit dem Gehäuse abschließt. Zum Anbringen der oberen und unteren Bügel schieben Sie den Bügel in den Schlitz und ziehen die Schraube fest.

# <span id="page-17-1"></span>**2.1 Typische (neue) Installation**

Installation des Hydro-Control in einem Gehäuse ohne vorhandenen Ausschnitt:

- Schneiden Sie eine Öffnung mit der richtigen Größe in das Bedienfeld. Eine Schablone finden Sie in [Abbildung 5.](#page-17-0)
- Entfernen Sie den Befestigungsbügel von der Geräterückseite, indem Sie das Gerät nach oben schieben und dann aushaken.
- Setzen Sie den Hydro-Control in die vorbereitete Öffnung ein.
- Bringen Sie die Befestigungsbügel wieder am Gerät an, und ziehen Sie die Schrauben gleichmäßig fest, um den Frontrahmen des Geräts zum Bedienfeld zu ziehen.

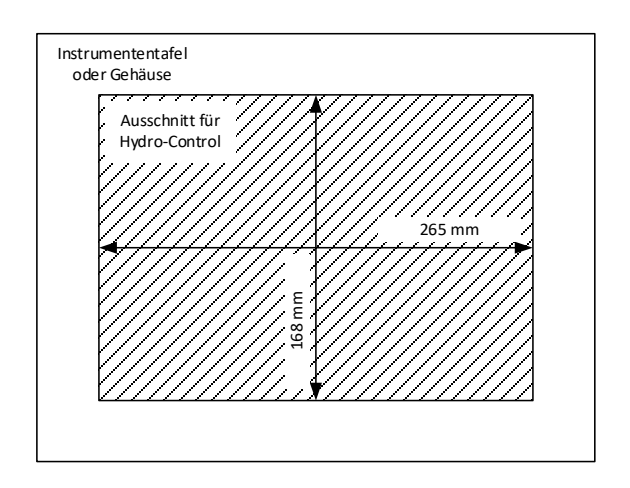

**Abbildung 5: Ausschnitt im Bedienfeld für den Hydro-Control** 

# <span id="page-17-0"></span>**2.2 Einbau des Hydro-Control (HC07) in ein HC06-Gehäuse**

Einbau des Hydro-Control in ein Gehäuse, in dem sich zuvor ein Hydro-Control VI (HC06) befunden hat:

- Ändern Sie den Ausschnitt im Bedienfeld in die korrekte Größe. Verwenden Sie hierzu die Adapterplatte Hydro-Control (HC06) nach (HC07) (Artikelnr. 7050) als Schablone. Achten Sie hierbei darauf, dass die Unterkante des neuen Ausschnitts (HC07) die gleiche Position wie der bestehende Ausschnitt (HC06) hat und mittig angeordnet ist.
- Bohren Sie mit der Adapterplatte (Artikelnr. 7050) als Schablone die Befestigungslöcher in das (HC06)-Gehäuse und bringen Sie die Adapterplatte mit entsprechenden M4- Befestigungsmitteln am Gehäuse an.
- Schließen Sie die Installation des (HC07) nach den Anweisungen in Abschnitt [2.1](#page-17-1) ab.

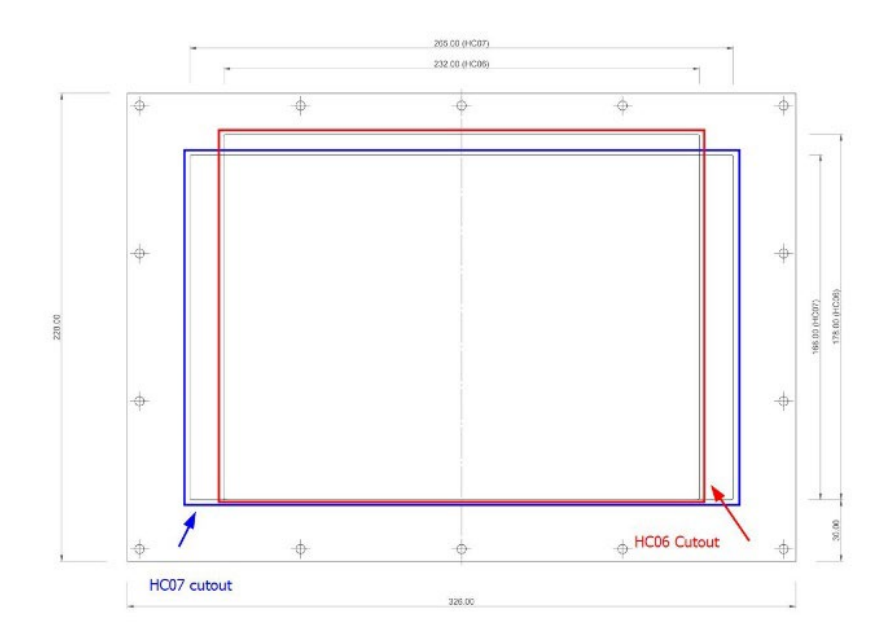

<span id="page-18-0"></span>**Abbildung 6: Ausrichtung der Ausschnitte für (HC06) und (HC07)**

In diesem Kapitel wird die Konfiguration der Anschlüsse am Hydro-Control erklärt und die Planung und Installation der Verkabelung beschrieben. Diese Verbindungen variieren in Abhängigkeit von den Konfigurations- und Integrationsanforderungen des Systems.

# <span id="page-20-1"></span>**1 Verbinden des HC07 mit einer vorhandenen HC06-Installation**

<span id="page-20-0"></span>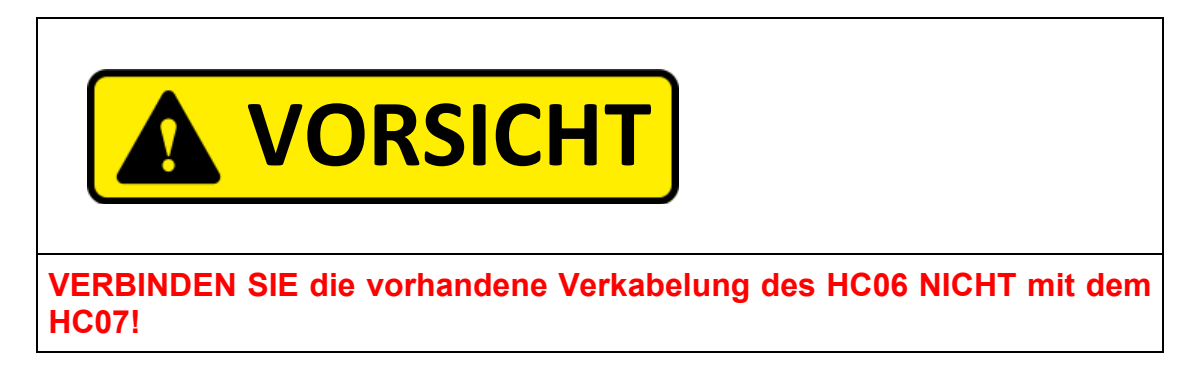

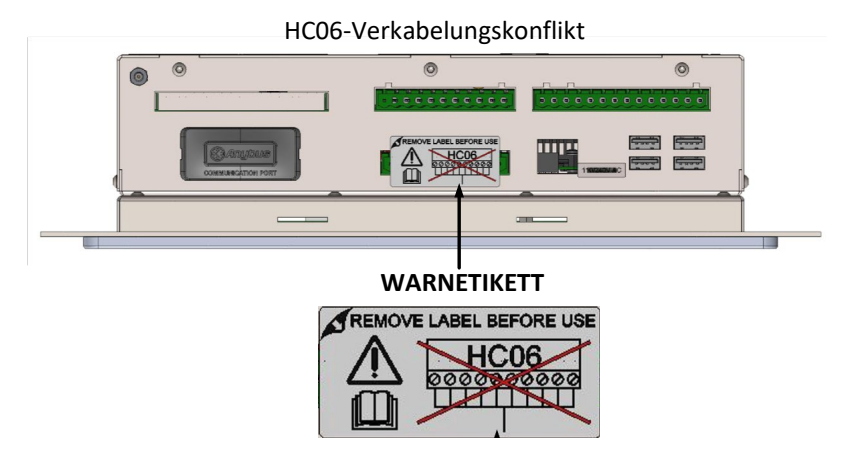

#### **Abbildung 7: Etikett zur Konfliktwarnung bei der HC06-Verkabelung**

#### <span id="page-20-2"></span>**1.1 Konflikt bei HC06-Verkabelung an HC07-Gerät**

Der Hydro-Control (HC07) verwendet den gleichen 10poligen Steckverbinder für Spannungsversorgung und Sensoranschluss wie Installationen mit dem HC06. Die Belegung **des 10poligen Steckverbinders unterscheidet sich jedoch zwischen HC06 und HC07**, siehe [Abbildung 8.](#page-21-0)

#### **1.2 Unterschiede in der Beschaltung**

[Abbildung 8](#page-21-0) zeigt die Unterschiede bei der Kabelkonfiguration zwischen der Installationsverkabelung des HC06 und den für den HC07 benötigten Verbindungen.

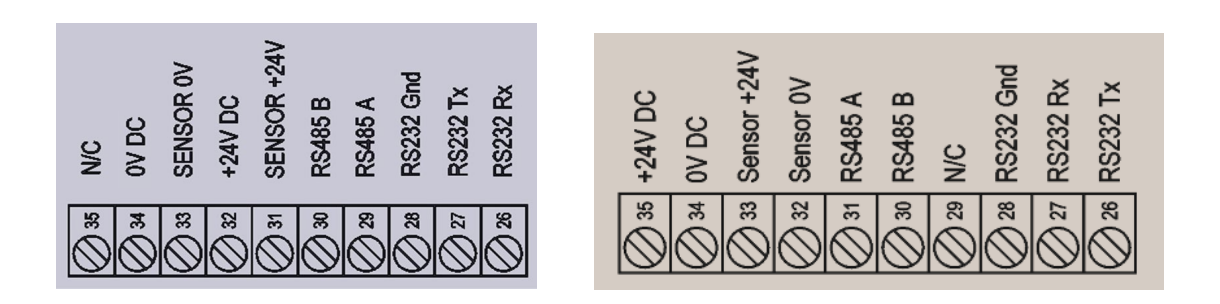

#### <span id="page-21-0"></span>**Abbildung 8: HC06 und HC07 – Unterschiede bei der Belegung des 10poligen Steckverbinders**

#### **1.3 Der korrekte Anschluss**

Der Hydro-Control (HC07) kann an eine vorhandene HC06-Verkabelung auf zwei verschiedene Arten angeschlossen werden:

- Mit einem Kabeladapter HC06-nach-HC07 (Artikelnr. 7060)
- Änderung der Belegung des HC06-Steckverbinders entsprechend dem HC07 (siehe [Abbildung 8\)](#page-21-0)

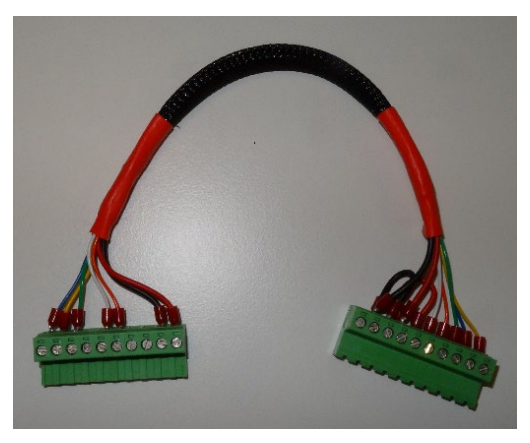

**Abbildung 9: Kabeladapter HC06-nach-HC07**

<span id="page-21-1"></span>Falls der Kabeladapter HC06-nach-HC07 (Artikelnr. 7060) nicht verfügbar ist, kann die Belegung der 10poligen Klemmenleiste entsprechend der Belegung der HC07-Klemmenleiste geändert werden, sieh[e Abbildung 8.](#page-21-0)

#### **1.4 Schutzerdung**

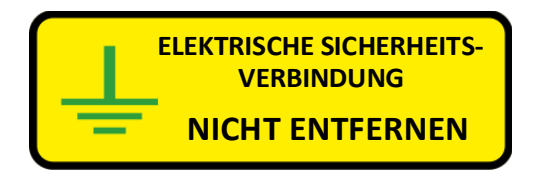

Für einen korrekten Betrieb des Geräts ist eine Erdung des Systems unbedingt erforderlich. Eine Installation oder ein Betrieb des Hydro-Control (Modell HC07-110) ohne angeschlossene Schutzerdung ist nicht zulässig. [Abbildung 10](#page-22-1) zeigt die Position der Erdungsschraube des Geräts.

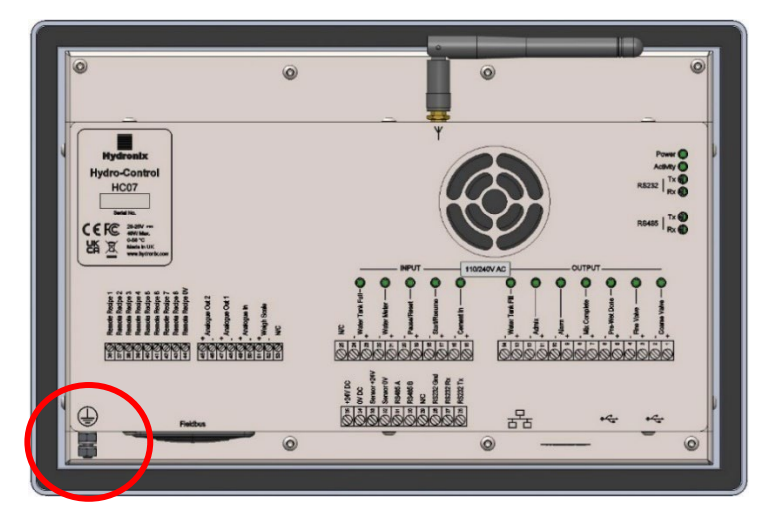

**Abbildung 10: Position der Schutzerdung**

<span id="page-22-1"></span>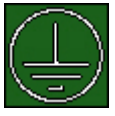

Das Symbol für Schutzerde zeigt an, dass der Anschluss der Masse an diesem Punkt erfolgen muss.

- <span id="page-22-0"></span>**2 Installationen mit Ein- und Ausgängen mit Wechselspannung**
- **2.1 Gefahrenpunkte, an denen Netzspannung anliegt**

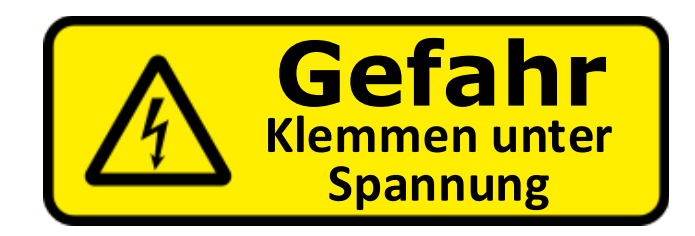

*WICHTIGER HINWEIS:* Wenn der Hydro-Control mit einer **AC E/A-Karte** (Modell HC07-110) ausgestattet ist, kann an einigen seiner elektrischen Anschlüsse Netzspannung anliegen. **Das ist bei den Klemmen 1-24** der Fall.

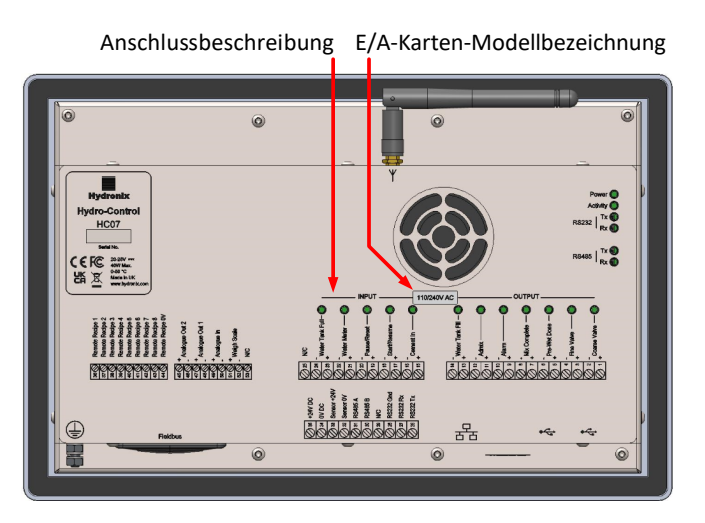

<span id="page-22-2"></span>**Abbildung 11: Rückseite des Hydro-Control – Beschriftung der Anschlüsse**

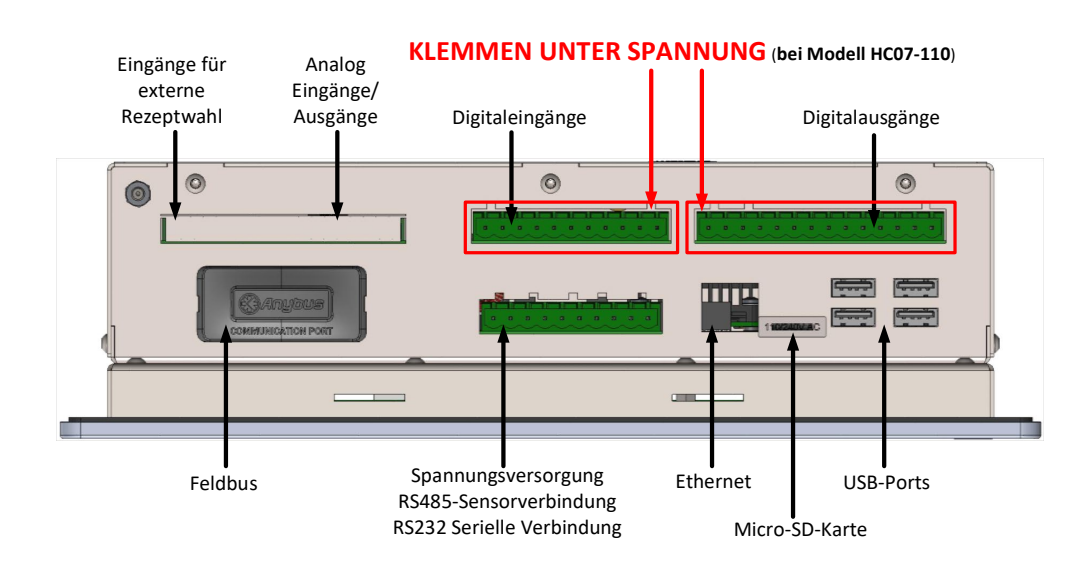

Beachten Sie immer die Regeln zum Umgang mit Geräten, die an Netzspannung angeschlossen sind, bevor Sie Wartungsarbeiten am Gerät ausführen.

<span id="page-23-0"></span>**Abbildung 12: Die Unterseite des Hydro-Control mit den elektrischen Anschlüssen**

# <span id="page-24-0"></span>**3 Belegung der Anschlussstifte**

# **3.1 Ausgangssteckverbinder**

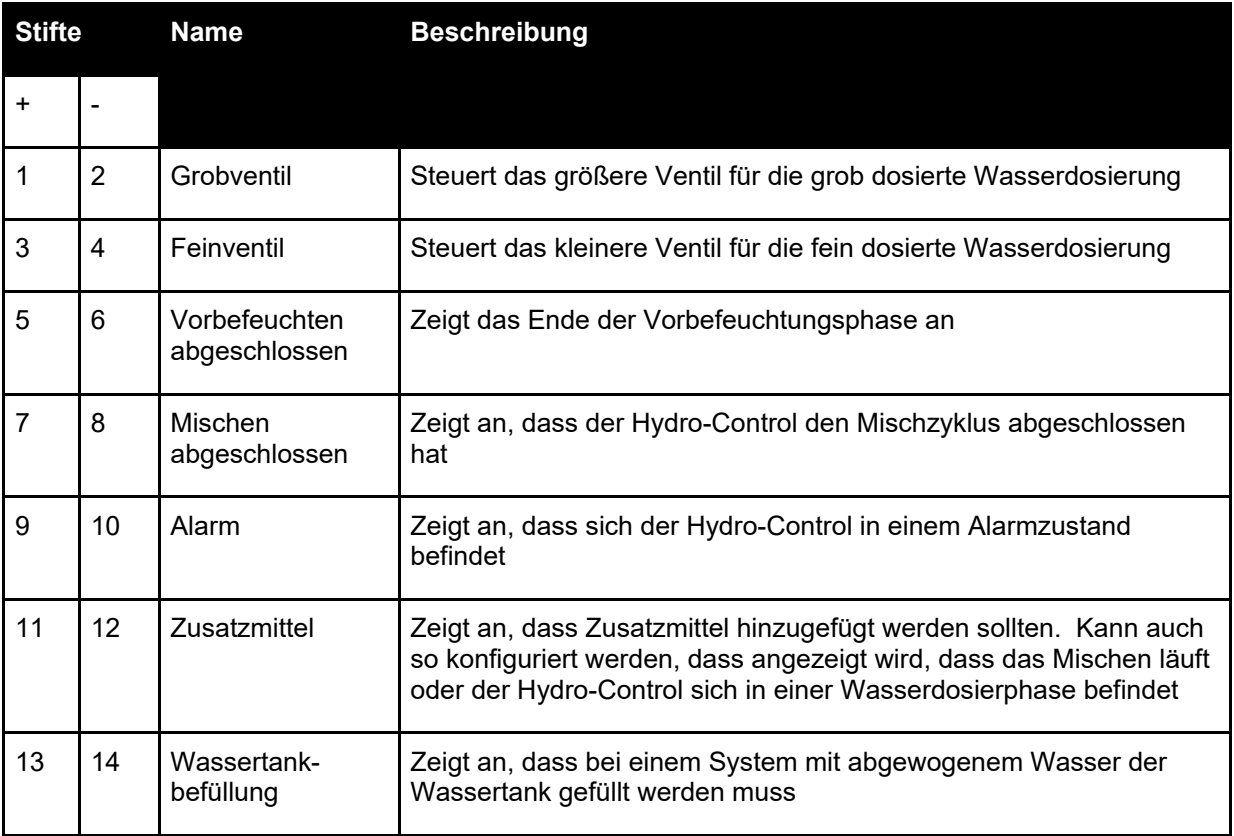

# **3.2 Eingangssteckverbinder**

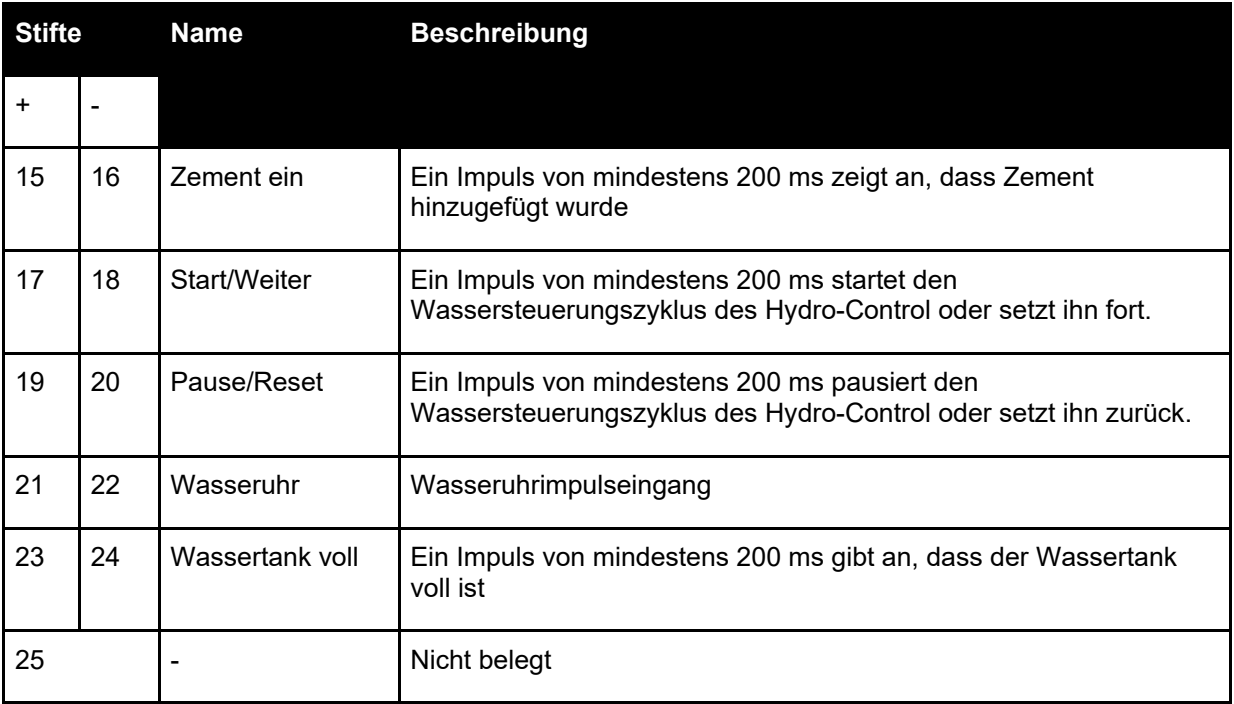

# **3.3 Steckverbinder für Spannungsversorgung und Kommunikation**

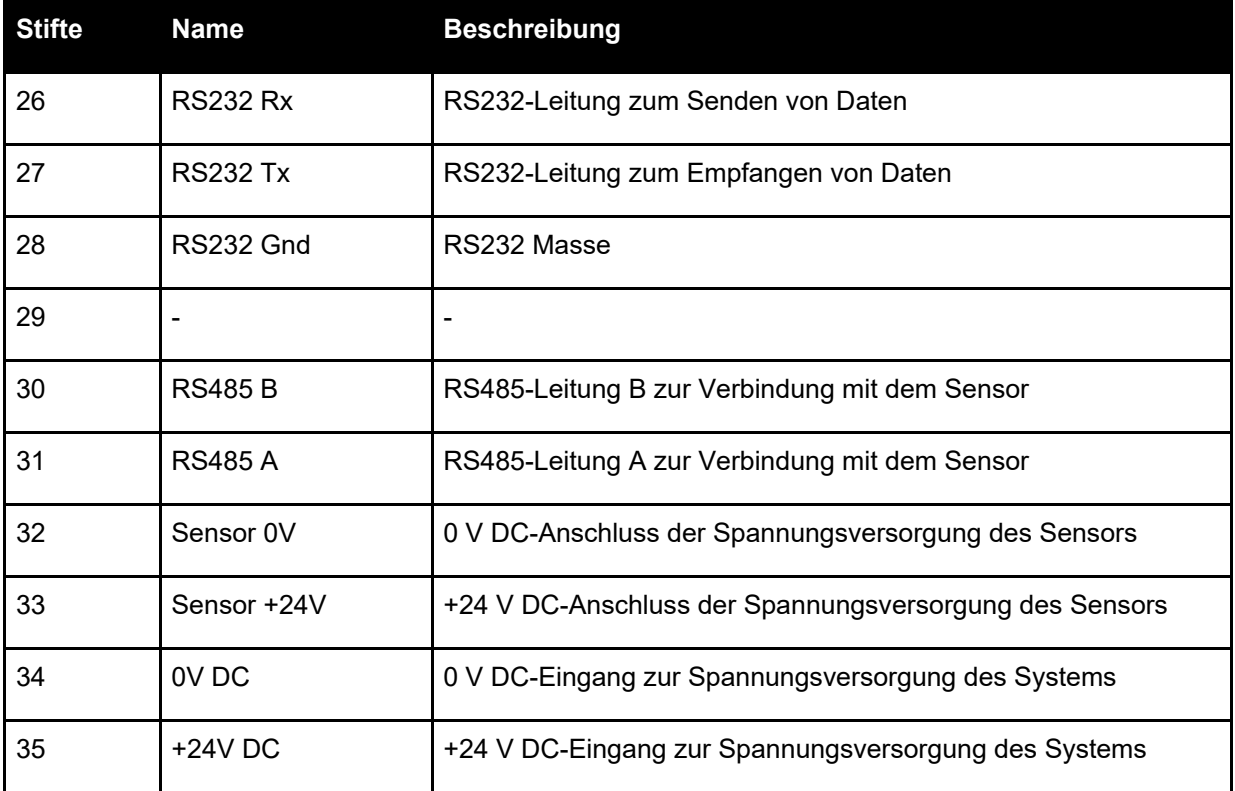

# **3.4 Steckverbinder zur Rezeptwahl (auf optionaler Erweiterungsplatine)**

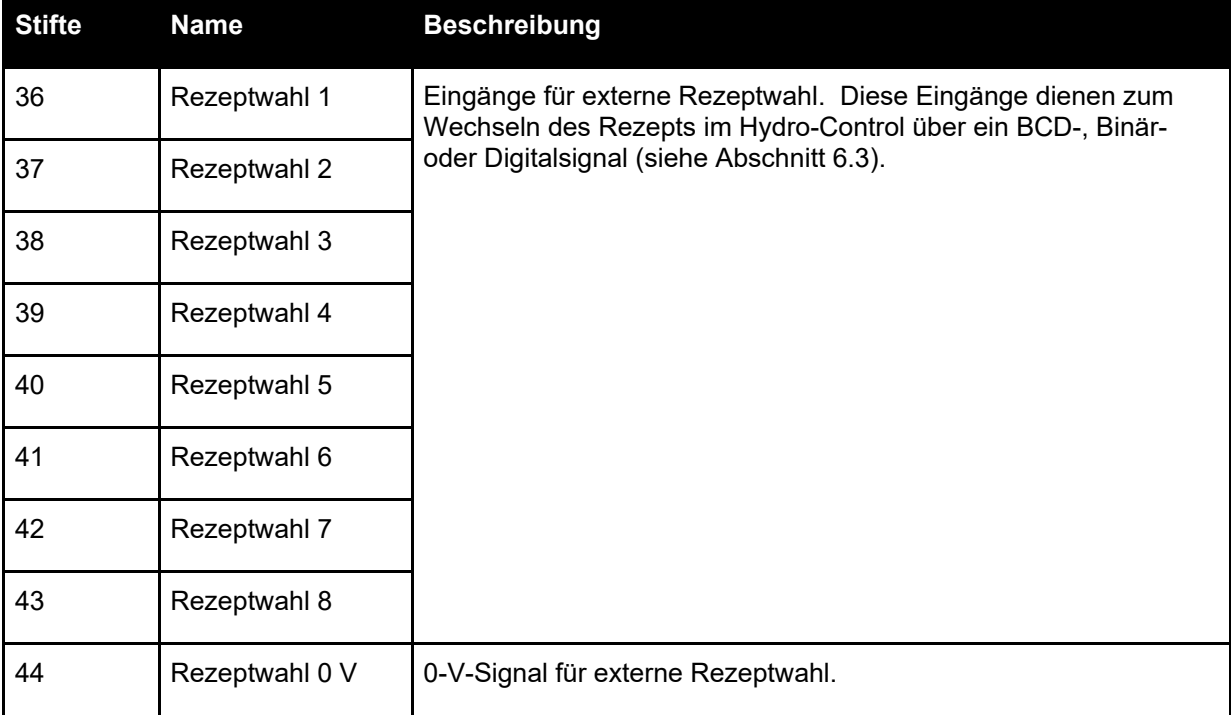

# **3.5 Analoger E/A-Steckverbinder (auf optionaler Erweiterungsplatine)**

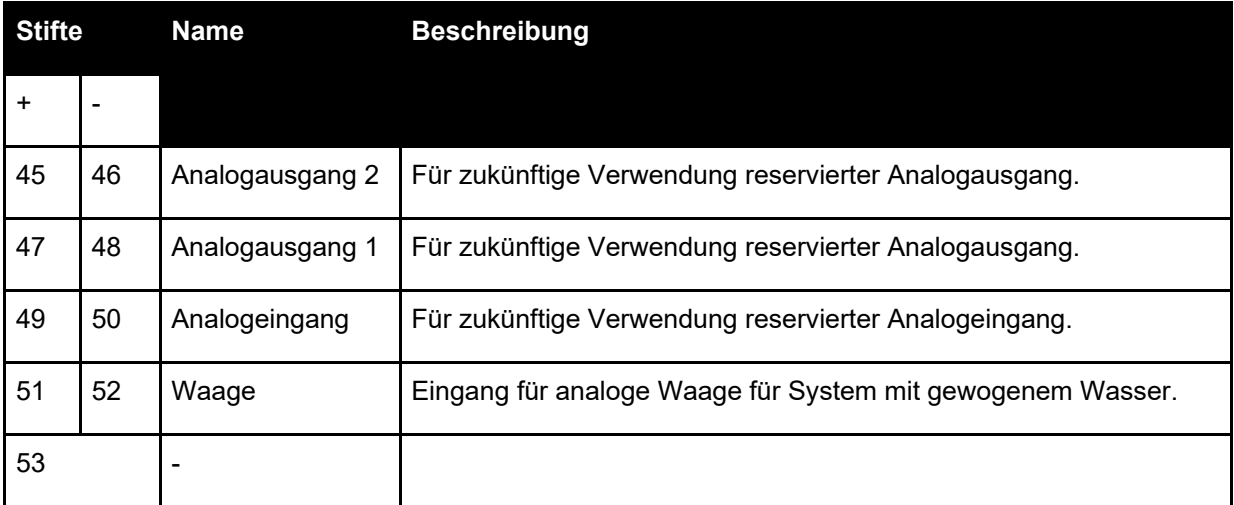

# <span id="page-26-0"></span>**4 Spannungsversorgung**

Das Gerät benötigt 24 V DC mit einer Nennleistung von 40 W, einschließlich des Sensors.

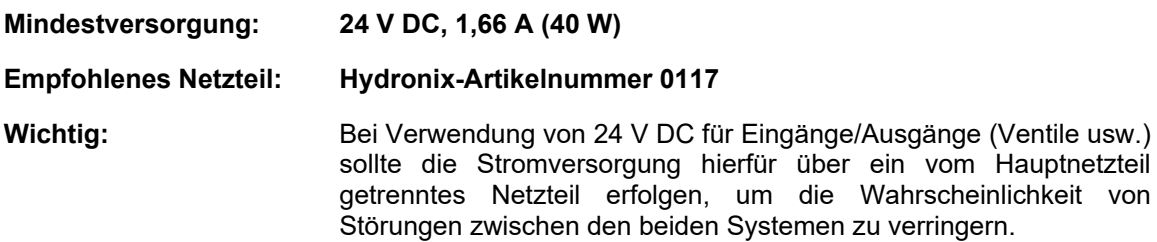

# <span id="page-26-1"></span>**5 Kommunikation**

#### **5.1 RS485**

Der RS485-Anschluss wird für die Kommunikation mit einem Hydronix-Feuchtesensor verwendet. Auf diese Weise können vom Hydro-Control aus Betriebsparameter geändert und eine Sensordiagnose durchgeführt werden.

## **5.2 RS232**

Der RS232-Anschluss dient zur Verbindung mit einem Chargencomputer oder externen Bedienerterminal zur Fernauswahl der Rezepte.

# **5.3 Ethernet Telnet-Port**

Der Telnet-Port (Port 23) ermöglicht die gleichen Funktionen, die auch über den RS232-Port verfügbar sind.

# **5.4 E/A Modul Spannungsoptionen**

### **5.4.1 E/A Modulmodell (24 V DC)**

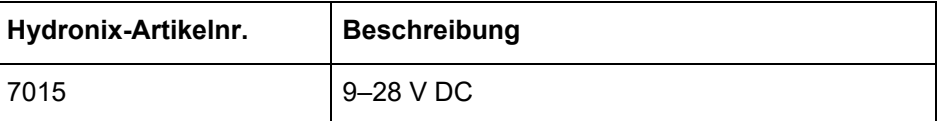

### **5.4.2 E/A Modulmodell (110 V AC)**

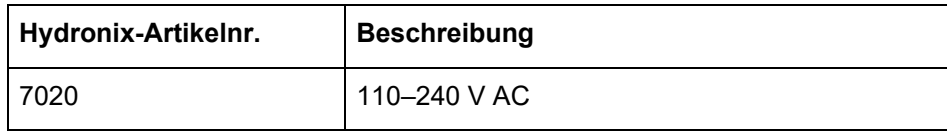

# <span id="page-27-0"></span>**6 Erweiterungsplatine (Hydronix-Artikelnummer 7010)**

Die Erweiterungsplatine ist eine optionale Ergänzung, die zusätzliche Funktionen bereitstellt. Die Platine kann dem System jederzeit hinzugefügt werden und ermöglicht die Verwendung der Eingänge für das gewogene Wassersystem sowie für die externe Rezeptwahl.

# **6.1 Analogeingänge**

Die Platine besitzt zwei Analogeingänge, die mit 4-20 mA oder 0-20 mA betrieben werden können (dies kann, wie im Folgenden beschrieben, über einen Umwandlungswiderstand mit 0- 10 V erfolgen). Momentan wird nur ein Eingang für die Waage verwendet. Der andere ist für eine spätere Verwendung reserviert.

## **6.2 Analogausgänge**

Die Platine besitzt zwei Analogausgänge. Beide sind für eine zukünftige Verwendung reserviert.

## <span id="page-27-1"></span>**6.3 Eingänge zur externen Rezeptwahl**

Die Platine hat 8 Eingänge für die Rezeptwahl, über die das Rezept Diskrete Eingänge oder binär- bzw. BCD-kodiert ausgewählt werden kann. Sie können über die Seiten "E/A-Einstellungen" des Bildschirm "GPIO Hardware" konfiguriert werden (siehe [Abbildung 29\)](#page-41-1). Sie ermöglichen eine Änderung des aktuell vom Gerät verwendeten Rezepts über ein externes Steuersystem oder ein anderes Gerät zur Rezeptwahl.

# <span id="page-28-0"></span>**7 E/A Schaltbilder**

Es wird empfohlen, die Feldverdrahtung über eine Notstoppvorrichtung zu schützen, mit der die von den Ausgangssignalen des Hydro-Control gesteuerten Geräte im Störungsfall getrennt werden können.

# **7.1 Verkabelung der Digitaleingänge**

Die Eingänge funktionieren ähnlich wie die Spule eines Relais mit Arbeitskontakt. Um einen Eingang zu aktivieren, legen Sie das korrekte Potenzial an die Anschlussklemmen an. Die maximal zulässige Arbeitsspannung beträgt 28 V DC bei der DC-E/A-Karte bzw. 240 V AC bei der AC-E/A-Karte.

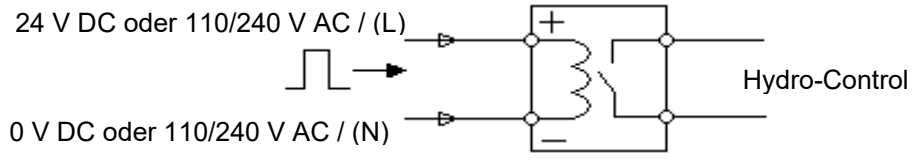

**Figure 13 : Schéma de câblage d'entrée numérique**

# <span id="page-28-1"></span>**7.2 Verkabelung der Digitalausgänge**

Die Ausgänge funktionieren ähnlich wie die potenzialfreien Kontakte eines Relais mit Arbeitskontakten. Der Hydro-Control aktiviert den Ausgang durch Schließen der Kontakte für die Ausgangsseite. Die maximal zulässigen Werte für Schaltspannung und Ausgangsstrom betragen 28 V DC/2 A bei der DC-E/A-Karte bzw. 240 V AC/1 A bei der AC-E/A-Karte. Beachten Sie, dass die AC-Ausgänge einen Mindeststrom von 20 mA haben.

<span id="page-28-2"></span>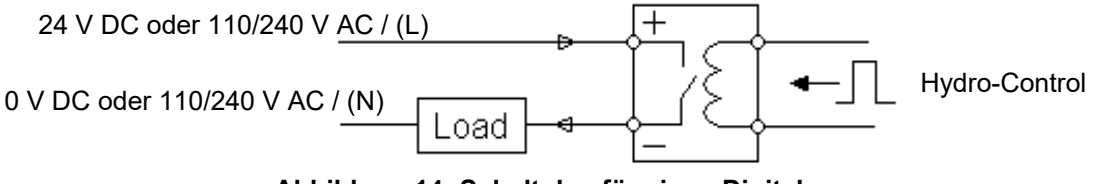

**Abbildung 14: Schaltplan für einen Digitalausgang**

# **7.3 Kundenspezifische E/A-Kombinationen**

Dieser Abschnitt zeigt Vorschläge zum Anschluss bei verschiedenen Anforderungen an die Einund Ausgänge.

### **7.3.1 Anschluss eines DC-Eingangssignals an einer AC-Eingangskarte**

[Abbildung 15](#page-29-0) zeigt ein Beispiel für den elektrischen Anschluss, wenn ein DC-Eingangssignal an einem Hydro-Control mit AC-E/A-Karte angeschlossen werden muss.

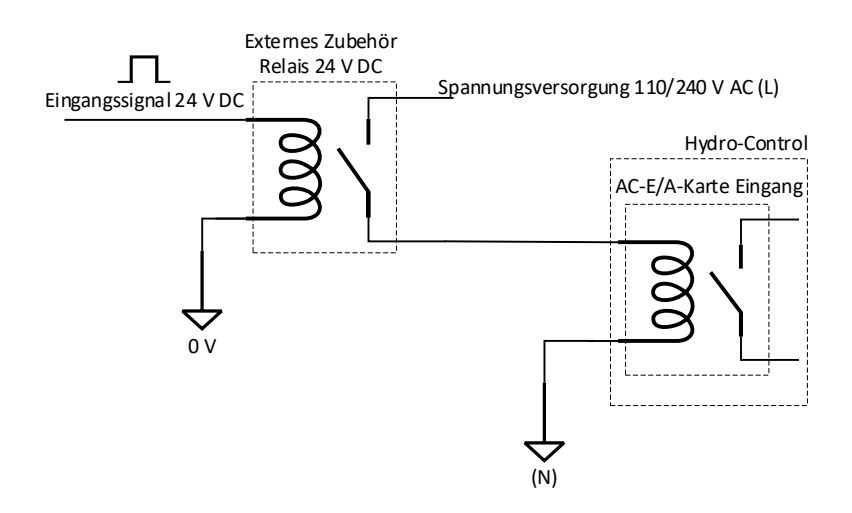

<span id="page-29-0"></span>**Abbildung 15: Anschluss eines DC-Eingangssignals an einer AC-Eingangskarte**

#### **7.3.2 Anschluss eines AC-Eingangssignals an einer DC-Eingangskarte**

[Abbildung 16](#page-29-1) zeigt ein Beispiel für den elektrischen Anschluss, wenn ein AC-Eingangssignals an einem Hydro-Control mit DC-E/A-Karte angeschlossen werden muss.

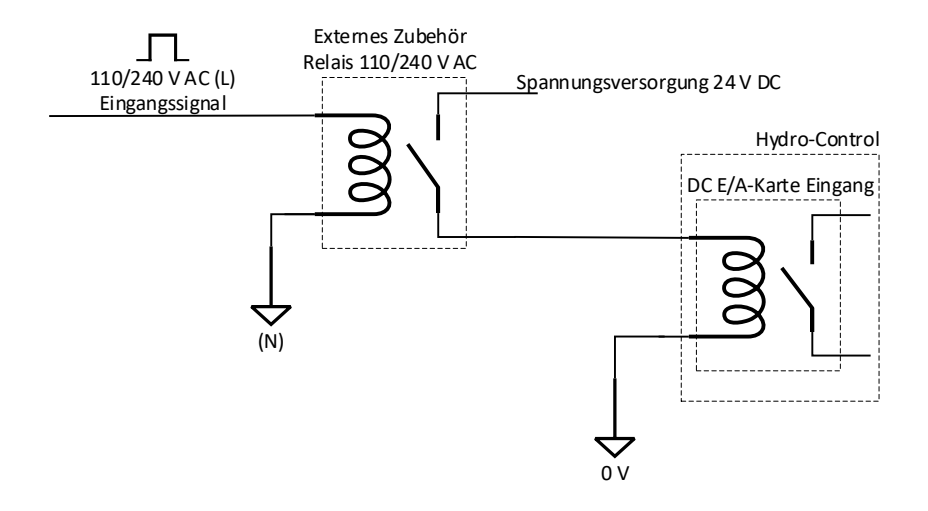

<span id="page-29-1"></span>**Abbildung 16: Anschluss eines AC-Eingangssignals an einer DC-Eingangskarte**

## **7.3.3 Aktivieren eines AC-Geräts über ein DC-E/A-Modul**

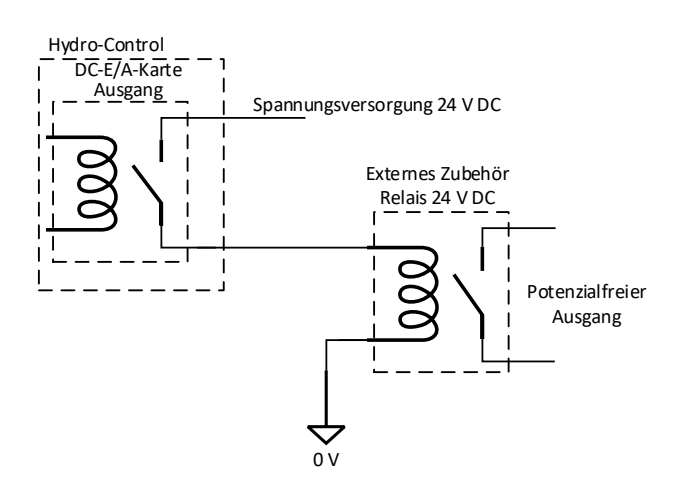

<span id="page-30-0"></span>**Abbildung 17: Aktivieren eines AC-Geräts über einen Ausgang einer DC-E/A-Karte**

#### **7.3.4 Aktivieren eines DC-Geräts über ein AC-E/A-Modul**

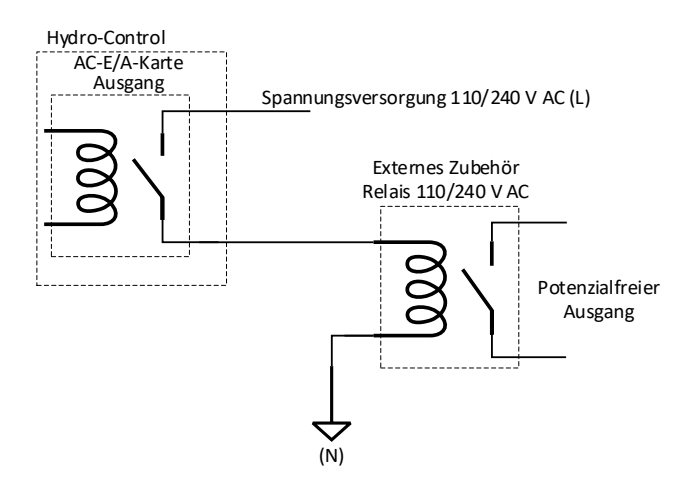

<span id="page-30-1"></span>**Abbildung 18: Aktivieren eines DC-Geräts über einen Ausgang einer AC-E/A-Karte**

## **7.4 Verkabelung der Analogeingänge**

Bei den analogen Eingängen handelt es sich um Stromschleifeneingänge, an denen ein Signal von entweder 0-20 mA oder 4-20 mA angelegt werden kann. Dies kann auf der Seite "Analog" des Bildschirms "GPIO Hardware" konfiguriert werden (siehe Bedienungsanleitung). Der Anschluss an einen Analogeingang wird in [Abbildung 19](#page-31-0) gezeigt.

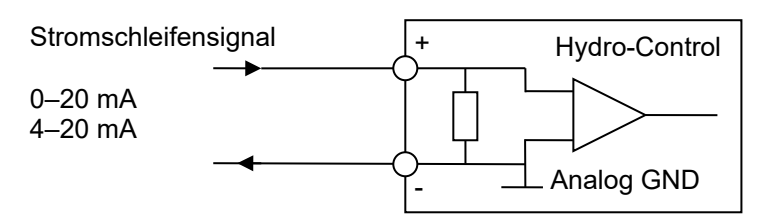

<span id="page-31-0"></span>**Abbildung 19: Schaltplan für eine Stromschleife eines analogen Eingangs**

Die Verdrahtung des mit dem Gerät verbundenen Analogeingangs hängt davon ab, ob das Gerät über eine Schleife mit eigener Stromquelle verfügt oder durch die Schleife selbst mit Strom versorgt wird.

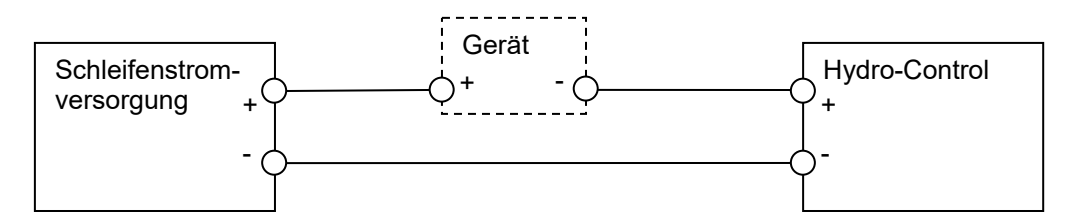

**Abbildung 20: Anschluss eines über die Schleife versorgten Geräts**

<span id="page-31-1"></span>[Abbildung 20](#page-31-1) zeigt den Schaltplan für den Anschluss eines Analoggeräts, das über keine eigene Stromquelle verfügt. Diese Sensoren werden auch "Zweileitersensoren" genannt.

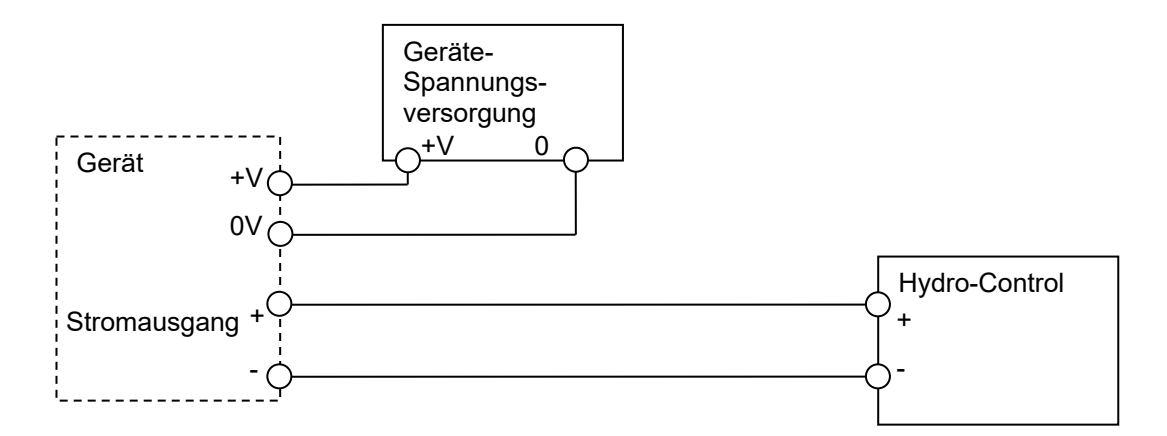

#### <span id="page-31-2"></span>**Abbildung 21: Anschließen der Stromschleife eines Geräts mit externer Stromquelle**

[Abbildung 21](#page-31-2) zeigt den Schaltplan für den Anschluss eines Analoggeräts mit einer separaten Stromquelle, die die Stromschleife mit Strom versorgt.

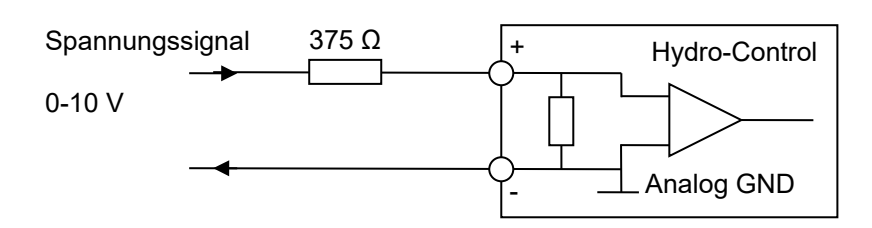

<span id="page-32-0"></span>**Abbildung 22: Anschließen eines Spannungssignals an den Analogeingang**

[Abbildung 22](#page-32-0) zeigt eine Methode zum Anschließen eines 0-10 V-Signals an den Hydro-Control. Hierbei wird ein in Reihe geschalteter Widerstand von 375  $\Omega$  benötigt.(Der Wert von 375  $\Omega$ kann durch eine Parallelschaltung von zwei Widerständen mit jeweils 750 Ω erreicht werden). Es wird empfohlen, Widerstände mit einer Toleranz von ±0,1 % zu verwenden.

# **7.5 Verkabelung der Analogausgänge**

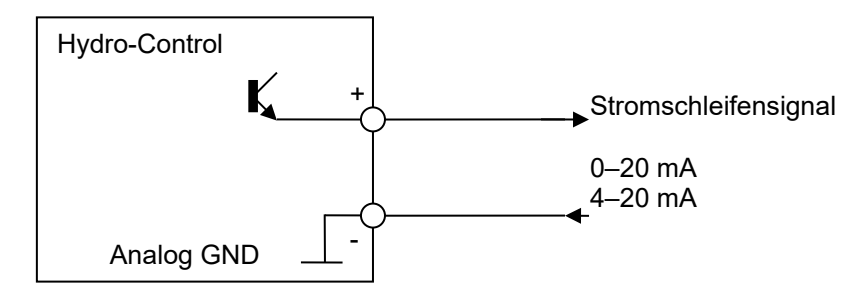

Die Analogausgänge des Hydro-Control sind als Konstantstromquellen ausgelegt.

**Abbildung 23: Schaltplan für einen analogen Ausgang**

<span id="page-32-1"></span>Sie sind für eine zukünftige Verwendung reserviert.

**Beachten Sie, dass sämtliche Minusverbindungen (-) an den analogen Ein- und Ausgängen mit einer gemeinsamen analogen Masse verbunden sind.**

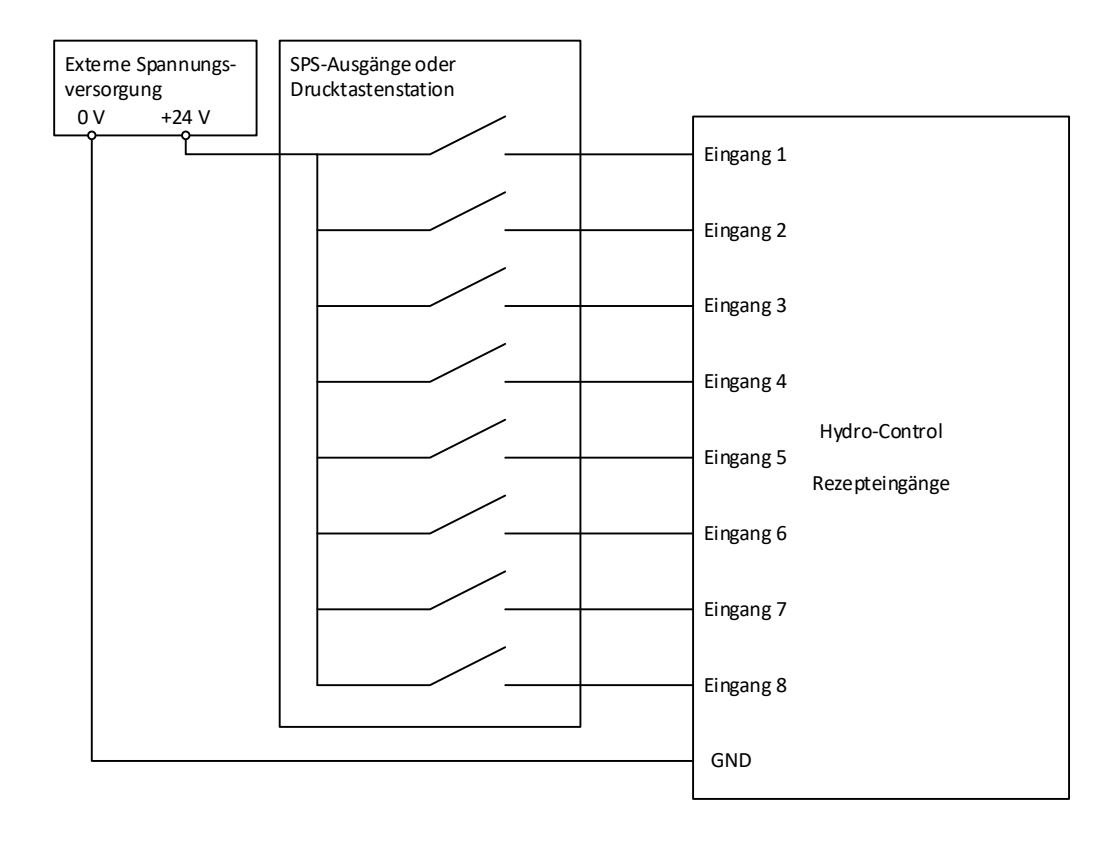

# **7.6 Verkabelung der Eingänge für die Rezeptwahl**

#### **Abbildung 24: Die Verdrahtung von Rezeptwahleingängen**

<span id="page-33-0"></span>Bei den Rezepteingängen handelt es sich um Stromsenken mit 2 mA. Sie sprechen bei einem DC-Eingangssignal mit einer Nennspannung von 24 V an (der tatsächliche Spannungsbereich ist 9 – 28 V).Wie in [Abbildung 24](#page-33-0) gezeigt, gibt es für alle acht Eingangssignale eine gemeinsame Masse.

# <span id="page-34-0"></span>**8 Kabel**

### **8.1 Sensorkabel**

Der Sensor muss über ein Verlängerungskabel angeschlossen werden. Dieses Kabel muss aus jeweils zwei paarig verdrillten (insgesamt 4) und geschirmten Adern ausreichender Länge mit einem Querschnitt von 0,35 mm² (22 AWG) bestehen. Um die Gefahr von Interferenzen zu minimieren, wird die Verwendung eines hochwertigen Kabels mit Schirmgeflecht und zusätzlicher Schirmfolie empfohlen. Empfohlene Kabeltypen sind Belden 8302 oder Alpha 6373.

Um eine optimale Leistung zu erreichen (und maßgebliche Sicherheitsbestimmungen einzuhalten), müssen sämtliche Kabel, einschließlich Strom- und Kommunikationskabel, geschirmt sein und die Schirmung muss mit dem Hydro-Control verbunden sein.

Das Kabel vom Sensor zur Steuereinheit muss in einiger Entfernung von schwerem Gerät und den zugehörigen Stromkabeln verlaufen. Dies gilt vor allem für das Stromkabel des Mischers. Wenn diese Kabel nicht getrennt verlegt werden, kann dies zu Signalstörungen führen.

# **8.2 Analogkabel**

Die Analogkabel sollten von guter Qualität und geschirmt sein. Um Signalstörungen zu vermeiden, sollten sie in einigem Abstand zu schwerem Gerät und Stromkabeln verlaufen.

# <span id="page-34-1"></span>**9 USB-Ports**

Der Hydro-Control hat vier eingebaute USB-Ports für Datensicherung, Wiederherstellung und System-Upgrades. Jeder dieser Anschlüsse ist für einen standardmäßigen USB-Speicherstick geeignet.

Eine USB-Einbaubuchse mit Kabel ist bei Hydronix unter der Artikelnummer 0175 erhältlich. Dieses Kabel ist 1,5 m lang. Für die Montage im Bedienfeld wird eine Bohrung mit einem Durchmesser von 28 mm und einer Aussparung von 3 mm benötigt. Die maximale Dicke des Bedienfelds darf 5,2 mm betragen und hinter dem Bedienfeld ist eine freie Tiefe von 22 mm erforderlich. Detaillierte Montageanweisungen sind bei Hydronix erhältlich.
# **1 Navigation**

Der Hydro-Control verfügt über einen Touchscreen. Die Navigation im Gerät erfolgt über eine direkte Berührung des Bildschirms zur Aktivierung der verschiedenen Funktionen.

Auf die Menübildschirme des Geräts greifen Sie über die Tasten zu, die in [Abbildung 25](#page-36-0) als Tasten in der Menüleiste bezeichnet werden.

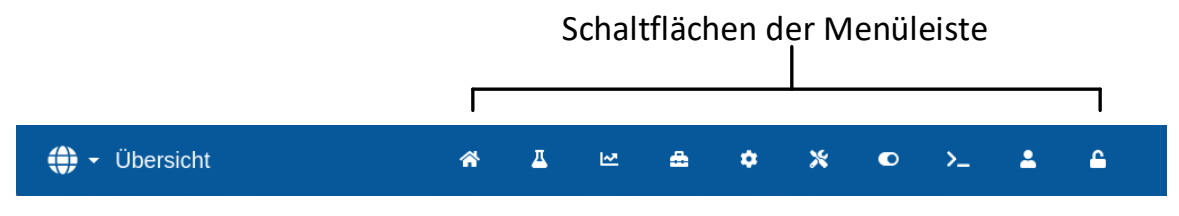

<span id="page-36-1"></span>**Abbildung 25: Hauptmenüleiste**

<span id="page-36-0"></span>Über die Hauptmenüleiste gelangen Sie in die folgenden Hauptbereiche:

#### **Übersicht**

Ruft den Haupt-Übersichtsbildschirm zur Steuerung des Mischzyklus und zur Ansicht der Details zur Charge und dem aktuell verwendeten Rezept auf.

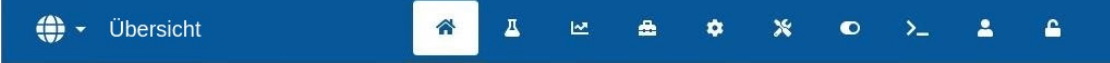

#### **Rezepte**

Zeigt die im System gespeicherten benutzerdefinierten Rezepte. Hier kann der Benutzer Rezepte erstellen, ändern und löschen.

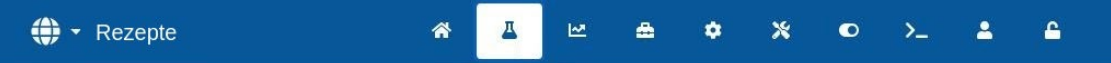

#### **Mischprotokoll**

Zeigt eine Liste und Details zu allen bisher ausgeführten Chargen an. Im Untermenü dieses Bereichs kann die Kalibrierung eines Rezepts ausgehend von einer früheren Charge vorgenommen werden.

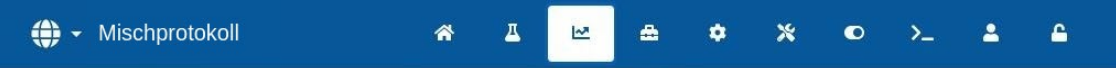

#### **Systemparameter**

Erlaubt die Konfiguration der Systemparameter, einschließlich der Einrichtung von Wasseruhr und Ventilen, Parameter für den Modus "AUTO", Auto-Track-Parameter und der Alarmkonfiguration.

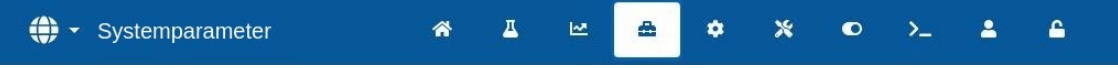

#### **Sensorübersicht**

Zeigt den Bildschirm zur Sensorkonfiguration, in dem Änderungen an der Filterung und den Einstellungen der Ein- und Ausgänge möglich sind.

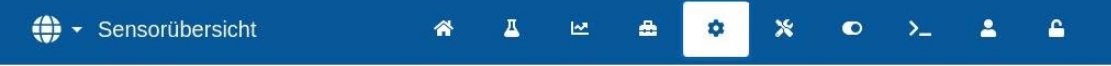

#### **Einstellungen**

Erlaubt die Konfiguration von Systemzeit und -datum, Maßeinheiten, IP-Adresseinstellungen sowie der Bildschirmhelligkeit. Im Untermenü dieses Bereichs können Software-Upgrades und das Sichern der Datenbank vorgenommen werden.

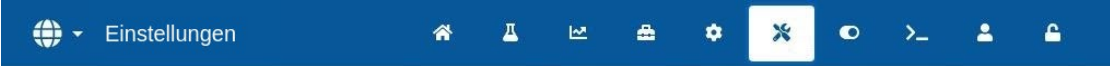

#### **GPIO Hardware**

Dient zur Konfiguration der GPIO Hardware und der prozessbezogenen Ein- und Ausgänge, Auswahl des RS232-Kommunikationsmodus und Ausführung der E/A-Tests.

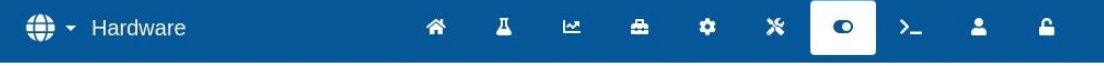

#### **Kommunikation**

Zeigt Diagnoseinformationen zur RS232-Kommunikation.

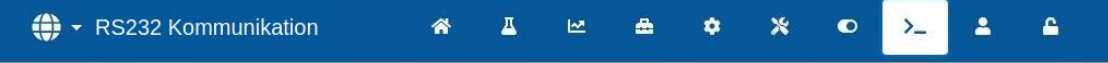

#### **Benutzerverwaltung**

Erstellen, Ändern und Löschen von Benutzerkonten. In diesem Bereich werden die Zugangsbeschränkungen der Benutzer verwaltet.

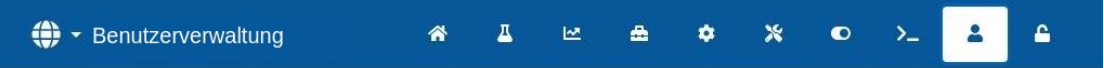

Eine detaillierte Beschreibung der Navigationsfunktionen finden Sie im Teil 2 der Bedienungsanleitung (HD1048).

# **2 Grundprüfungen und Konfiguration**

Nach dem Abschluss der Verkabelung kann der Hydro-Control durch Drücken der Ein/Aus-Taste

oben links eingeschaltet werden. Sie ist mit dem Symbol gekennzeichnet.

 $\cup$ 

Nach dem erfolgreichen Hochfahren des Systems empfiehlt es sich, das System in Betrieb zu nehmen. Dazu sollten zunächst die Sensorkommunikation und die E/A anhand der folgenden Anweisungen getestet werden. Dies sollte vor der Einrichtung der Systemparameter geschehen.

Die elektrischen Verbindungen zwischen dem Hydro-Control und den angeschlossenen Geräten können im Bildschirm "GPIO Hardware" geprüft werden.

### **2.1 Prüfen der Sensoren**

Für die Kommunikation mit dem Hydronix-Feuchtesensor im Mischer verwendet der Hydro-Control eine serielle RS485-Schnittstelle. Sobald das Gerät den Ladevorgang abgeschlossen hat, wird der Hauptbildschirm mit der Meldung "Suchen" in der Mitte angezeigt.

Während dieser Zeit wird der Alarmausgang aktiviert, um ggf. ein Problem an das Steuersystem zu melden.

Sobald das Gerät alle RS485-Adressen durchsucht hat, sollte es den Sensor finden und seinen Messwert in der Trendansicht

Gehen Sie das folgende Verfahren durch, um zu testen, dass der Sensor korrekt funktioniert:

- 1. Taste "Unskalierte Ansicht" im Übersichtsbildschirm drücken. Damit wird der eingehende Sensorwert in unskalierten Einheiten angezeigt (0 in Luft, 100 in Wasser). Dies ist kein Prozentwert für Feuchte und dient zur Darstellung des Sensor-Grundwerts.
- 2. Bei leerem Mischer (der Sensor liegt in der Luft) sollte der Sensorwert zwischen 0 und 15 liegen (dieser Wert wird durch Unterschiede bei der Installation variieren).
- 3. Legen Sie ein nasses Tuch über die keramische Frontseite des Sensors. Der Sensorwert sollte auf einen Wert zwischen 70 und 90 ansteigen (auch dieser Wert wird je nach Feuchtigkeitsgrad des Tuchs variieren. Die Geschwindigkeit der Signalveränderung hängt von den Filtereinstellungen im Sensor ab). Dieser Test kann auch durchgeführt werden, indem Sie eine Hand auf die Keramikfläche des Sensors legen.

Wenn diese Tests ordnungsgemäß durchgeführt wurden, können Sie sicher sein, dass die Sensorinstallation und die Kommunikation mit dem Hydro-Control funktionieren. Drücken Sie die Taste "Feuchteansicht", um auf die Ansicht der Feuchte in Prozent zurückzuwechseln.

Die Sensorparameter und die Konfiguration werden in [Kapitel 5](#page-36-1) Abschnitt [4](#page-51-0) näher beschrieben.

### **2.2 Prüfen der digitalen Ein- und Ausgänge**

Die Funktion der digitalen Ein- und Ausgänge kann über die Seite "Eingänge/Ausgänge" des Bildschirms "GPIO Hardware" überprüft werden (siehe [Abbildung 26\)](#page-39-0).

Der Status der Eingangssignale wird in der Seite "Eingänge/Ausgänge" des Bildschirms "GPIO Hardware" angezeigt. Deaktivierte Eingänge werden als grauer Kreis und aktivierte Eingänge als roter Kreis dargestellt. Die Ausgänge des externen Steuersystems können aktiviert und der Eingang zum Hydro-Control überprüft werden.

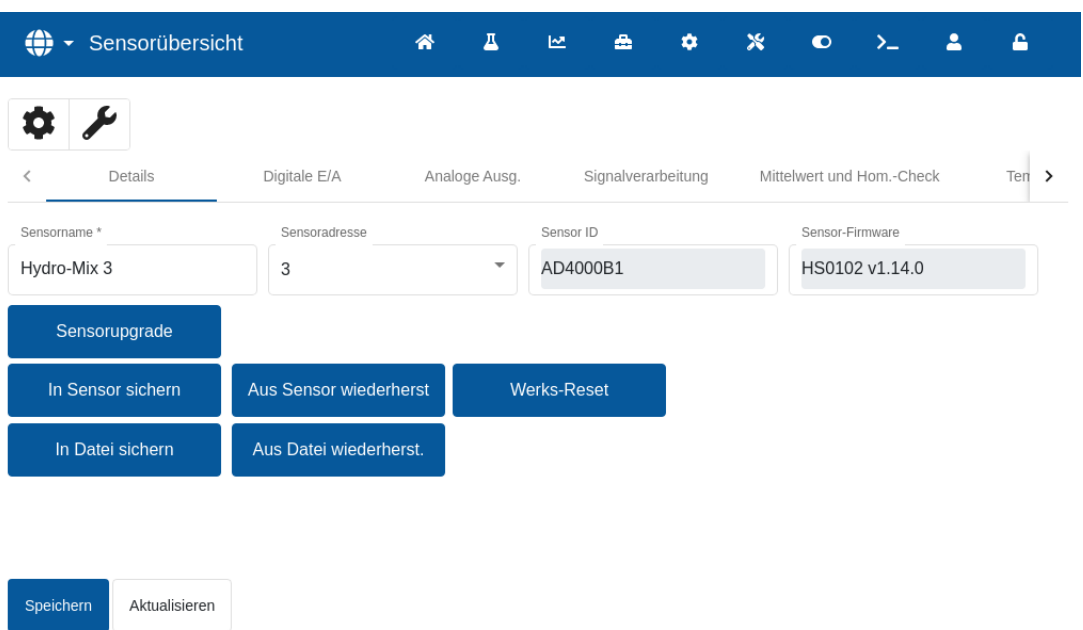

#### **Abbildung 26: E/A-Testseite**

<span id="page-39-0"></span>Damit der Hydro-Control nicht länger auf empfangene Eingangssignale reagiert (beispielsweise das Starten einer Mischung bei Aktivierung des Start-Signals), kann die Taste "Eingänge sperren" und anschließend die Taste "Speichern" gedrückt werden. Während die Eingänge gesperrt sind, ändert sich die Beschriftung der Taste in "Eingänge freigeben". Zusätzlich erscheint im Übersichtsbildschirm eine rote Taste "Eingänge freigeben", um den Benutzer daran zu erinnern, dass die Eingänge aktuell gesperrt sind. Durch Drücken der roten Taste werden die Eingänge wieder freigegeben und die Taste verschwindet aus dem Übersichtsbildschirm.

Einzelne Ausgänge lassen sich per Druck auf das Umschalt-Icon neben dem Namen jedes Ausgangs deaktivieren. Auf diese Weise kann die Verbindung zum Eingang des externen Steuersystems geprüft werden.

Das Umschalt-Icon ist grau, wenn der Ausgang aktiviert ist, und gelb, wenn er deaktiviert ist.

#### **2.3 Prüfen von Ventilen und Durchflussmessgerät**

Um die korrekte Funktion der Ventile zu prüfen, gehen Sie wie folgt vor:

- 1. Gehen Sie zur Seite "Eingänge/Ausgänge" des Bildschirms "GPIO Hardware" (siehe [Abbildung 26\)](#page-39-0). Drücken Sie die "Reset"-Taste, wenn der Wert "Wasseruhr" nicht "0" ist.
- 2. Wiegen Sie einen Behälter, und stellen Sie ihn unter den Wassereinlass, um das während des Tests dosierte Wasser aufzufangen.
- 3. Öffnen Sie das Grobventil mit dem Umschalter-Icon neben dem Text "Grobventil" von links nach rechts. Es wechselt von "Aus" (grau) nach "Ein" (gelb).
- 4. Überprüfen Sie, ob das Ventil öffnet, Wasser fließt und die Wasseruhr korrekt aufwärts zählt.
- 5. Schließen Sie das Grobventil, indem Sie erneut auf das Icon "Grobventil" drücken. Es sollte von gelb nach grau wechseln.
- 6. Öffnen Sie das Feinventil mit dem Umschalter-Icon neben dem Text "Feinventil". Es wechselt von "Aus" (grau) nach "Ein" (gelb).
- 7. Überprüfen Sie, ob das Ventil öffnet, Wasser fließt und die Wasseruhr korrekt aufwärts zählt.
- 8. Schließen Sie das Feinventil, indem Sie erneut auf das Icon "Feinventil" drücken. Es sollte von gelb nach grau wechseln.

9. Wiegen Sie den Behälter und seinen Inhalt, um zu bestimmen, wie viel Wasser aufgefangen wurde. Notieren Sie das Ergebnis und den auf dem Bildschirm angezeigten Wert der Wasseruhr.

Verwenden Sie die folgende Gleichung, um den Wasserdurchfluss durch die Wasseruhr pro Impuls für den Eintrag in den Systemparameter-Bildschirm zu bestimmen:

Impulse pro Liter = <sup>Anzahl der Impulse</sup> / <sub>Anzahl</sub> Lit

Hinweis: Wassergewicht in Kilogramm = Wasservolumen in Liter

### <span id="page-40-1"></span>**2.4 Prüfen der Analogeingänge**

Die Analogeingänge können über die Seite "Analog" des Bildschirms "GPIO Hardware" überprüft werden (siehe [Abbildung 27\)](#page-40-0).

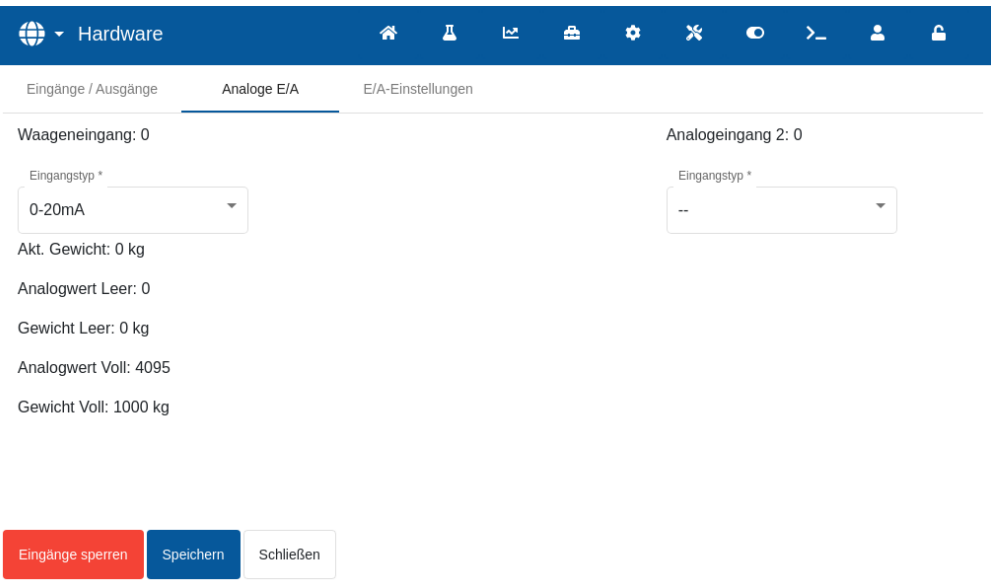

#### **Abbildung 27: Konfiguration der Analogeingänge**

<span id="page-40-0"></span>Die in [Abbildung 27](#page-40-0) gezeigte Seite "Analog E/A" des Bildschirms "GPIO Hardware" dient zur Konfiguration der analogen Ein- und Ausgänge.

Der Analogeingang "Waageneingang" kann für ein Signal mit 0-20 mA oder 4-20 mA konfiguriert werden.

Sobald die Art des Eingangssignals ausgewählt wurde, sollte der Eingang auf einen bekannten Wert eingestellt und das Eingangssignal der Waage überprüft werden. Bei 0 (oder 4 mA, je nach Einstellung der Eingangsart) sollte der Wert von "Waageneingang" 0 anzeigen. Bei 20 mA sollte ein Wert von 4095 angezeigt werden.

Der "Analogeingang 2" (am Gerät als "Analog Ein" beschriftet), der "Analogausgang 1" und der "Analogausgang 2" sind für künftige Verwendungen vorgesehen.

### **2.5 E/A-Einstellungen konfigurieren**

Die übrigen Ein- und Ausgänge können über die Seite "E/A-Einstellungen" des Bildschirms "GPIO Hardware" konfiguriert werden (siehe [Abbildung 29](#page-41-0) bis [Abbildung 32\)](#page-43-0).

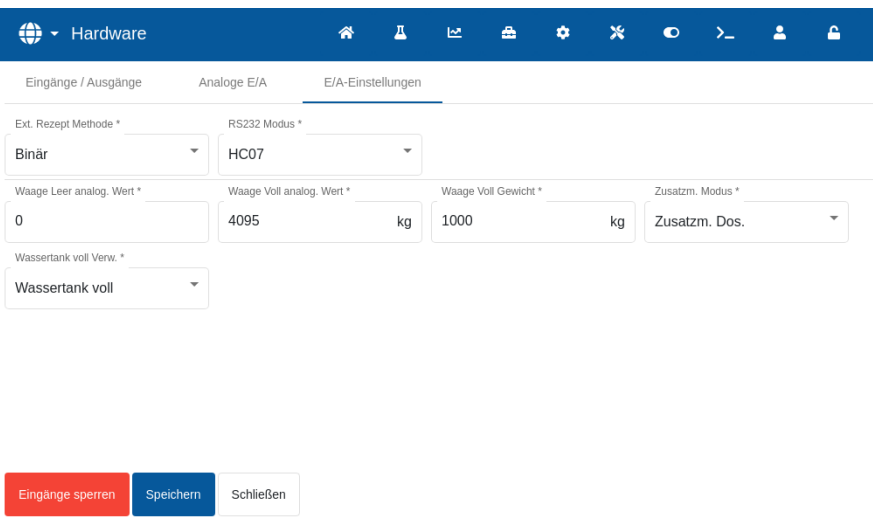

Abbildung 28: Seite "E/A-Einstellungen"

Die externe Rezeptwahl wird in der Dropdown-Liste des Felds "Ext. Rezept Methode" konfiguriert [\(Abbildung 29\)](#page-41-0). Wählen Sie die gewünschte Option und drücken Sie "Speichern". Weitere Informationen finden Sie in Abschnitt [6.3.](#page-27-0)

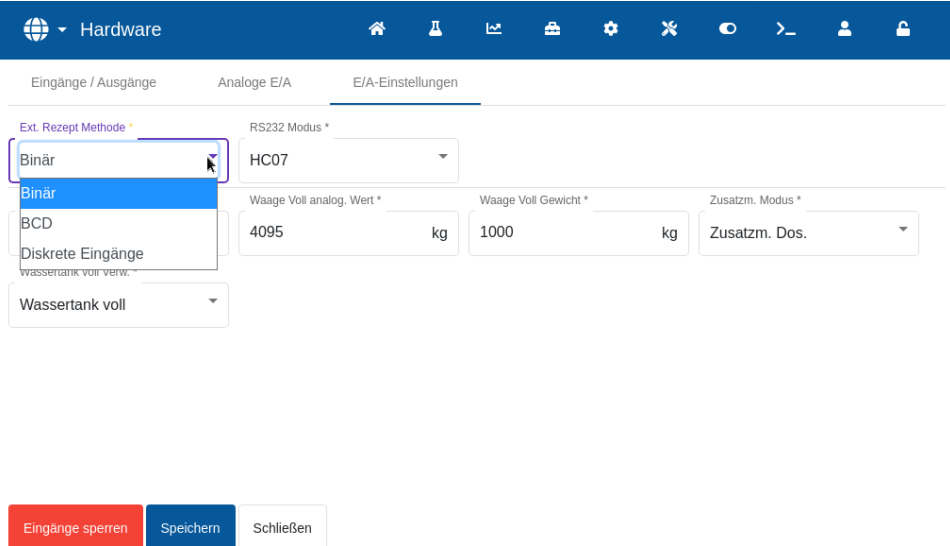

**Abbildung 29: Modi der Rezeptwahl**

<span id="page-41-0"></span>Die RS232-Kommunikation wird über eine Dropdown-Liste im Feld "RS232 Modus" (Abbildung [30\)](#page-42-0) ausgewählt. Wählen Sie die gewünschte Option und drücken Sie "Speichern".

Die Konfiguration der Einstellungen zur RS232-Kommunikation wird in [Kapitel 7](#page-88-0) näher beschrieben.

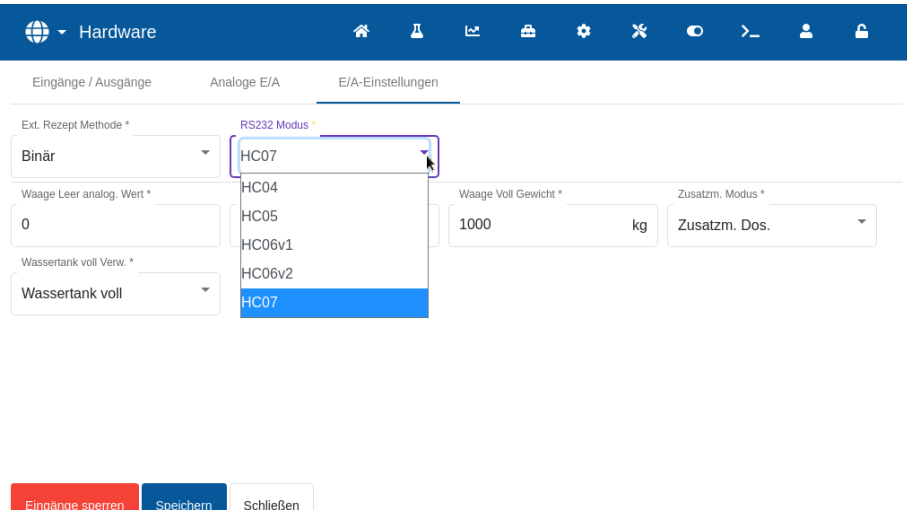

**Abbildung 30: Auswahl des RS232-Kommunikationsmodus**

<span id="page-42-0"></span>Die Auswahl des Modus für den Ausgang "Zusatzmittel" erfolgt über eine Dropdown-Liste im Feld "Zusatzm. Modus" [\(Abbildung 31\)](#page-42-1) ausgewählt. Wählen Sie die gewünschte Option und drücken Sie "Speichern".

Das **Zusatzmittel-Signal** wird verwendet, um zu steuern, an welchem Punkt im Mischzyklus der Zusatzmittel-Ausgang aktiviert wird. Wenn der Parameter auf "Alles" eingestellt ist, wird der Zusatzmittel-Ausgang aktiviert, während der Hydro-Control eine Mischung durchführt. Dies entspricht dem Parameter "Alles" im Modus "Beschäftigt" des Hydro-Control V. Weitere Optionen werden im Abschnitt [Zusatzmittel-Steuerung](#page-83-0) in [Kapitel 6](#page-74-0) erläutert.

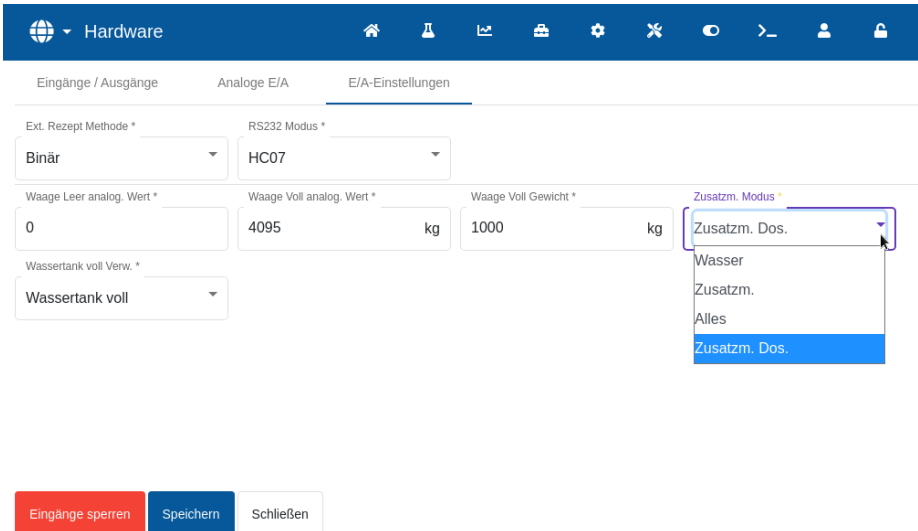

Abbildung 31: Konfiguration des Ausgangs "Zusatzmittel"

<span id="page-42-1"></span>Die Auswahl des Eingangsmodus für "Wassertank voll" erfolgt über eine Dropdown-Liste im Feld "Wassertank voll Verw." [\(Abbildung 32\)](#page-43-0). Wählen Sie die gewünschte Option und drücken Sie "Speichern".

Das "Wassertank voll"-Signal wird verwendet, um zu signalisieren, dass der Wassertank voll ist. Falls konfiguriert, kann auch das "Wassertank voll"-Signal zur Einleitung einer Systemabschaltung verwendet werden. Dies kann in Verbindung mit einer USV verwendet werden. Um das Abschaltsignal zu konfigurieren, wählen Sie "Abschalten" in der Auswahlbox.

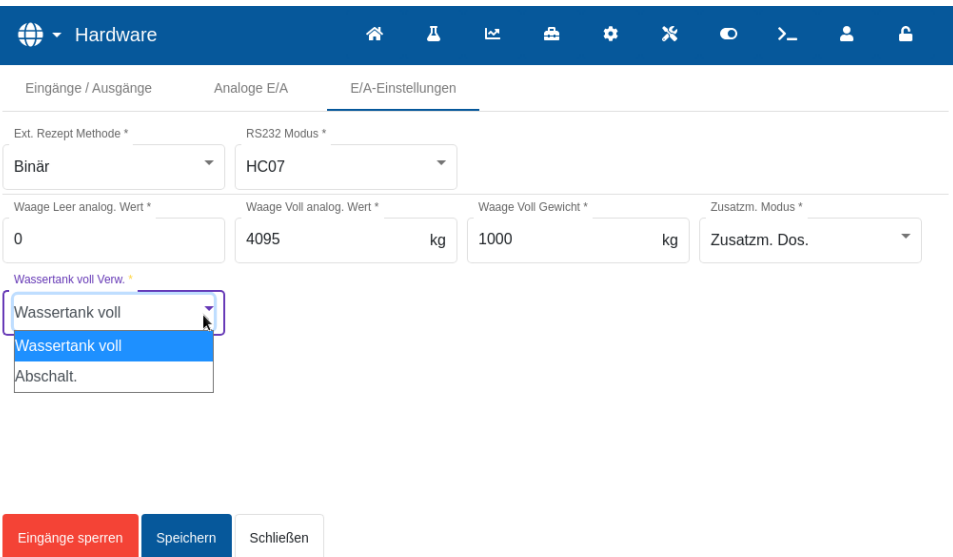

<span id="page-43-0"></span>**Abbildung 32: Wassertank voll - Eingangskonfiguration**

# **3 Systemparameter**

Der Bildschirm "Systemparameter" erlaubt die Konfiguration der Systemparameter, einschließlich der Einrichtung von Wasseruhr und Ventilen, des Modus "AUTO", der Auto-Track-Parameter und der Alarmkonfiguration.

Dieser Abschnitt beschreibt die Systemparameter mit ihren Funktionen, Einheiten, Bereichen und Standardwerten.

### **3.1 Allgemeines**

Unten auf den Unterseiten von "Systemparameter" gibt es zwei Tasten:

- Speichern Speichert die Änderungen der Systemparameter.
- Schließen Falls nicht gespeicherte Änderungen erkannt werden, erhält der Benutzer die Option "Verwerfen" mit Rückkehr zum Übersichtsbildschirm oder "Abbrechen" mit Rückkehr zum Ändern der Systemparameter.

### <span id="page-44-1"></span>**3.2 Wassereinstellungen**

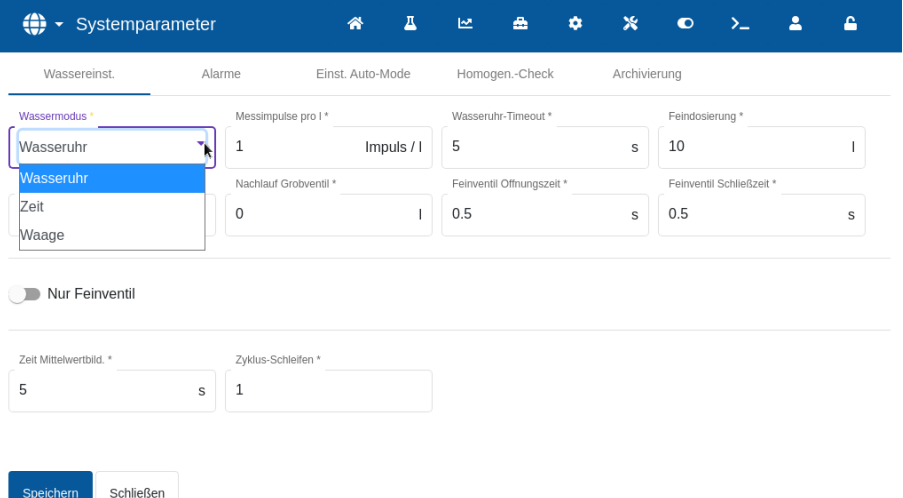

#### **Abbildung 33: Wasserdosierungsmodi**

<span id="page-44-0"></span>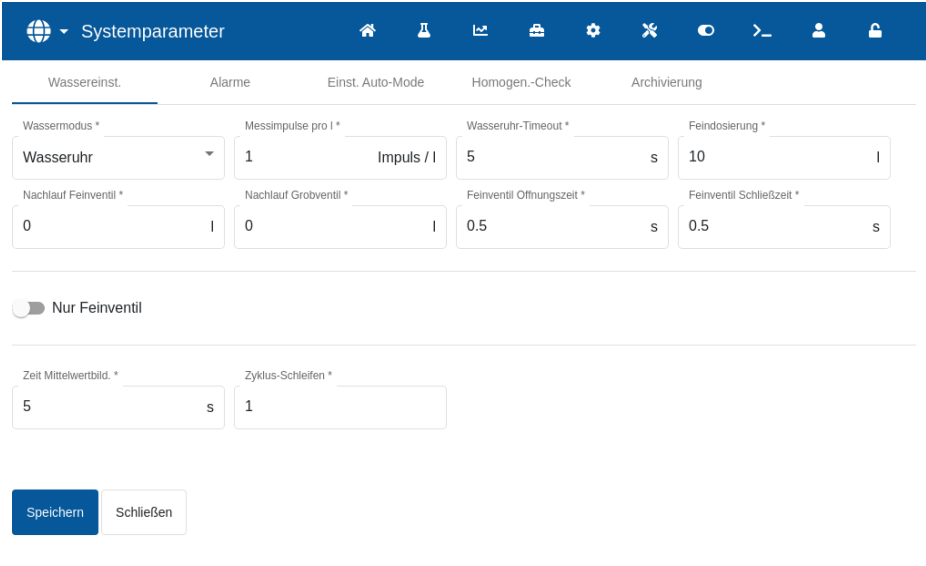

#### Abbildung 34: Seite "Wassereinstellungen" - gemessen

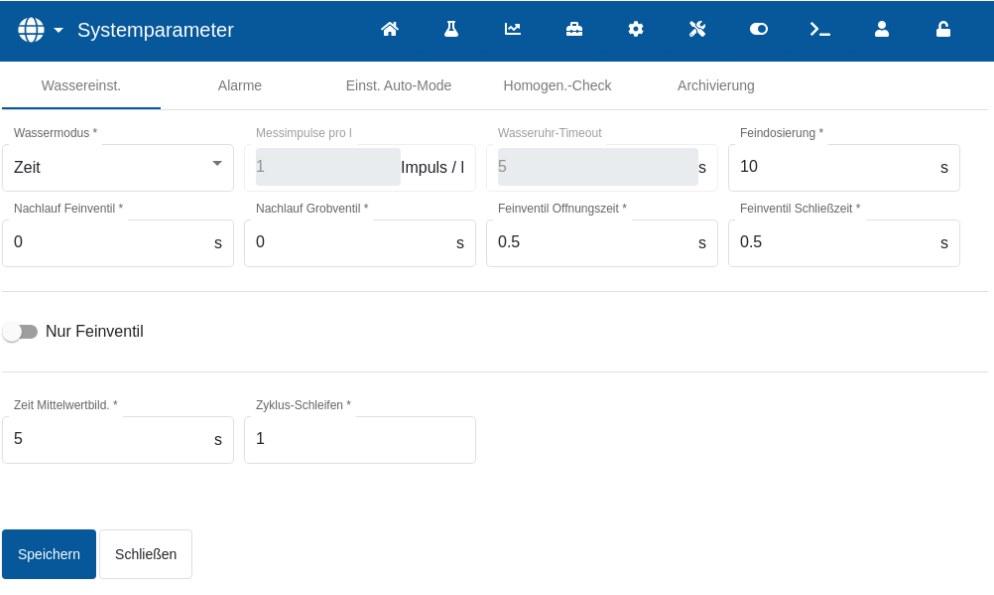

#### Abbildung 35: Seite "Wassereinstellungen" - nach Zeit

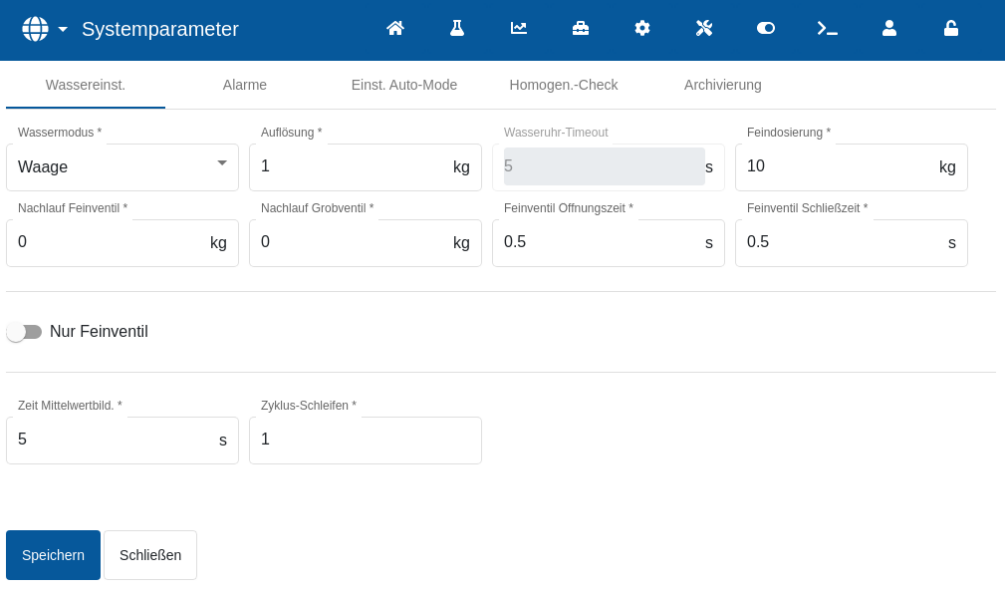

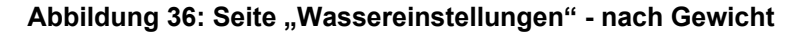

Auf den folgenden Seiten werden die einzelnen Elemente auf der Parameterseite beschrieben. Ausgegraute Elemente werden für den aktuell ausgewählten Wassermodus nicht benötigt.

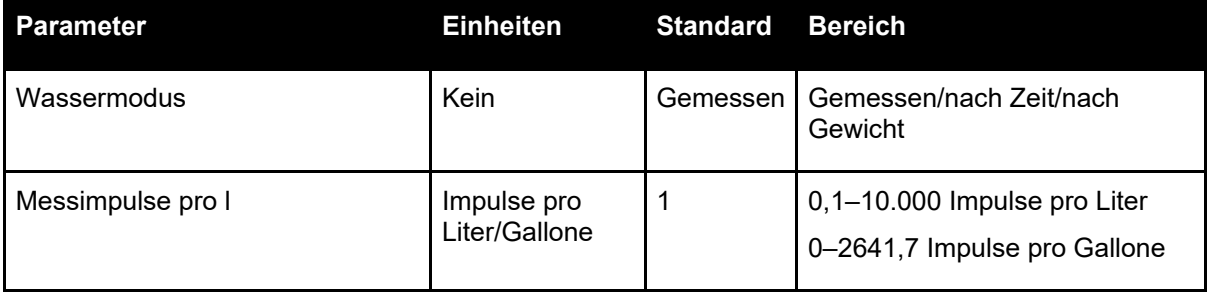

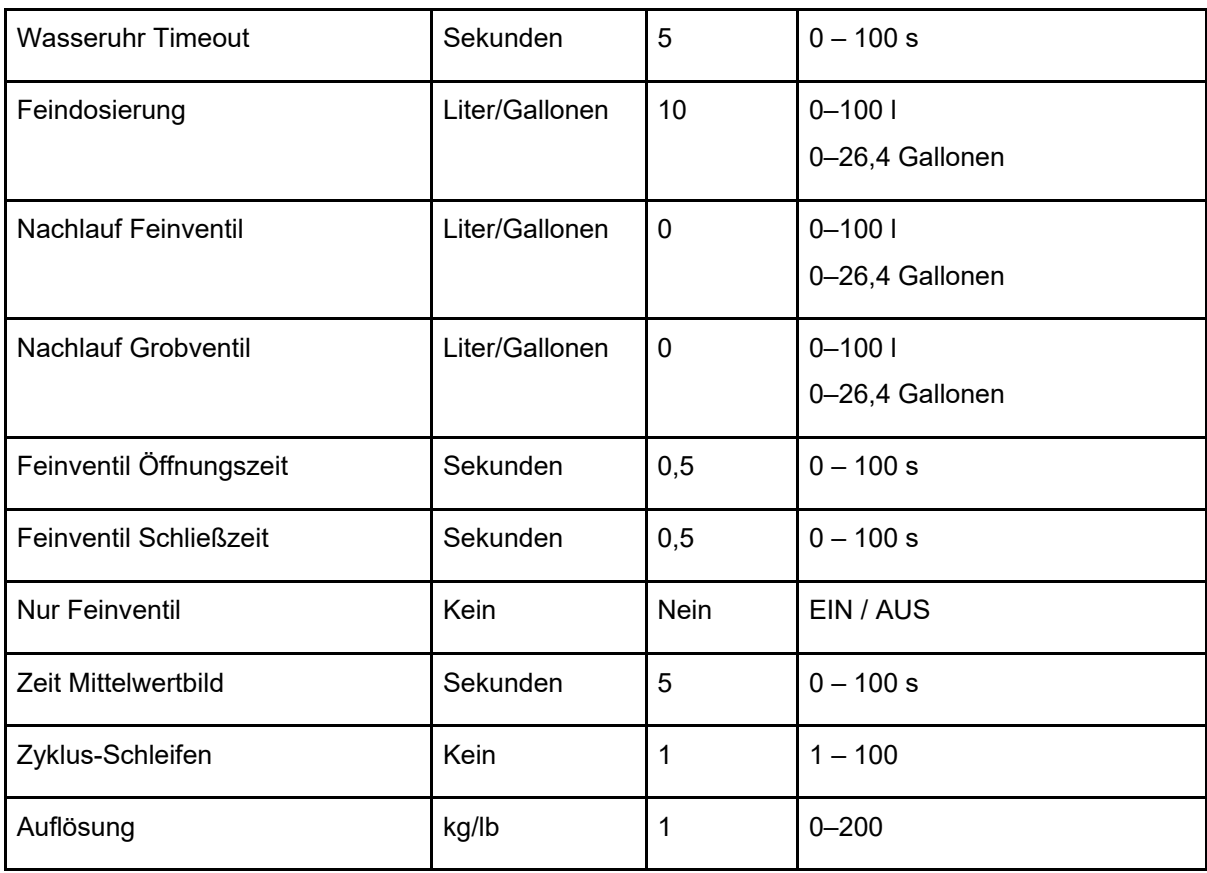

**Wasser-Modus** steuert, auf welche Weise die Dosierung der Wasserdosierung in den Mischer erfolgt. Wenn eine Wasseruhr für die Dosierung verwendet wird, sollte die Einstellung auf "gemessen" gesetzt werden. Bei Verwendung eines Wiegesystems sollte der Wassermodus "nach Gewicht" ausgewählt sein. Der Wassermodus "nach Zeit" wird für Situationen empfohlen, in denen Probleme mit dem Wassermessgerät auftreten. Weitere Informationen zur Auswahl des Wasser-Modus finden Sie in [Kapitel 6.](#page-74-0)

**Impulse pro Liter** legt im Modus "gemessen" die Anzahl der empfangenen Impulse bei der Dosierung von einem Liter Wasser für die Dosierung in den Mischer fest.

**Wasseruhr Timeout** bezeichnet die Zeitdauer, die das System nach dem Öffnen des Wasserventils wartet, bis es ohne Empfang eines Wasseruhrimpulses einen Alarm auslöst.

**Feindosierung** bezeichnet die Wassermenge, die am Ende der voreingestellten oder berechneten Dosierung ausschließlich über das Feinventil eingespeist wird.

**Nachlauf Feinventil** bezeichnet die Wassermenge, die nach dem Schließen des Feinventils weiterhin fließt.

**Nachlauf Grobventil** bezeichnet die Wassermenge, die nach dem Schließen des Grobventils weiterhin fließt. Dieses Ventil wird verwendet, wenn die Vorbefeuchtungsphase im Modus "Festwert" ausgeführt wird.

**Feinventil Öffnungszeit** ist die benötigte Zeitspanne zum Öffnen des Feinventils. Sie sollte dem Datenblatt des Ventilherstellers entnommen werden.

**Feinventil Schließzeit** ist die benötigte Zeitspanne zum Schließen des Feinventils. Sie sollte dem Datenblatt des Ventilherstellers entnommen werden.

Die Öffnungs- und Schließzeiten des Ventils werden verwendet, um den Mindestimpuls des Ventils beim Hinzufügen im Modus "AUTO" festzulegen und auf diese Weise eine Beschädigung der Ventile durch Überbeanspruchung zu verhindern.

**Nur Feinventil** stellt das System so ein, dass die Wasserdosierung ausschließlich über das Feinventil erfolgt. Das Grobventil wird in diesem Modus niemals aktiviert.

**Zeit Mittelwertbild** ist die Zeitdauer am Ende der Trocken- und Nassmischphasen, die das System zum Ermitteln eines Durchschnittswerts für die Feuchte verwendet.

**Zyklusschleifen** ist eine Einstellung, die zum Wiederholen der Phasen von Nassmischdosierung und Nassmischphasen verwendet wird. Im Allgemeinen ist diese Einstellung nur für Linearitätstests sinnvoll und sollte daher auf 1 gesetzt bleiben.

**Auflösung** bestimmt die Genauigkeit des Wertes der Waage für Systeme, bei denen die Verwendung von gewogenem Wasser vorgesehen ist. Dieser Wert wird nicht angezeigt, es sei denn der Wassermodus ist auf "nach Gewicht" gestellt.

#### **3.3 Alarme**

Auf der Seite "Alarme" des Bildschirm "Systemparameter" können die einzelnen Alarme im System gesperrt werden. Die Parameter dieses Bereichs werden in Kapitel 10 Bedienungsanleitung (HD1048) beschrieben.

### **3.4 Autom. Steuerung**

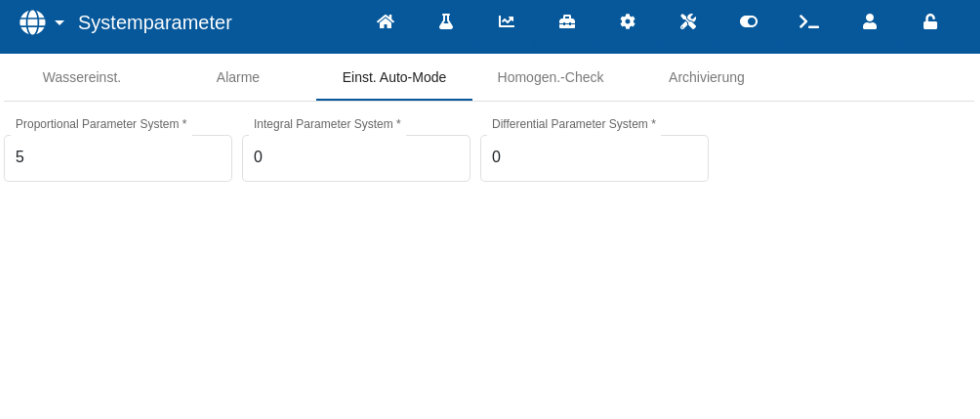

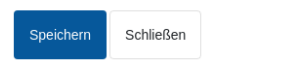

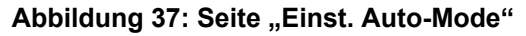

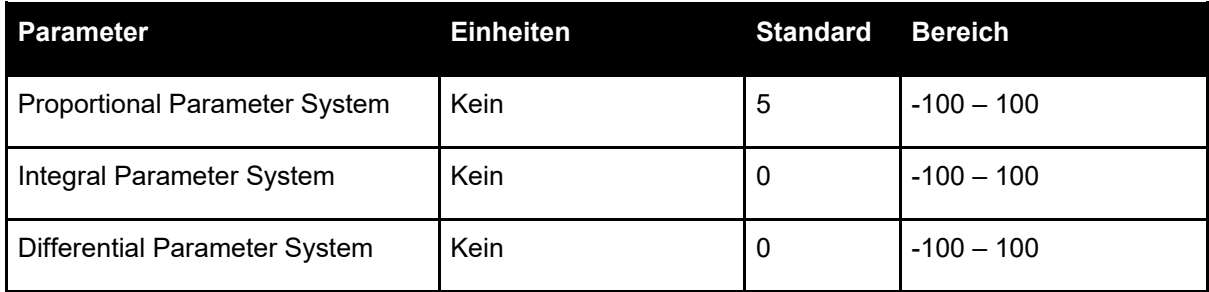

Die Parametersysteme **Proportional, Integral und Differential** steuern die Wasserventile im Modus "AUTO". Sie vergleichen den aktuellen Sensorwert mit dem Ziel und erzeugen ein Steuersignal für die Geschwindigkeit der Wasserdosierung (während des Prozesses erfolgt die Steuerung der Dosierungsgeschwindigkeit anfänglich durch vollständiges Öffnen des Grobund Feinventils und, während der Fehler reduziert wird, durch Schließen des Grobventils und Variieren der Impulsrate des Feinventils). Das Optimieren dieser Parameter wird im Kapitel "Verwenden der Feuchtesteuerung" in der Bedienungsanleitung (HD1048) beschrieben.

Diese Systemparameter können innerhalb der einzelnen Rezepte überschrieben werden.

# **3.5 Auto-Track**

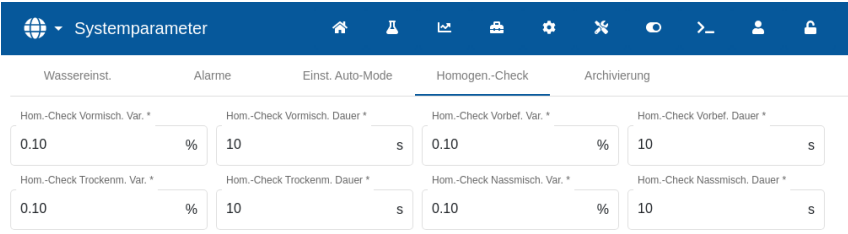

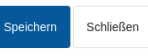

**Abbildung 38: Systemparameter - Auto-Track** 

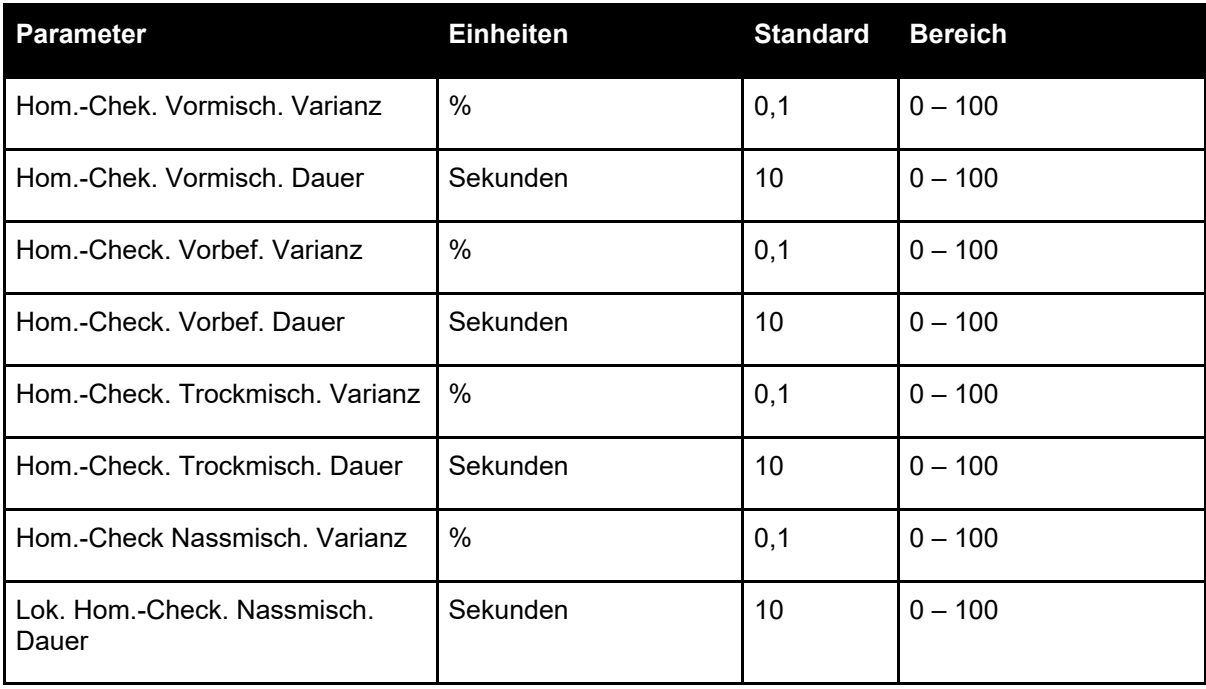

Mit den Parametern **Hom.-Chek. Vormisch. Varianz, Hom.-Check. Vormisch. Dauer, Hom.- Check. Vorbef. Varianz, Hom.-Check. Vorbef. Dauer, Hom.-Check. Trockmisch. Varianz, Hom.-Check. Trockmisch. Dauer, Hom.-Check Nassmisch. Varianz** und **Hom.-Check. Nassmisch. Dauer** steuert die Auto-Track-Funktion, wann das System die erste, Vorbefeuchtungs-, Trocken- und Nassmischphase beendet. Wenn die Schwankung des Sensorwerts unterhalb der festgelegten Mischabweichung für die Mischzeit der ersten, Vorbefeuchtungs-, Trocken- oder Nassmischphase liegt, wird die Mischphase mit der nächsten Phase fortgesetzt.

Weitere Details zur Auto-Track-Funktion finden Sie in [Kapitel 6](#page-74-0) Abschnitt [4.4.](#page-85-0) Diese Systemparameter können innerhalb der einzelnen Rezepte überschrieben werden.

### **3.6 Archivieren**

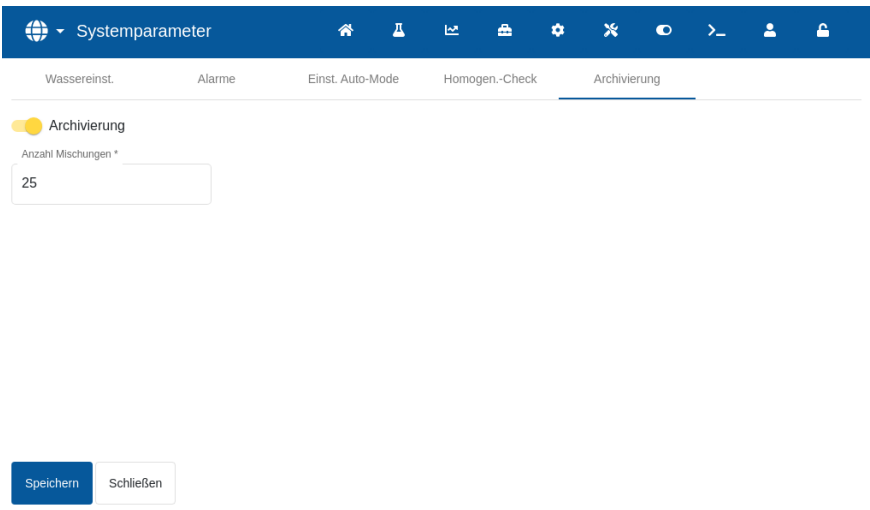

#### Abbildung 39: Seite "Archivierung"

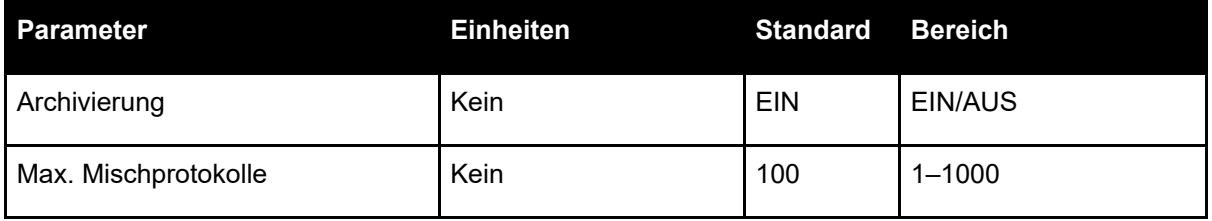

Wenn der Schalter **Archivierung** eingeschaltet ist (erkennbar an der gelben Farbe) speichert der

Hydro-Control alle Mischprotokolle, die über die Anzahl "Max. Mischprotokolle" hinausgehen, in Archivdateien. Sobald die Grenze in "Max. Mischprotokolle" erreicht ist, werden alle Mischprotokolle, die aus der Hauptdatenbank entfernt werden, in die Archivdatei kopiert. Wird ein USB-Speicherstick am Gerät angeschlossen und eine Datensicherung angefordert, so werden die Archivdateien auf den USB-Stick kopiert. Auf diese Weise kann der Benutzer ältere Mischprotokolle aufzeichnen.

Der Parameter **Max. Mischprotokolle** begrenzt die maximale Anzahl der in der Datenbank gespeicherten Mischprotokolle.

### **3.7 Einrichten des gewogenen Wassers**

Um die Funktion für gewogenes Wasser nutzen zu können, muss der Hydro-Control mit einer Erweiterungsplatine ausgerüstet sein. Wenn sie nicht verfügbar ist, werden die entsprechenden Parameter ausgegraut.

Das System für gewogenes Wasser wird über die Seite "Analog" des Bildschirms "GPIO Hardware" eingerichtet (siehe [Abbildung 40\)](#page-50-0).Folgen Sie den Anweisungen unten, um die Ersteinrichtung und die Kalibrierung des Eingangs von der Waage durchzuführen.(Weitere Details finden Sie im Abschnitt [2.4\)](#page-40-1).

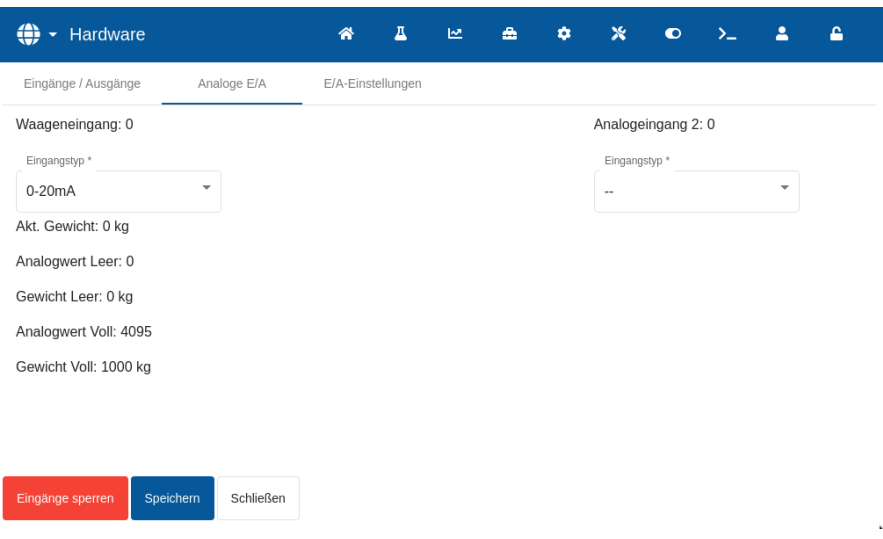

**Abbildung 40: Die Einrichtungsseite für gewogenes Wasser**

<span id="page-50-0"></span>Wenn der Wassertank leer ist, kopieren Sie den Wert aus "Eingangssignal der Waage" in das Feld "Analogwert, Leer" (sieh[e Abbildung 40\)](#page-50-0).

Der Hydro-Control muss nun eingerichtet werden, um mit gewogenem Wasser zu arbeiten. Dies erfolgt auf der Seite "Wassereinstellungen" des Bildschirm "Systemparameter", in dem "Wasser-Modus" auf "nach Gewicht" gesetzt wird (siehe [Abbildung 33](#page-44-0) Abschnitt [3.2\)](#page-44-1).

Daraufhin aktiviert der Hydro-Control den Ausgang "Wassertankbefüllung", um das Ventil für das Befüllen des Wassertanks bis zum hohen Füllstand zu öffnen.

Wenn der Tank den hohen Füllstand erreicht hat, wird dies mit dem Eingangssignal "Wassertank voll" an den Hydro-Control zurückgemeldet. Nun muss der Wert aus "Eingangssignal der Waage" in das Feld "Analogwert, voll" kopiert werden.

Geben Sie den Wert "Gewicht, voll" für den Wassertank ein, und drücken Sie die Taste "Änderungen speichern".

# <span id="page-51-0"></span>**4 Sensorübersicht**

Wenn ein Sensor angeschlossen ist, können die Messparameter und -einstellungen über den Bildschirm "Sensorübersicht" und dessen Unterseiten geändert werden. In diesem Abschnitt werden kurz die verschiedenen Optionen in den Unterseiten beschrieben. Detailliertere Informationen zu den verfügbaren Parametern finden Sie im Handbuch zur Konfiguration und Kalibrierung von Sensoren (HD0679).

### **4.1 Allgemeines**

Der Bildschirm "Sensorübersicht" hat zwei Hauptbereiche: "Konfiguration" und "Diagnose".Sie erreichen sie über die Tasten "1" und "2" in [Abbildung 41.](#page-51-1)

Der Bildschirm "Konfiguration" hat sieben Unterseiten, die in den Abschnitten **Error! Reference**  source not found. bis [4.9](#page-56-0) beschrieben werden. Der Bildschirm "Diagnose" hat zwei Unterseiten, beschrieben in den Abschnitten [4.10](#page-57-0) und [4.11.](#page-57-1)

Nicht alle Unterseiten des Bildschirm "Sensorübersicht" sind über die Benutzerkonten "Anlagenbediener" oder "Anwender" zugänglich.

Unten auf den Unterseiten von "Sensorübersicht Konfiguration" gibt es zwei Tasten:

- Speichern Speichert die Änderungen der internen Sensoreinstellungen.
- Aktualisieren Übernimmt die aktuell im Sensor gespeicherte Konfiguration.

Hinweis: Änderungen der auf dieser Seite aufgeführten Einstellungen müssen mit der Taste "Speichern" in den Speicher des Sensors übertragen werden.

Falls Änderungen nur in den Feldern der Bedienerschnittstelle erfolgen (Taste "Speichern" wird nach den Änderungen nicht gedrückt), gehen diese Änderungen beim Verlassen des Bildschirms oder beim Drücken der Taste "Aktualisieren" verloren.

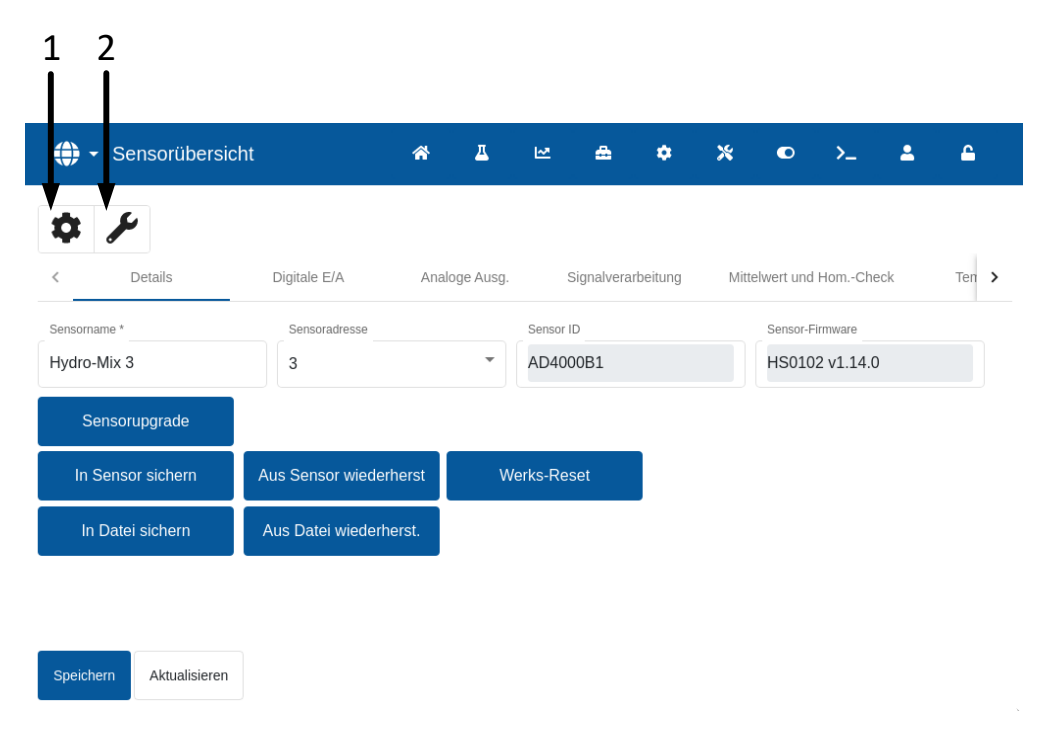

<span id="page-51-1"></span>Abbildung 41: Navigation im Bildschirm "Sensorübersicht"

## **4.2 Details**

Im oberen Teil dieses Bereichs werden die Sensor-ID sowie die aktuelle Firmware-Version des Sensors angezeigt. Außerdem werden dort der Sensorname und die Adresse im RS485- Netzwerk eingestellt.

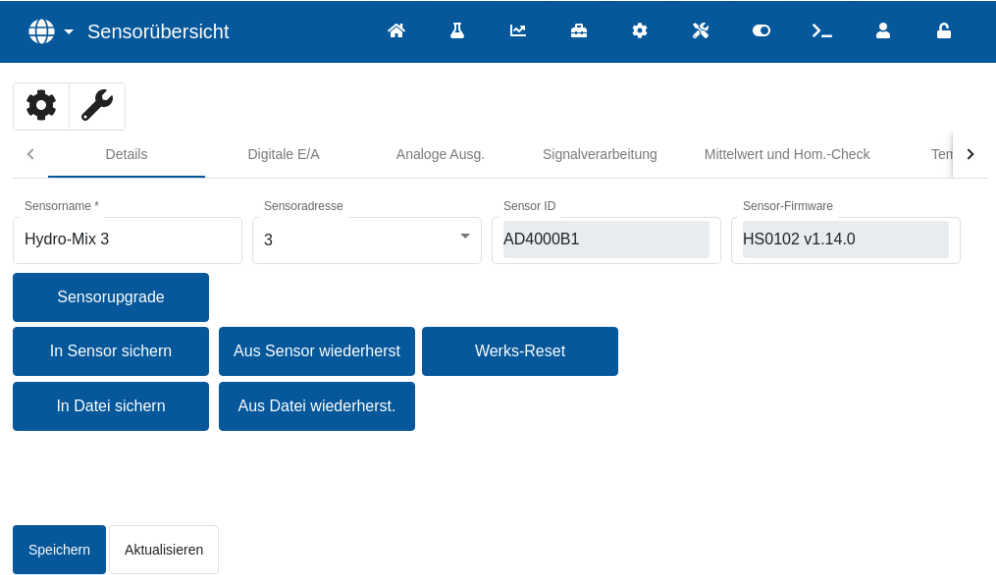

Abbildung 42: Die Seite "Sensordetails"

Der untere Bereich enthält Tasten für den Zugang zu den folgenden Funktionen:

#### **Sensor-Upgrade**

Die Firmware im Flash-Speicher des Sensors kann über eine Datei (HS0104) aktualisiert werden, die von der Hydronix-Website heruntergeladen werden kann. Die Firmware-Upgrade-Funktion des Sensors (Zugang über die Taste "Sensorupgrade") verwendet eine einzelne Aktualisierungsdatei, die die Firmware für alle Hydronix-Sensoren enthält.

#### **"In Sensor sichern" und "Aus Sensor wiederherstellen"**

Alle Hydronix-Sensoren, die Firmware HS0102 und höher nutzen, können die Sensorkonfigurationseinstellungen im internen Speicher speichern. Diese Einrichtung ermöglicht es dem Benutzer, die Sensorkonfiguration zu sichern, sodass sie ggf. zu einem späteren Zeitpunkt wiederhergestellt werden kann. Dies ist ein zweites Backup der internen Kalibrierung neben den Werkseinstellungen.

#### **Werkseinstellungen**

Während der Herstellung werden alle Werkseinstellungen an einem reservierten Speicherplatz gespeichert, damit der Sensor auf die Standardeinstellungen zurückgesetzt werden kann.

#### **"In Datei sichern" und "Aus Datei wiederherstellen"**

Die Funktionen "In Datei sichern" und "Aus Datei wiederherst." verwenden zum Speichern der Sensoreinstellungen eine XML-Datei. Wenn ein Sensor nach der Inbetriebnahme gesichert wird, kann er leichter wiederhergestellt werden, falls die Konfiguration versehentlich geändert werden sollte. Außerdem kann der Benutzer mit Hilfe dieser Funktion sämtliche Einstellungen sichern. Um ein Backup zu erstellen, schließen Sie einen USB-Speicherstick an und wählen Sie anschließend "Sicherung" sowie einen Speicherort für die Datei aus. Nachdem ein Backup erstellt wurde, kann der Sensor über diese Datei wiederhergestellt werden. Um einen Sensor wiederherzustellen, schließen Sie den USB-Stick mit Sicherungsdatei an, klicken auf "Wiederherstellen" und wählen die entsprechende Sicherungsdatei aus.

# **4.3 Digital-E/A**

In diesem Bereich werden die Optionen für die digitalen Ein- und Ausgänge konfiguriert.

| ⊕<br>Sensorübersicht       |                         | 谷 | д                       | ピ  | A                          | ۰ | $\boldsymbol{\mathsf{x}}$ | $\bullet$    | $\sum_{i=1}^{n}$           | 2 | А                 |
|----------------------------|-------------------------|---|-------------------------|----|----------------------------|---|---------------------------|--------------|----------------------------|---|-------------------|
|                            |                         |   |                         |    |                            |   |                           |              |                            |   |                   |
| Details<br>∢               | Digitale E/A            |   | Analoge Ausg.           |    | Signalverarbeitung         |   |                           |              | Mittelwert und Hom.-Check  |   | Ten $\rightarrow$ |
| Verwendung Eing. 1         | Verwendung Eing./Aug. 2 |   |                         |    | Materialtemp. Alarm hoch * |   |                           |              | Materialtemp. Alarm tief * |   |                   |
| ▼<br>Mittelwert/Halt       | Feuchte ungültig        |   | $\overline{\mathbf{v}}$ | 49 |                            |   |                           | $\mathbf{1}$ |                            |   |                   |
|                            |                         |   |                         |    |                            |   |                           |              |                            |   |                   |
|                            |                         |   |                         |    |                            |   |                           |              |                            |   |                   |
|                            |                         |   |                         |    |                            |   |                           |              |                            |   |                   |
|                            |                         |   |                         |    |                            |   |                           |              |                            |   |                   |
|                            |                         |   |                         |    |                            |   |                           |              |                            |   |                   |
|                            |                         |   |                         |    |                            |   |                           |              |                            |   |                   |
| Speichern<br>Aktualisieren |                         |   |                         |    |                            |   |                           |              |                            |   |                   |

Abbildung 43: Seite "Digital-E/A"

### **4.4 Analog**

In diesem Bereich werden die Analogausgänge der Sensoren eingerichtet. Da der Hydro-Control über RS485 mit dem Sensor kommuniziert, können die Analogausgänge unabhängig von der Hauptsteuerung verwendet werden. Die Materialkalibrierung wird bei einer Rezeptänderung zum Sensor heruntergeladen. Wenn der Analogausgang dabei auf den Ausgang für "Gefilterte Feuchte" gesetzt ist, folgt der Analogausgang dem Feuchtewert des Hydro-Control.

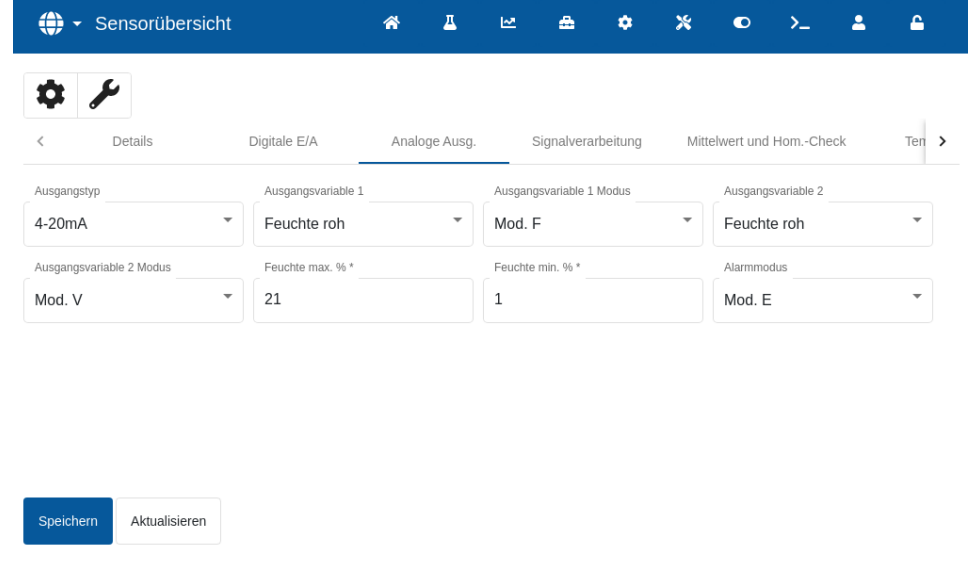

Abbildung 44: Seite "Analog"

### **4.5 Signalverarbeitung**

In diesem Bereich werden die Parameter zur Signalverarbeitung der Sensoren eingestellt. Die Anpassung dieser Einstellungen kann je nach verwendetem Mischer erforderlich sein, um die Stabilität und Reaktion der Sensormesswerte zu verbessern.

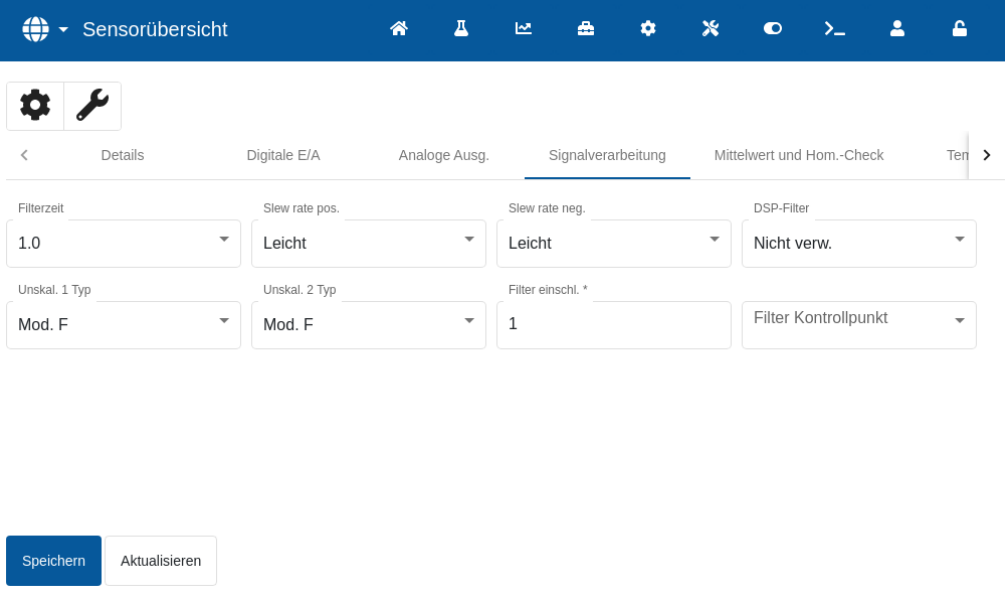

#### Abbildung 45: Seite "Signalverarbeitung"

## **4.6 Mittelwert und Hom.-Check**

In diesem Bereich wird die Funktion zur Mittelwertbildung im Sensor konfiguriert. Dies wird in Mischeranwendungen im Allgemeinen nicht eingesetzt.

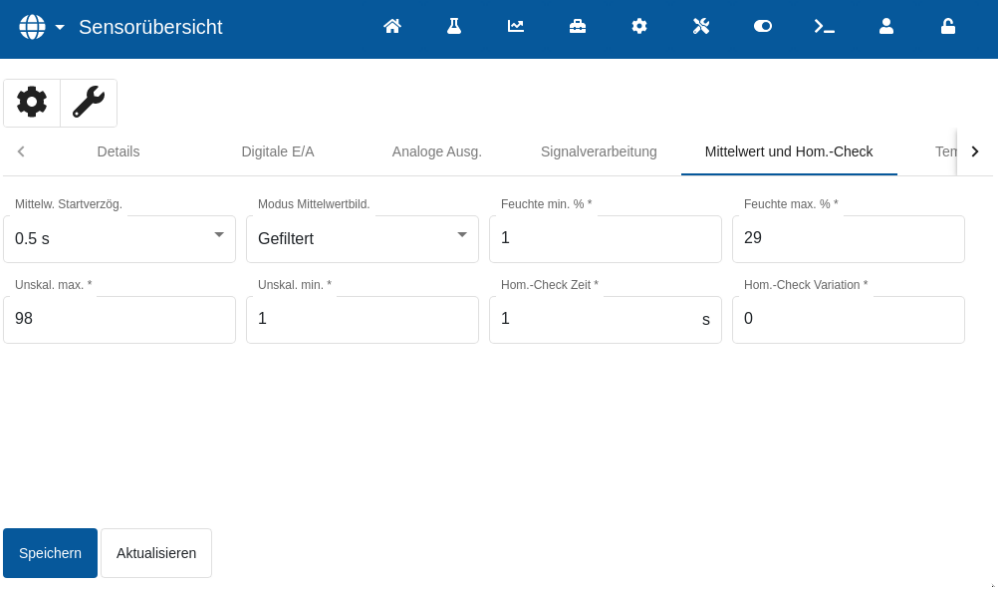

#### **Abbildung 46: Mittelwert und Hom.-Check**

### **4.7 Temperaturkompensation**

Dieser Bereich ermöglicht das Ändern der Parameter für die Temperaturkompensation. Wenn Sie einen Hydro-Probe Orbiter verwenden und den Orbiter-Arm austauschen, müssen diese Einstellungen möglicherweise geändert werden. Den jeweiligen Orbiter-Armen liegt eine Technische Mitteilung bei, in der die einzugebenden Einstellungen aufgeführt sind. Bei bestimmten Hydro-Mix-Sensoren sind diese Koeffizienten für jeden einzelnen Sensor werksseitig festgelegt und sollten nicht verändert werden.

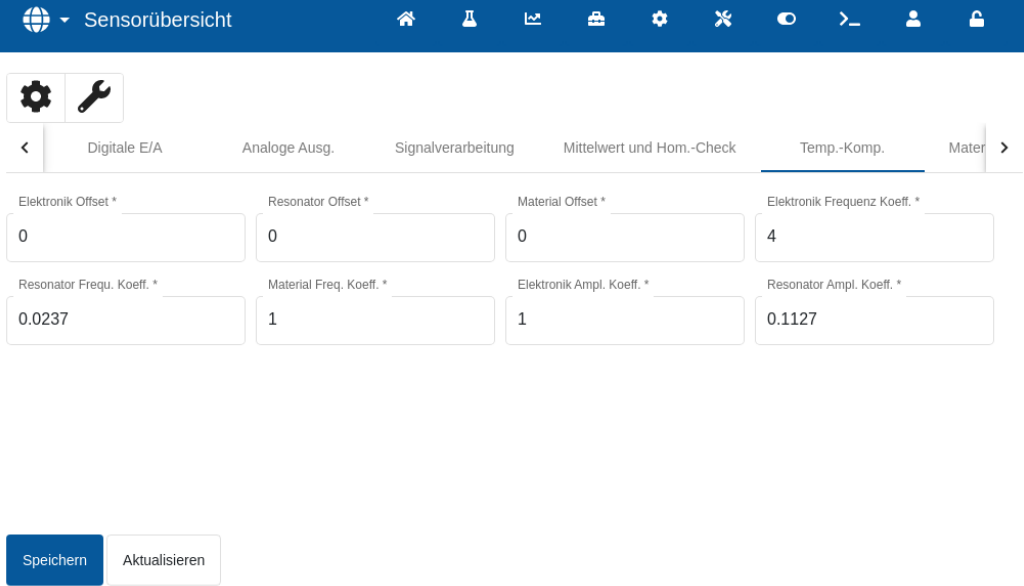

#### **Abbildung 47:Seite "Temperaturkompensation":**

#### **4.8 Materialkalibrierung**

m.

In diesem Bereich wird die derzeitige Materialkalibrierung im Sensor angezeigt. Sie wird bei jeder Rezeptänderung im Hydro-Control aktualisiert. Der aktuell für das Rezept ausgewählte Messmodus wird ebenfalls angezeigt (bei Sensoren HS0102).

| ( <del>●)</del> - Sensorübersicht         |                    | 谷 | Д | $\overline{\mathbf{v}}$   | A | ۰           | $\boldsymbol{\mathsf{x}}$ | $\bullet$ | $\Sigma$             | Δ | ۵       |  |
|-------------------------------------------|--------------------|---|---|---------------------------|---|-------------|---------------------------|-----------|----------------------|---|---------|--|
|                                           |                    |   |   |                           |   |             |                           |           |                      |   |         |  |
| Analoge Ausg.<br>$\overline{\phantom{a}}$ | Signalverarbeitung |   |   | Mittelwert und Hom.-Check |   | Temp.-Komp. |                           |           | Materialkalibrierung |   | Werks > |  |
| Absorptionswert (S.S.D.)                  |                    |   |   |                           |   |             |                           |           |                      |   |         |  |
| $\mathsf{O}\xspace$                       |                    |   |   |                           |   |             |                           |           |                      |   |         |  |
| Mod. F                                    | A: 0.0000          |   |   | B: 0.0000                 |   |             |                           | C: 0.0000 |                      |   |         |  |
| Mod. V                                    | A: 0.0000          |   |   | B: 0.0000                 |   |             |                           | C: 0.0000 |                      |   |         |  |
| Mod. E                                    | A: 0.0000          |   |   | B: 0.0000                 |   |             |                           | C: 0.0000 |                      |   |         |  |
| Legacy                                    | A: 0.0000          |   |   | B: 0.0000                 |   |             |                           | C: 0.0000 |                      |   |         |  |
|                                           |                    |   |   |                           |   |             |                           |           |                      |   |         |  |
|                                           |                    |   |   |                           |   |             |                           |           |                      |   |         |  |
|                                           |                    |   |   |                           |   |             |                           |           |                      |   |         |  |
|                                           |                    |   |   |                           |   |             |                           |           |                      |   |         |  |
|                                           |                    |   |   |                           |   |             |                           |           |                      |   |         |  |
| Speichern<br>Aktualisieren                |                    |   |   |                           |   |             |                           |           |                      |   |         |  |

**Abbildung 48: Seite "Materialkalibrierung"** 

### <span id="page-56-0"></span>**4.9 Werk**

Diese Seite zeigt die aktuelle Messkalibrierung und ermöglicht eine Neukalibrierung des **Sensors** 

| $\bigoplus$ -<br>Sensorübersicht   | 谷                                   | Д | 쓰           | 스 | ۰ | $\boldsymbol{\mathsf{x}}$ | $\bullet$ | ≻_ | Δ                 | А             |  |
|------------------------------------|-------------------------------------|---|-------------|---|---|---------------------------|-----------|----|-------------------|---------------|--|
| Signalverarbeitung<br>≺<br>sg.     | Mittelwert und Hom.-Check           |   | Temp.-Komp. |   |   | Materialkalibrierung      |           |    | Werkskalibrierung | $\rightarrow$ |  |
| Kalibr. Luftfrequenz *<br>856.535  | Kalibr. Luftamplitude *<br>2590.3   |   | Update      |   |   |                           |           |    |                   |               |  |
| Kalibr. Wasserfrequenz *<br>786.48 | Kalibr. Wasseramplitude *<br>1811.7 |   | Update      |   |   |                           |           |    |                   |               |  |
| Auto-Kal.                          |                                     |   |             |   |   |                           |           |    |                   |               |  |
|                                    |                                     |   |             |   |   |                           |           |    |                   |               |  |
| Speichern<br>Aktualisieren         |                                     |   |             |   |   |                           |           |    |                   |               |  |

Abbildung 49: Seite "Werkskalibrierung"

#### **Kalibrierungseinstellungen Luft/Wasser Frequenz und Amplitude**

In diesem Bereich kann die Werkskalibrierung des Sensors geändert werden. Das ist dann notwendig, wenn es sich bei dem Sensor um einen Hydro-Probe Orbiter handelt und der Arm gewechselt wird oder wenn es sich beim Sensor um einen Hydro-Mix handelt und die keramische Frontplatte ausgetauscht wird.

Vergewissern Sie sich zum Einstellen der Werkskalibrierung, dass die Frontplatte des Sensors in der Luft ist, und drücken Sie anschließend die Taste "Update" neben den Luftparametern. Nach einer kurzen Verzögerung werden die neuen Einstellungen für Luftfrequenz und Amplitude in den Eingabefeldern angezeigt. Halten Sie nun den Sensor als Nächstes so, dass die Frontplatte gemäß der Anleitung in der Bedienungsanleitung für den Sensor vollständig mit Wasser bedeckt ist, und drücken Sie die Taste "Update". Die Taste "Speichern" muss gedrückt werden, um die neuen Kalibrierdaten in den Sensor zu übertragen.

Eine alternative Methode zum Durchführen der Werkskalibrierung ist die Funktion "Auto-Kal". Mit ihr lässt sich der Vorgang der Werkskalibrierung vereinfachen. Nach "Auto-Kal" müssen die Rezepte möglicherweise neu kalibriert werden.

Um die Funktion zur automatischen Kalibrierung zu verwenden, drücken Sie die Taste "Auto-Kal" und vergewissern sich, dass sich die Frontplatte des Sensors in Luft befindet. Nach einer kurzen Verzögerung zeigt der Hydro-Control an, ob der die automatische Kalibrierung erfolgreich war oder nicht.

#### **Orbiter-Arme**

Die Felder "Orbiter-Armtyp" und "Arm-ID" sind nur verfügbar, wenn ein Hydro-Probe Orbiter-Sensor angeschlossen ist.

# <span id="page-57-0"></span>**4.10 Sensordiagnose – Live-Daten**

Dieser Bildschirm zeigt Informationen zum Sensor. Sie dienen zur einfachen Diagnose, ob der Sensor korrekt arbeitet.

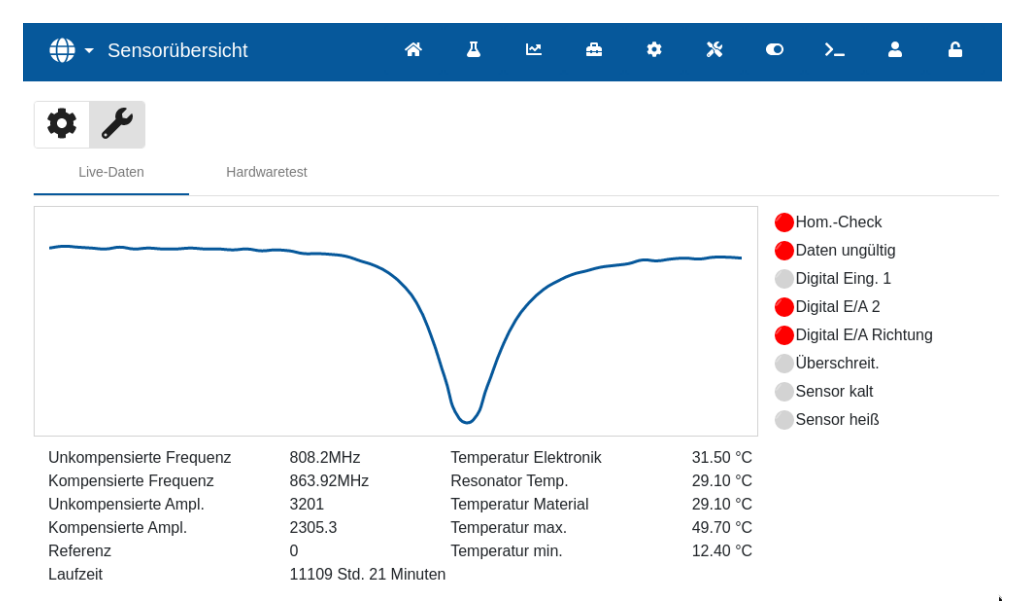

Abbildung 50: Seite "Live-Daten Diagnose"

### <span id="page-57-1"></span>**4.11 Sensordiagnose – GPIO Hardwaretest**

Die beiden Analogausgänge werden getestet, indem jeder Ausgang zwangsweise auf einen bekannten Wert gesetzt wird. Dies ist nützlich beim Prüfen der Verbindungen zu externen Systemen. Um den Test durchzuführen, muss im Feld "Stromschleife" ein Wert zwischen "0" und "20" eingegeben und die Taste "Start" gedrückt werden. Der aktuelle Wert des entsprechenden Ausgangs muss mit dem Wert des Eingabefelds verglichen werden, um zu prüfen, dass beide übereinstimmen.

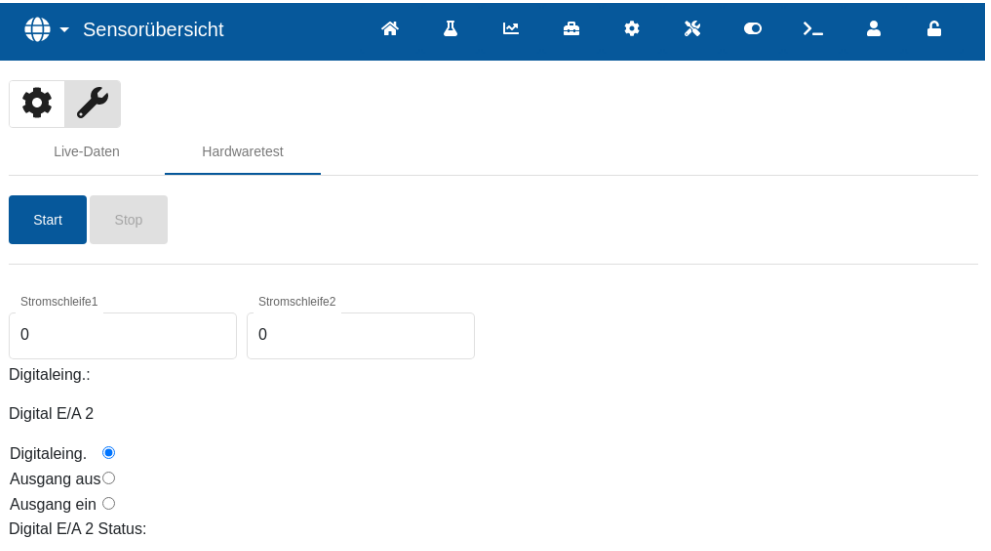

#### Abbildung 51: Diagnoseseite "GPIO Hardwaretest"

# **5 Einstellungen**

Dieser Abschnitt beschreibt die Funktionen der Parameter im Bildschirm "Einstellungen".

### **5.1 Allgemeines**

Unten auf den Unterseiten des Bildschirms "Einstellungen" gibt es zwei Tasten:

- Speichern Speichert die Änderungen der Systemparameter.
- Schließen Falls nicht gespeicherte Änderungen erkannt werden, erhält der Benutzer die Option "Verwerfen" mit Rückkehr zum Übersichtsbildschirm oder "Abbrechen" mit Rückkehr zum Ändern der Systemparameter.

### **5.2 System**

Eine detaillierte Beschreibung der Funktionen auf der Seite "System" finden Sie in Kapitel 10 der Bedienungsanleitung (HD1048).

### **5.3 Standardwerte**

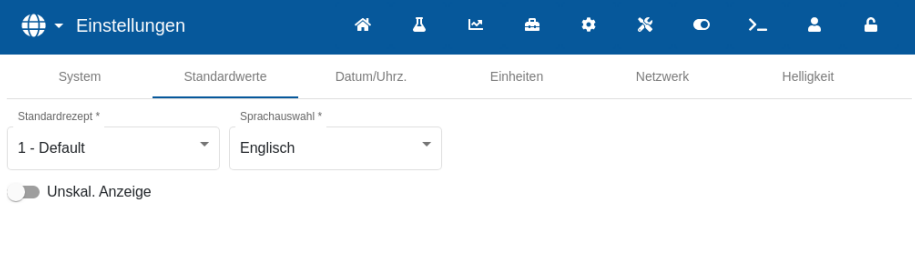

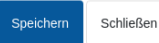

#### Abbildung 52: Seite "Einstellungen - Standardwerte"

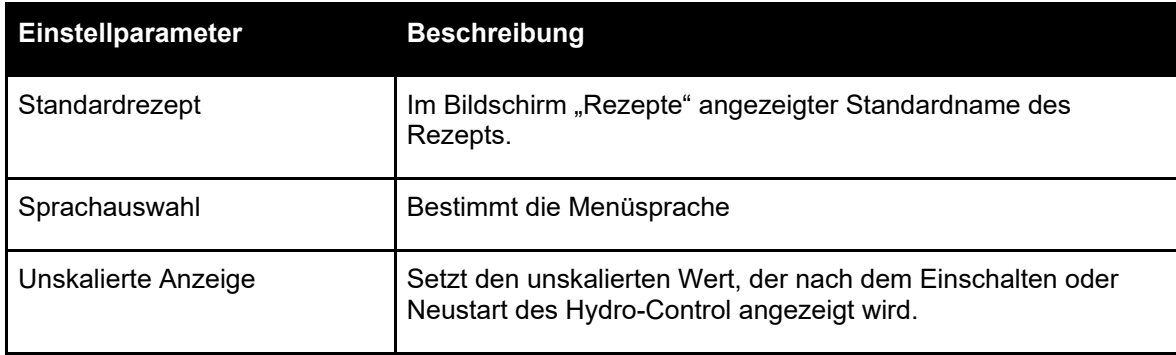

## **5.4 Datum/Uhrzeit**

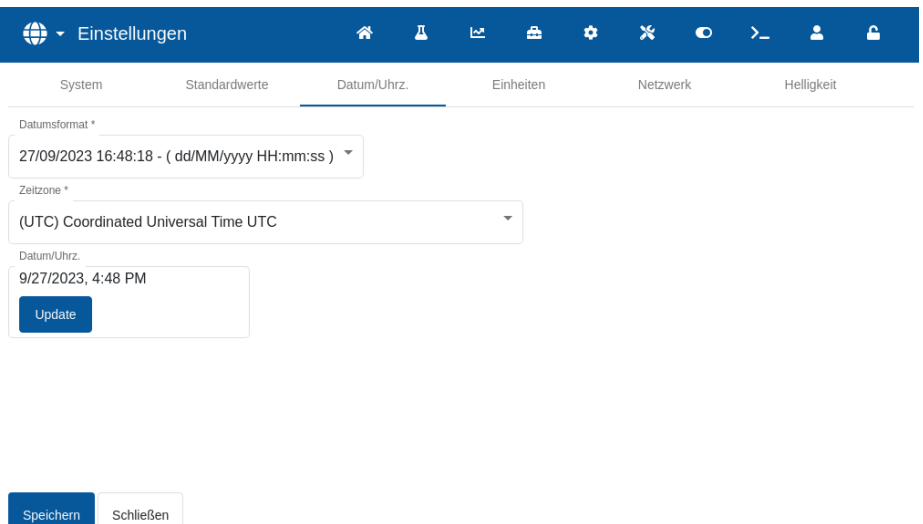

#### Abbildung 53: Seite "Einstellungen - Datum/Uhrzeit"

<span id="page-59-1"></span>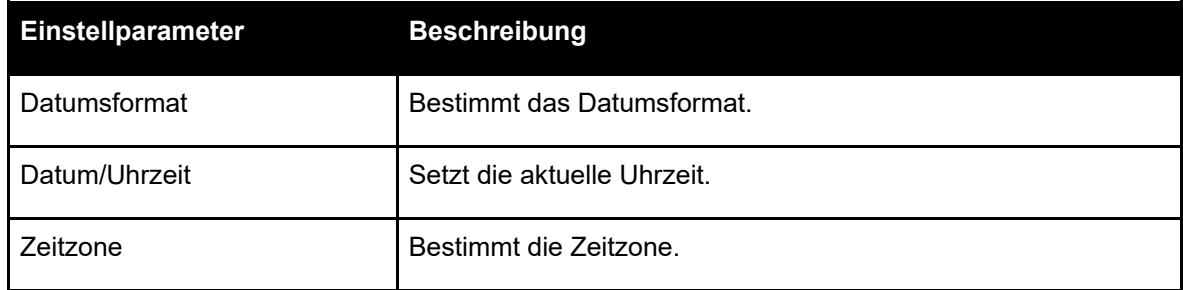

### **5.4.1 Auswahl des Datumsformats**

Das Gerät unterstützt vier Datumsformate. Das gewünschte Format kann durch Druck auf die Taste "Datumsformat" ausgewählt werden. Es erscheint eine Dropdown-Liste. Drücken Sie auf das gewünschte Format und anschließend auf die Taste "Speichern" (siehe [Abbildung 54\)](#page-59-0).

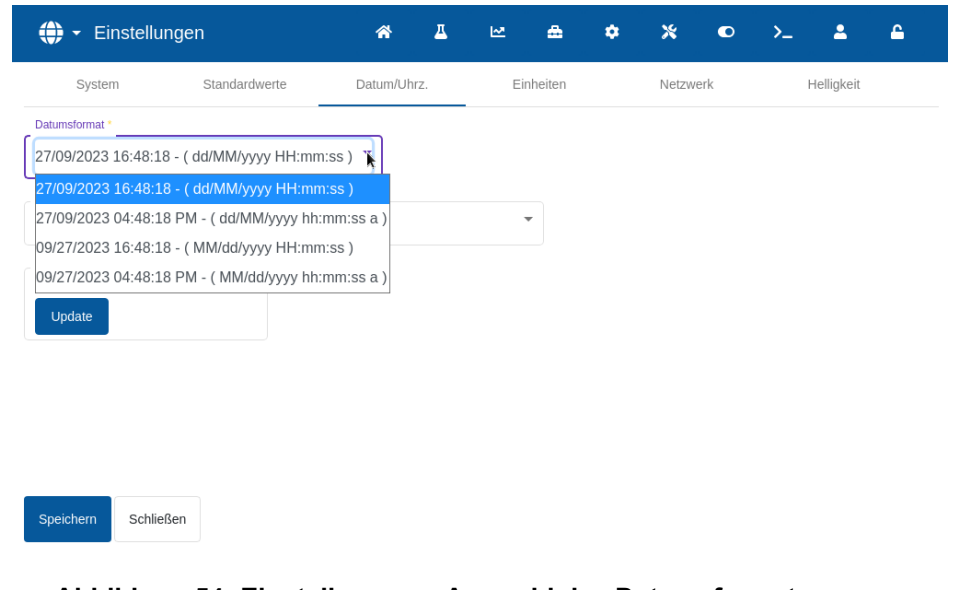

#### <span id="page-59-0"></span>**Abbildung 54: Einstellungen – Auswahl des Datumsformats**

### **5.4.2 Auswahl der Zeitzone**

Um die aktuelle Zeitzone zu ändern, drücken Sie auf "Zeitzone". Wählen Sie in der Dropdown-Liste die gewünschte Zeitzone und drücken Sie die Taste "Speichern". (Siehe [Abbildung 55\)](#page-60-0).

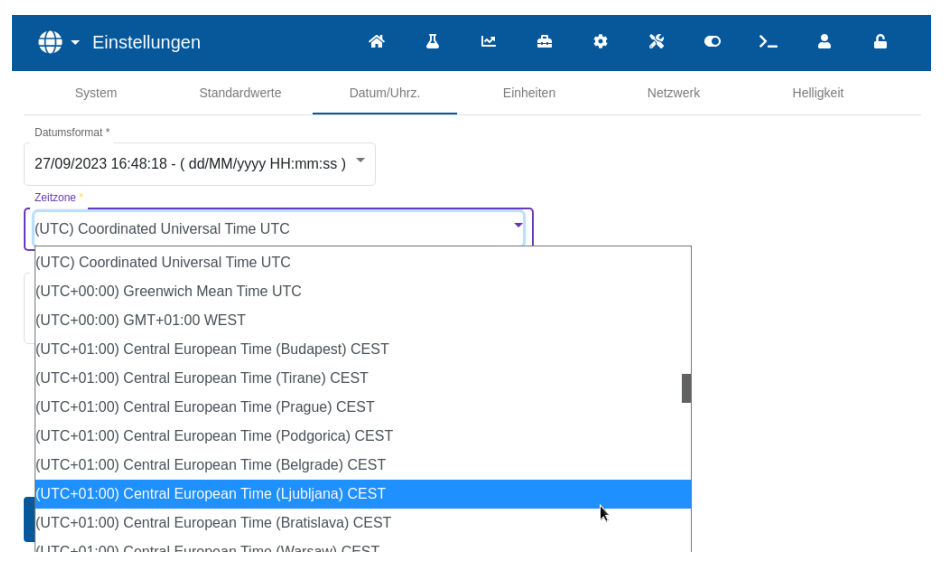

**Abbildung 55: Einstellungen – Auswahl der Zeitzone**

### <span id="page-60-0"></span>**5.4.3 Einstellen von Datum und Uhrzeit**

Die Systemeinstellungen "Datum/Uhrzeit" setzen die Uhrzeit und das Datum im Hydro-Control. Datum und Uhrzeit dienen zur Erfassung der Zeiten in den Mischprotokollen.

Um die "Uhrzeit" zu ändern, drücken Sie auf das Feld "Datum/Uhrzeit". Es erscheint das Fenster zur Einstellung von Datum und Uhrzeit. Stellen Sie mit den Pfeilen oberhalb und unterhalb der Felder "Stunden" und "Minuten" die gewünschten Werte ein. . Danach bestätigen Sie Ihre Eingabe, indem Sie auf die Taste "Speichern" drücken.

Um die internen Einstellungen von Uhrzeit und Datum zu aktualisieren, wenn das Gerät mit dem Internet verbunden ist, drücken Sie die Taste "Update" und anschließend die Taste "Speichern".(Siehe [Abbildung 53\)](#page-59-1).

Zum Ändern des Datums drücken Sie auf das Feld "Datum/Uhrzeit". Es erscheint eine Liste mit verschiedenen Auswahlmöglichkeiten. Wählen Sie nun das gewünschte Datum aus der Liste aus. Bestätigen Sie Ihre Auswahl, indem Sie auf die Taste "Speichern" drücken.

# **5.5 Maßeinheiten**

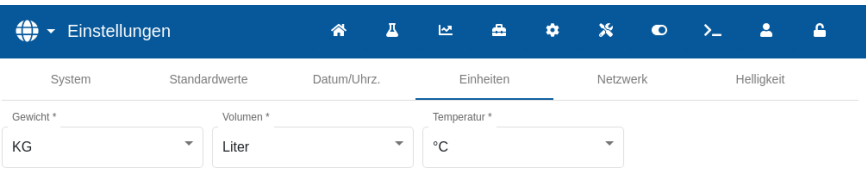

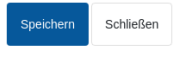

### Abbildung 56: Seite "Einstellungen - Einheiten"

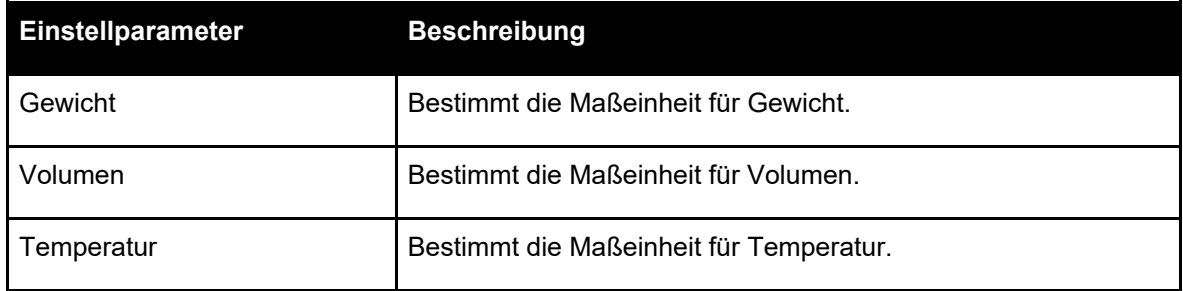

### **5.6 Netzwerk**

Eine detaillierte Beschreibung der Funktionen auf der Seite "Netzwerk" finden Sie in Kapitel 1 Abschnitt 9 der Sicherheitshinweise (HD1100).

### **5.7 Helligkeit**

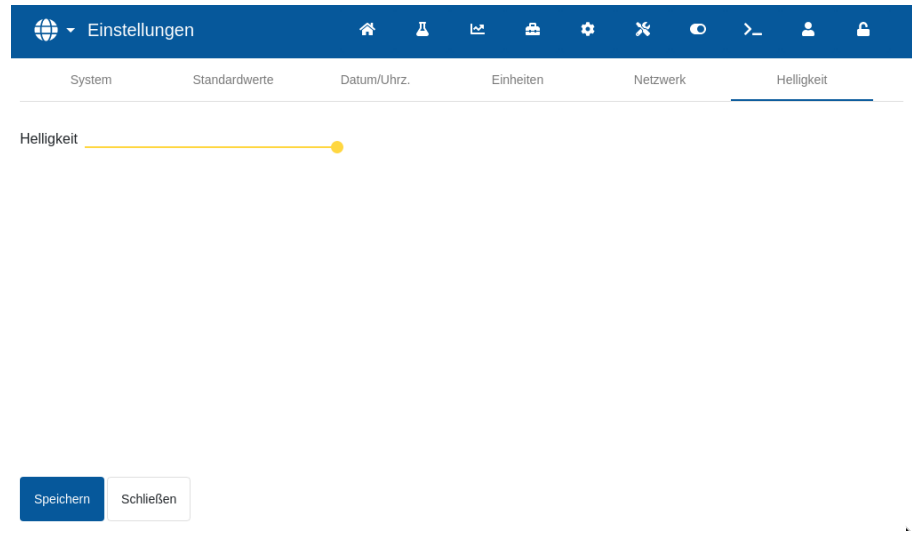

#### Abbildung 57: Seite "Einstellungen - Helligkeit"

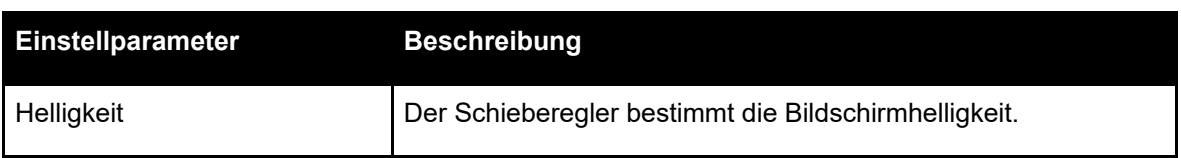

# **6 Rezeptparameter**

Dieser Abschnitt beschreibt die Funktionen der Rezeptparameter, ihre Einheiten, Bereiche und Standardwerte.

Der Zugang zum Bildschirm "Rezepte" und dessen Unterseiten sowie Auswahl, Erstellen und Ändern von Rezepten wird ausführlicher in Kapitel 6 der Bedienungsanleitung (HD1048) beschrieben.

### **6.1 Rezeptdetails**

Der erste Bildschirm im Bereich "Rezepte" speichert und zeigt die Details zum Rezept, die Wasserdosierung und die Zeiten für Materialdosierung und Mischen.

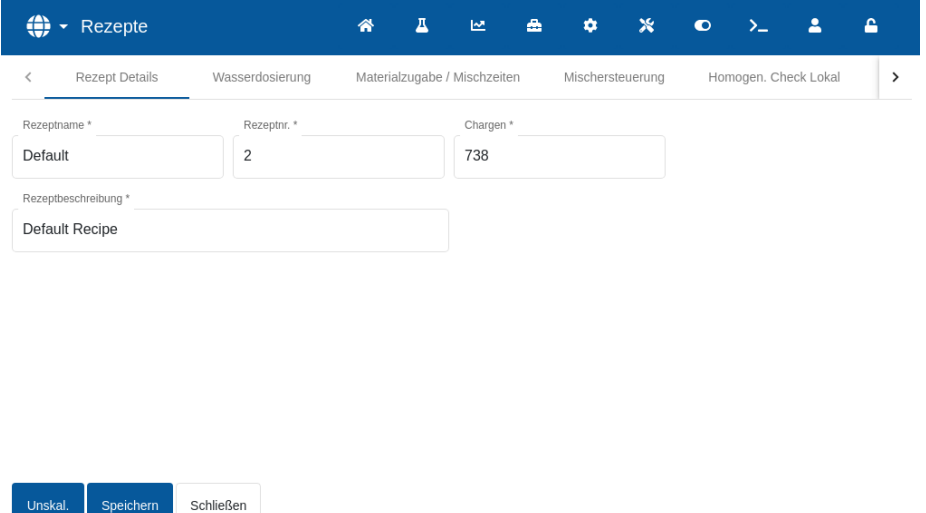

**Abbildung 58: Ändern eines Rezepts – Rezeptdetails**

| <b>Parameter</b>   | <b>Einheiten</b>          | <b>Standard</b> | <b>Bereich</b>   |
|--------------------|---------------------------|-----------------|------------------|
| Rezeptname         | <b>Freier Texteintrag</b> |                 | 25 Zeichen Länge |
| Rezeptnummer       | Kein                      |                 | $1 - 99.999$     |
| Chargen            | Kein                      | 0               | $0 - 99.999$     |
| Rezeptbeschreibung | <b>Freier Texteintrag</b> |                 | 25 Zeichen Länge |

Im Feld **Rezeptname** kann ein freier Text mit einer Länge bis 25 Zeichen eingegeben werden. Auf diese Weise kann dem Rezept im Rezeptwahl-Feld und im Hauptbildschirm ein eindeutiger Name zugewiesen werden.

Der Parameter **Rezeptnummer** ist die Nummer des Rezepts im System. Rezepte können über ein externes Chargensteuersystem durch die Angabe einer Nummer ausgewählt werden. Dies erfolgt über die 8 digitalen Rezepteingänge (an der optionalen Erweiterungsplatine des Hydro-Control) oder das serielle Kommunikationsprotokoll. Die Rezepte werden auch in numerischer Reihenfolge in der Rezeptauswahl auf der Startseite oder auf dem Bildschirm "Rezeptübersicht" angezeigt.

Beim Parameter **Chargennummer** handelt es sich um eine Nummer, die sich bei jeder Fertigstellung einer Rezeptcharge erhöht. Sie kann zur Nachverfolgung einer hergestellten Charge verwendet werden.

Im Feld **Rezeptbeschreibung** kann ein freier Text mit einer Länge bis 25 Zeichen eingegeben werden. Auf diese Weise kann dem Rezept zur leichten Identifizierung ein aussagefähiger Name zugewiesen werden.

# **6.2 Wasserdosierung**

Unskal.

Speichern

Schließen

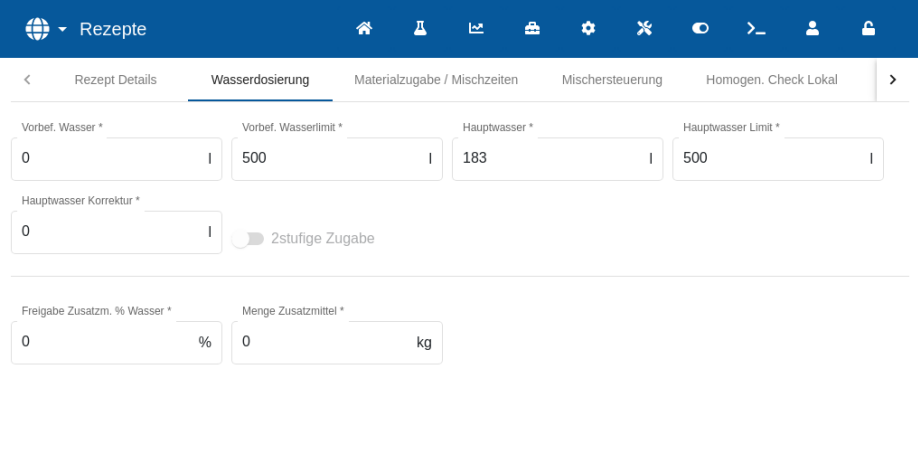

#### **Abbildung 59: Rezept ändern – Wasserdosierung**

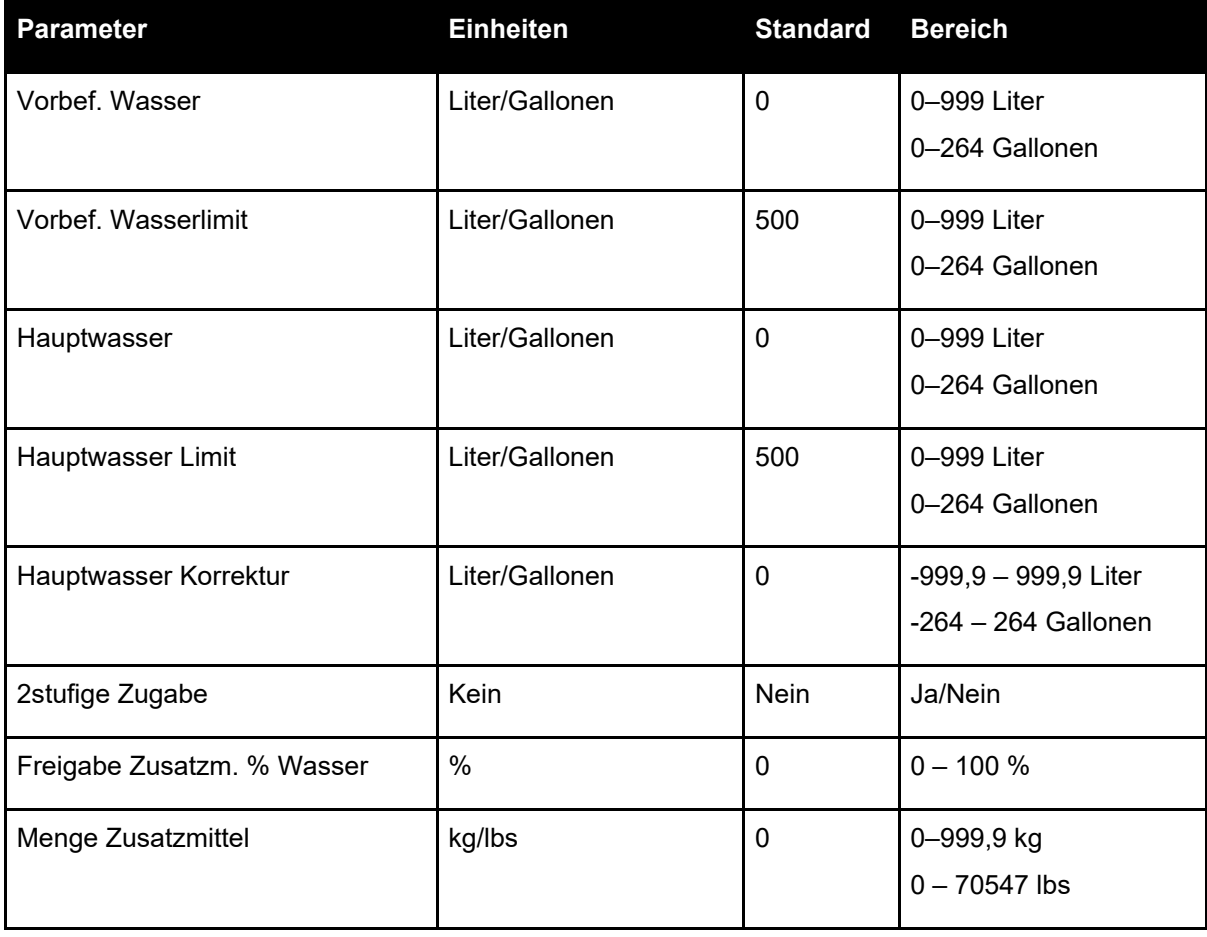

Über den Parameter **Vorbef. Wasser** wird die Wassermenge bestimmt, die während der Vorbefeuchtungsphase des Mischzyklus in den Mischer dosiert werden soll.

Über den Parameter **Vorbef. Wasserlimit** wird die Wassermenge bestimmt, die hinzugefügt werden kann, wenn das System mit dem Vorbefeuchtungswasser im Modus "AUTO" läuft, ohne dass ein Alarm ausgelöst wird.

Mit dem Parameter **Hauptwasser** wird die Wassermenge bestimmt, die der Mischung während der Hauptwasserdosierung-Phase im Mischzyklus hinzugefügt wird, wenn das System im Modus "Festwert" läuft.

Wenn die Phase der Hauptwasserdosierung im Modus "BERECHNET" erfolgt und die berechnete Wasserdosierungsmenge den Wert unter **Grenzwert Hauptwasser** übersteigt, löst das System einen Alarm aus. Wenn die Dosierphase für das Hauptwasser im Modus "AUTO" durchgeführt wird und die dosierte Wassermenge den Wert **Hauptwasser Limit** erreicht, stoppt das System die Dosierung von Wasser und gibt einen Alarm aus.

Mit dem Parameter **Hauptwasser Korrektur** wird das Ziel des Rezepts angepasst, sodass es vorübergehend für bestimmte Mischungen nasser oder trockener gemacht werden kann.

Die Option **2stufige Zugabe** wird in den Modi "Festwert" und "BERECHNET" verwendet. Mit ihr wird die Hauptwasserdosierung im Modus "Festwert" verändert, wenn bestimmte Zusatzmittel verwendet werden sollen. Dies wird in [Kapitel 6](#page-74-0) im Abschnitt zu [Zusatzmittel-](#page-83-0)[Steuerung](#page-83-0) besprochen.

Mit dem Parameter **Freigabe Zusatzm. % Wasser** wird das Zusatzstoff-Ausgangssignal während der Dosierung von Hauptwasser aktiviert. Er ist als Prozentwert der Gesamtmenge des Hauptwassers definiert. Wenn die Dosierung von Hauptwasser beispielsweise 70 Liter beträgt und "Zusatzstoff Freigabe" auf 50 % eingestellt ist, wird das Zusatzstoff-Signal aktiviert, wenn das hinzugefügte Wasser 35 Liter erreicht.

Über den Parameter **Menge Zusatzmittel**wird die in einem Rezept verwendete Menge von Zusatzmitteln festgelegt. Dies wird lediglich für die Ansicht im Mischprotokoll verwendet.

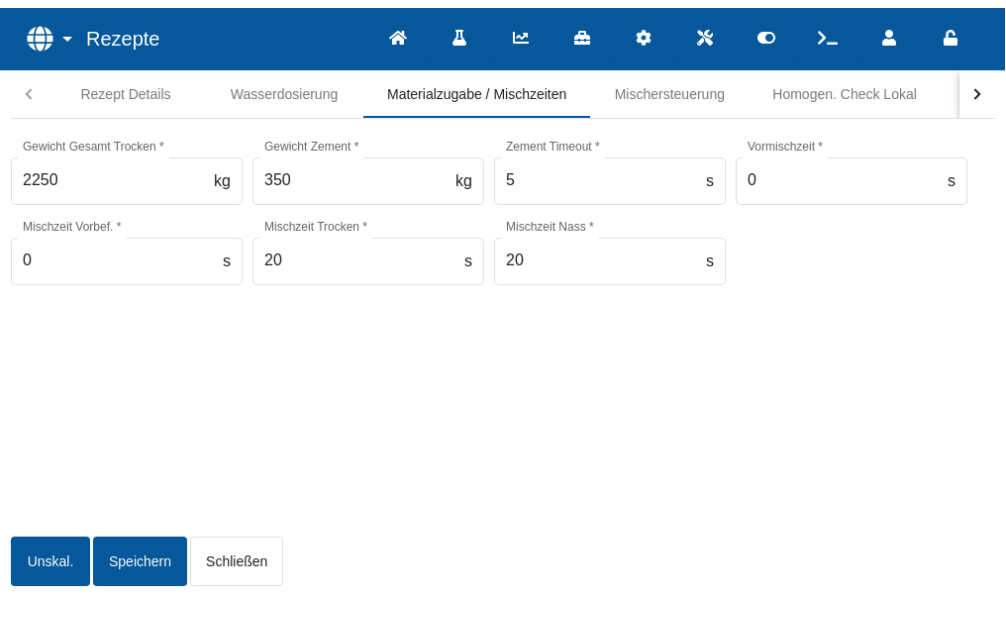

# **6.3 Materialzugabe/Mischzeiten**

#### **Abbildung 60: Rezept ändern – Materialzugabe und Mischzeiten**

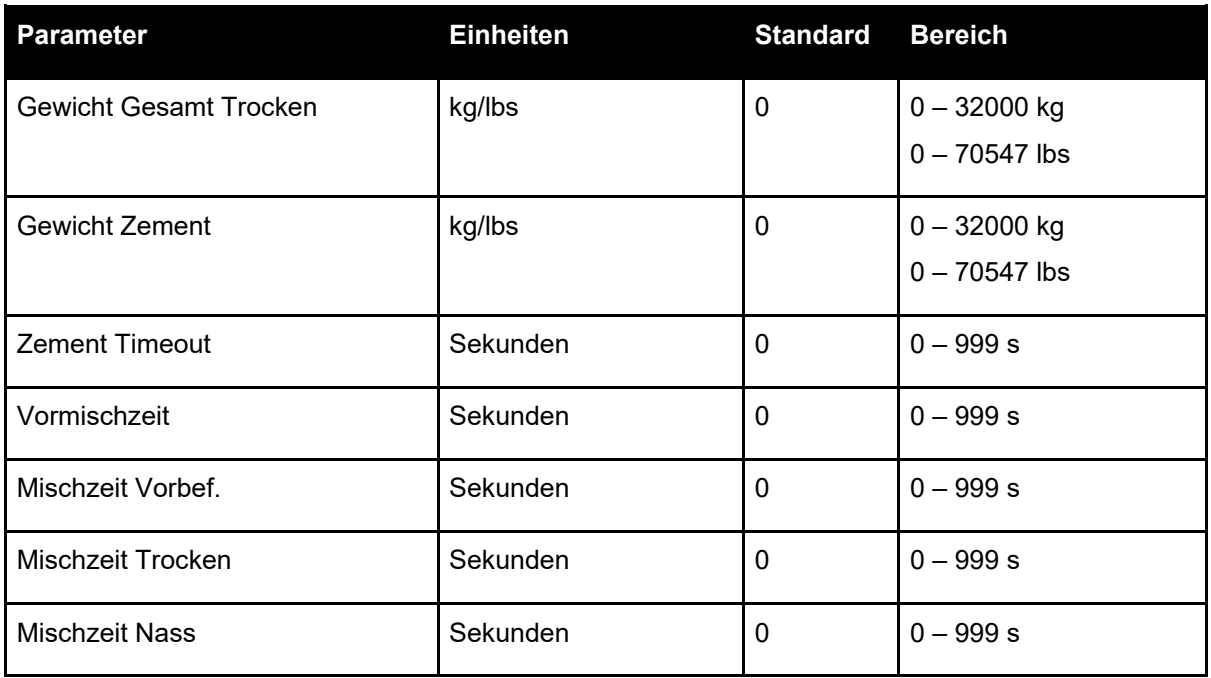

Der Parameter **Gewicht Gesamt Trocken**bezeichnet das Gewicht aller Rezeptzutaten wie es in trockenem Zustand gewogen wurde. Mit Zuschlagstoffen sollte dies ohne freies Wasser erfolgen (das Gewicht beim SSD-Wert). Das in der Mischung enthaltene Zementgewicht (Gewicht Zement) sollte einbezogen sein. Dies dient als Grundlage für den Modus "BERECHNET".

Beim Parameter **Gewicht Zement**handelt es sich um die der Mischung hinzugefügte Zementmenge. Er wird verwendet, um das Wasser/Zement-Verhältnis im Mischprotokoll zu berechnen.

**Mischzeit Vorbef.** bezeichnet die Zeitdauer für die Mischung nach der Zugabe von Vorbefeuchtungswasser sowie vor der Aktivierung des Ausgangs "Vorbefeuchten abgeschlossen" und dem Übergang zur nächsten Phase.

Über den Parameter **Zement Timeout** wird definiert, wie lange der Hydro-Control nach dem Senden des Signals "Vorbefeuchten abgeschlossen" an das Chargensteuersystem mit dem Hinzufügen des Zements warten soll. Wenn bis zum Ende dieses Zeitraums kein "Zement ein"-Signal empfangen worden ist, wird der "Zement Timeout Alarm" ausgelöst.

Die **Vormischzeit** ist die Zeit für die Mischung, bevor das Vorbefeuchtungswasser zugegeben wird. Die **Mischzeit Vorbef.** ist die Zeit für die Mischung, nachdem das Vorbefeuchtungswasser zugegeben wurde und bevor das Signal "Vorbefeuchten abgeschlossen" ausgegeben wird. Die **Mischzeit Trocken** ist die Zeit, die das System nach der Ausgabe des Signals "Vorbefeuchten abgeschlossen" (oder des Signals "Zement ein", sofern verwendet) mischt, bevor mit der Hauptwasserdosierung fortgefahren wird. Die **Mischzeit Nass** bezeichnet die Zeitspanne, mit der das System nach der Hauptwasserdosierung mischt, bevor das Signal "Mischen abgeschlossen" gesendet wird.

Wenn die Auto-Track-Funktion verwendet wird, werden diese Mischzeiten verdoppelt und als maximale Mischzeiten verwendet. Weitere Informationen zur Auto-Track-Funktion finden Sie in [Kapitel 6Systemarchitektur](#page-74-0) Abschnitt [4.4Auto-Track.](#page-85-0)

# **6.4 Mischsteuerung**

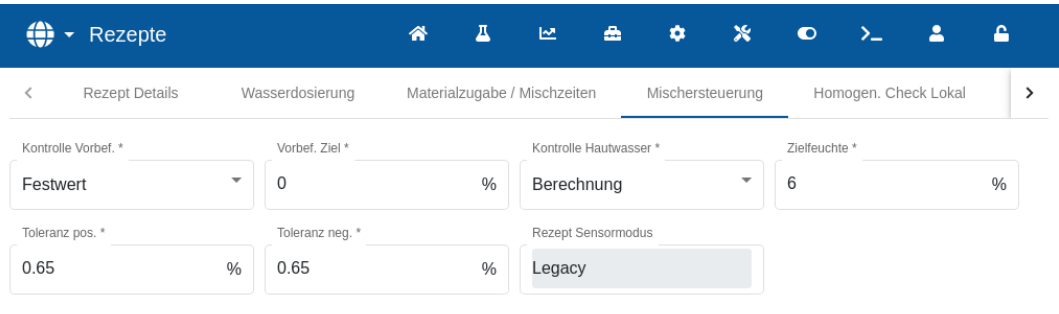

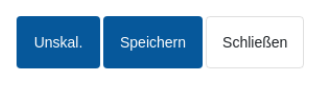

#### **Abbildung 61: Rezept ändern – Mischsteuerung**

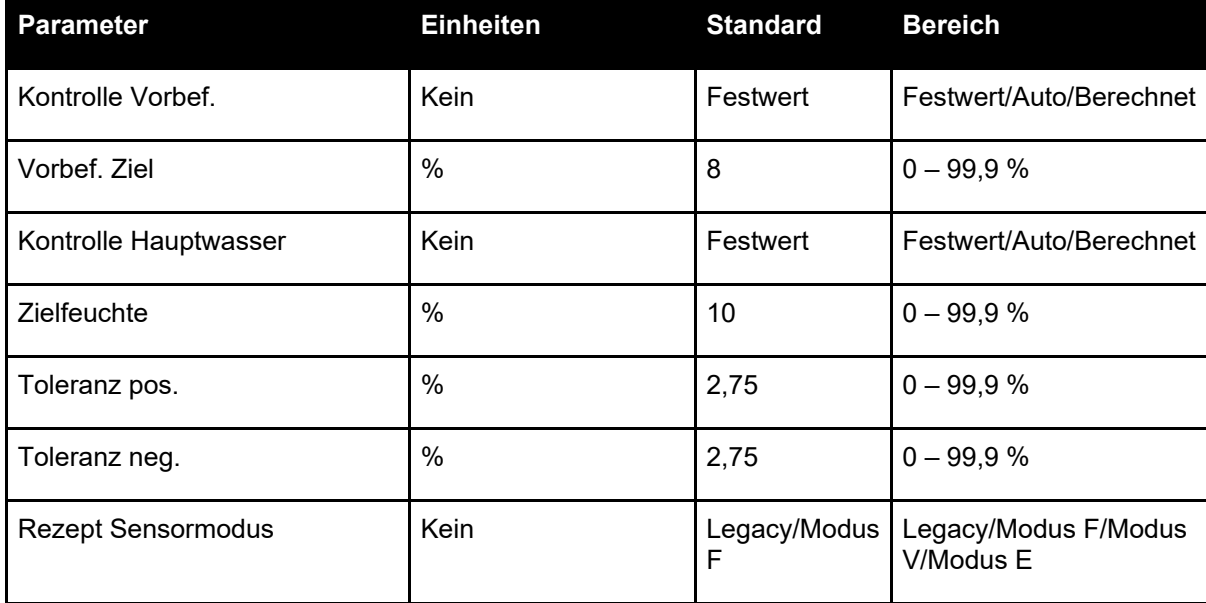

Über den Parameter **Kontrolle Vorbef.** wird die Methode zum Steuern der Zugabe von Vorbefeuchtungswasser geändert. Wenn die Methode auf "Festwert" gesetzt ist, wird eine festgelegte Wassermenge hinzugefügt, die durch den Parameter **Vorbefeuchtungswasser** im Bereich "Wasserdosierung" auf Seite 1 der Rezeptparameter definiert wird. Ist die Methode auf "Auto" eingestellt, wird das Wasser im Modus "AUTO" hinzugefügt, um das unter **Vorbef. Ziel** festgelegte Ziel zu erreichen.

Über den Parameter **Kontrolle Hauptwasser** wird bestimmt, auf welche Weise die Zugabe von Hauptwasser erfolgt. Ist dieser Parameter auf "Festwert" gesetzt, fügt das System die im Parameter Hauptwasser im Abschnitt "Wasserdosierung" auf Seite 1 des Rezepts festgelegte Wassermenge hinzu. Ist die Methode auf "Auto" eingestellt, wird das Wasser hinzugefügt, um das unter Zielfeuchte festgelegte Ziel zu erreichen. Wenn die Methode auf "BERECHNET" eingestellt ist, erfolgt die Wasserdosierung auf Grundlage eines Werts, der anhand der Kalibrierungsparameter, der **Zielfeuchte** und des während der Trockenmischphase des Mischzyklus ermittelten Durchschnittswerts berechnet wurde.

Die Parameter **Toleranz pos.** und **Toleranz neg.** werden zum Ende der Nassmischphase verwendet. Wenn die Differenz zwischen dem am Ende der Nassmischphase gemessenen durchschnittlichen Feuchtewert und der Zielfeuchte um mehr als die Toleranz pos. über dem Ziel oder mehr als die Toleranz neg. unter dem Ziel liegt, werden die Alarme "Mischung zu feucht" oder "Mischung zu trocken" ausgelöst. Im Modus "AUTO" dient die Toleranz neg. außerdem als Totzone für den Zielwert.

# **6.5 Lokal Auto-Track**

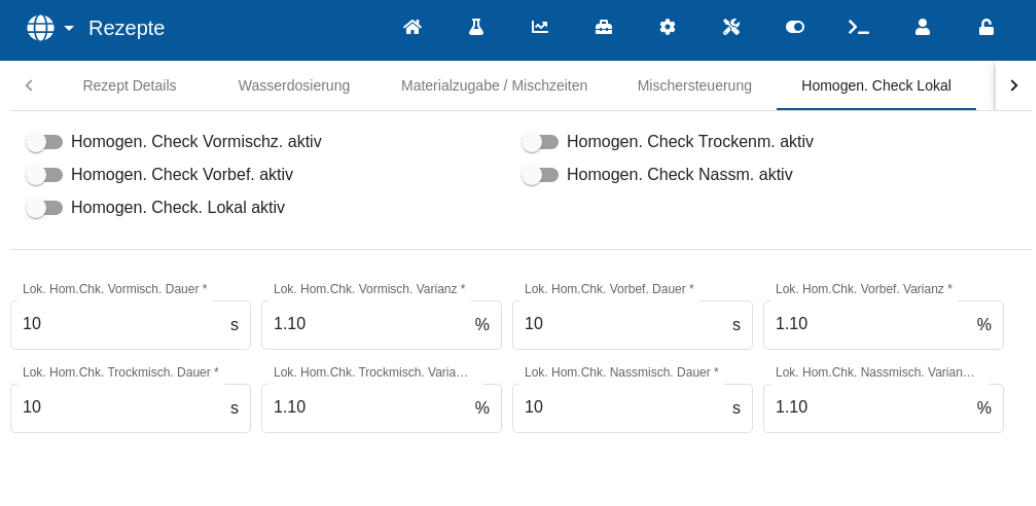

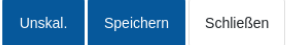

**Abbildung 62: Rezept ändern – Homogen. Check Lokal**

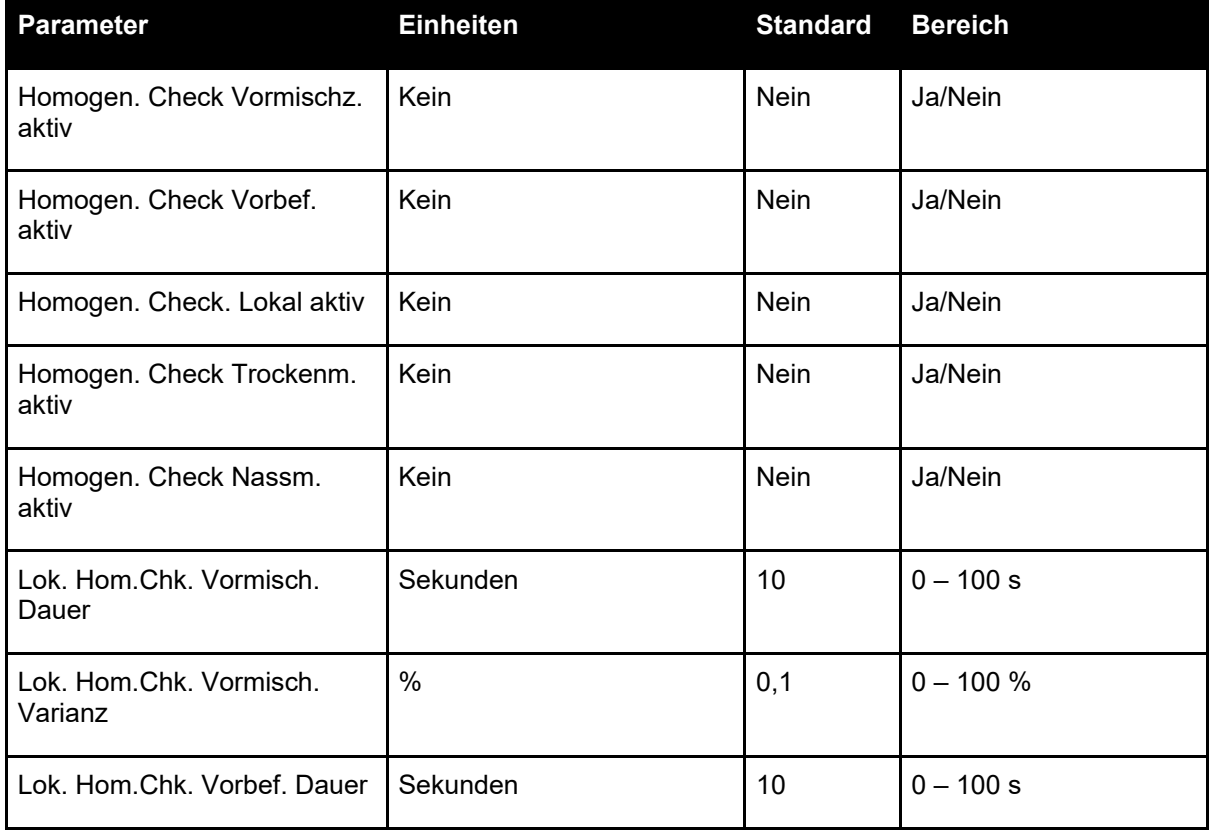

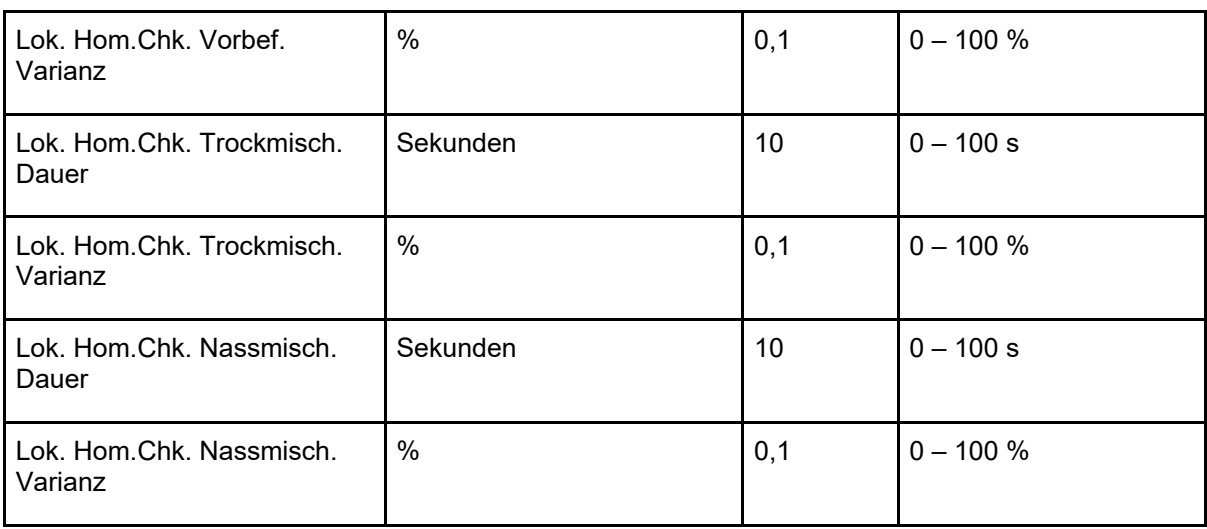

Auto-Track ist eine Funktion, mit der das System zur Messung von Stabilität oder Homogenität der Mischung konfiguriert werden kann. Wenn der Sensorwert für einen festgelegten Zeitraum innerhalb einer bestimmten Abweichung liegt, kann die Mischzeit mit dieser Funktion abgekürzt werden.

Mit den Parametern **Homogen. Check Vormischz. Aktiv, Homogen. Check Vorbef. aktiv, Homogen. Check Trockenm. aktiv und Homogen. Check Nassm. aktiv** kann eingestellt werden, ob Auto-Track für eine der Mischphasen eingesetzt werden soll.

Wenn für die Option **Homogen. Check. Lokal aktiv** "Ja" ausgewählt ist, werden die in den Systemparametern eingestellten Parameter durch die Auto-Track-Parameter überschrieben.

Mit den Parametern **Lok. Hom.Chk. Trockmisch. Varianz**, **Lok. Hom.Chk. Trockmisch. Dauer**, **Hom.Chk. Nassmisch. Varianz** und **Lok. Hom.Chk. Nassmisch. Dauer** steuert die Auto-Track-Funktion, wann das System die Trocken- und Nassmischphasen beendet. Wenn die Varianz des Sensorwerts während der Trocken- oder Nassmischphase unterhalb der festgelegten Mischabweichung für die Mischzeit liegt, wird die Mischphase mit der nächsten Phase fortgesetzt.

### **6.6** Einstellungen zum Modus "Berechnet"

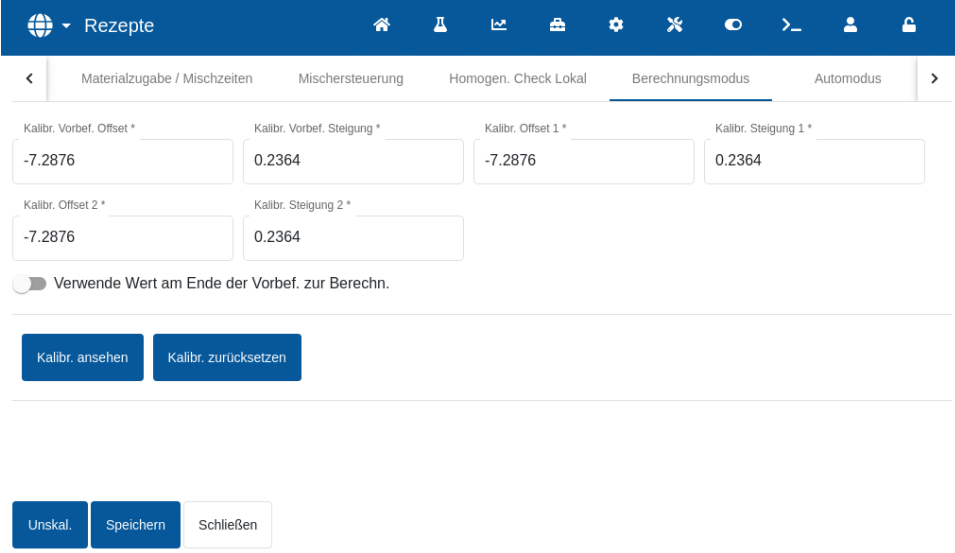

Abbildung 63: Rezept ändern - Einstellungen zum Modus "Berechnet"

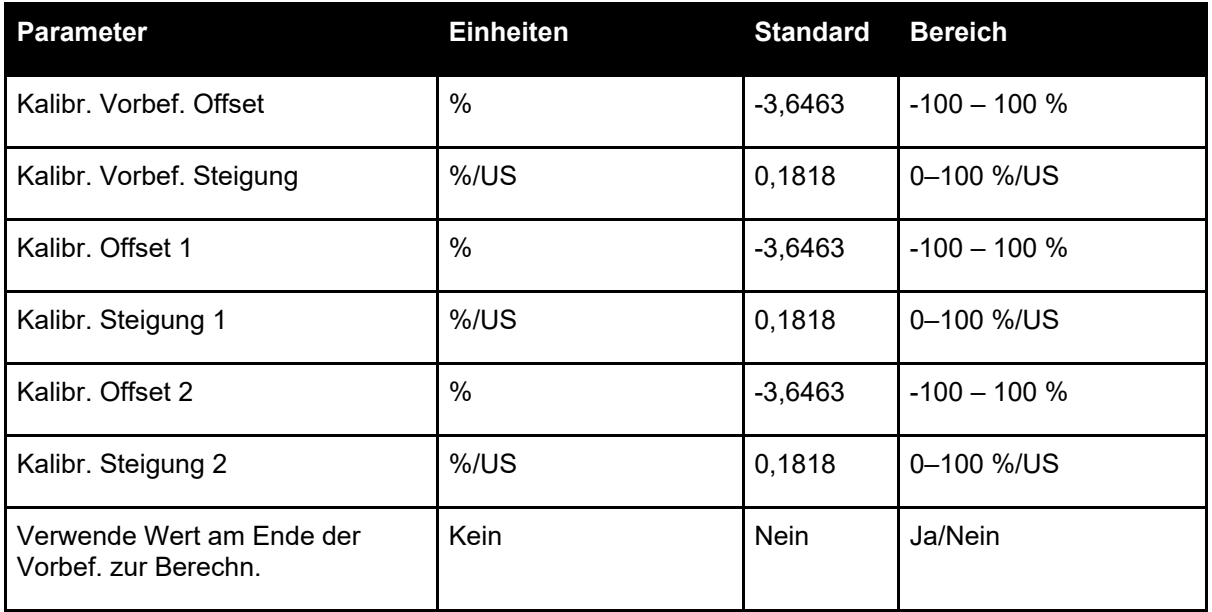

Beim Kalibrieren des Rezepts aus einer geeigneten Charge werden die Einstellungen für den Modus "BERECHNET" automatisch erzeugt. Eine Änderung dieser Werte sollte nicht erforderlich sein. Wenn die Feuchte nach dem Kalibrieren des Rezepts falsch angezeigt wird, können die Kalibrierungsparameter durch Drücken von "Kalibrierung zurücksetzen" auf ihre jeweiligen Standardwerte zurückgesetzt werden. Nach dem Zurücksetzen der Kalibrierung muss das Rezept erneut kalibriert werden.

Eine detailliertere Beschreibung des Kalibrierungsvorgangs finden Sie in der Bedienungsanleitung (HD1048).

# **6.7** Einstellungen für den Modus "Auto"

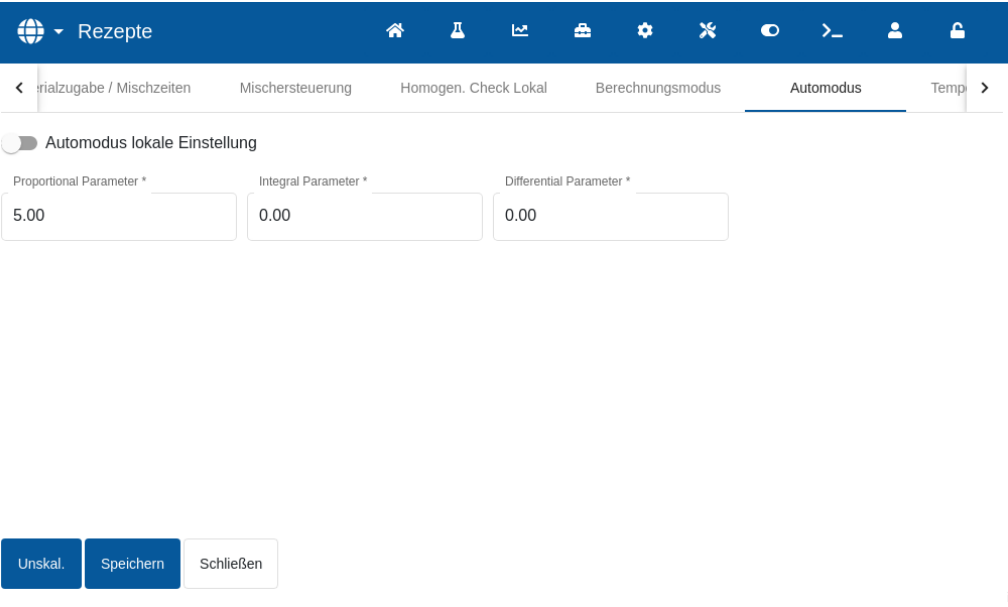

**Abbildung 64: Rezept ändern – Einstellungen für den Automodus** 

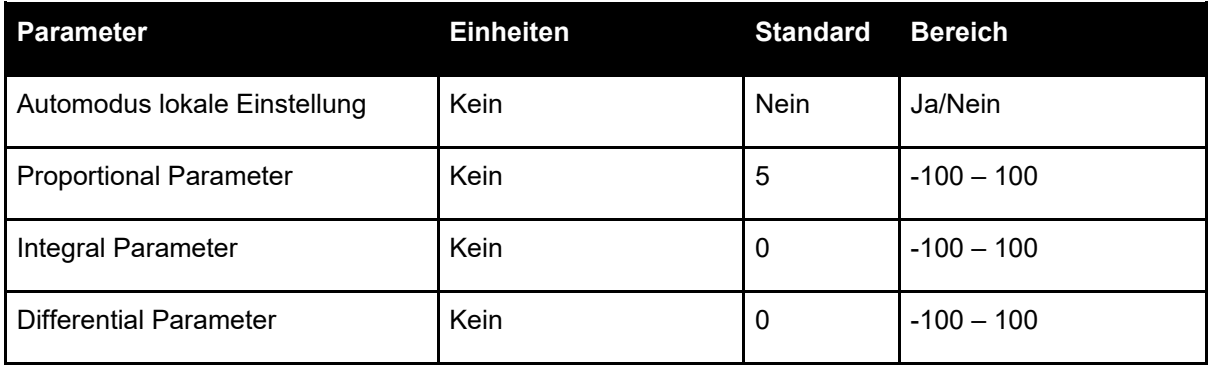

Durch den Parameter **Automodus lokale Einstellung** verwendet das Rezept die lokalen Rezeptwerte für die Schleife im Modus "AUTO" anstelle der in "Systemparameter" eingetragenen Parameter.

Über die Parameter **Lokal Proportional Parameter, Integral Parameter** und **Differential**  Parameter werden die Wasserventile im Modus "AUTO" gesteuert. Sie vergleichen den aktuellen Sensorwert mit dem Ziel und erzeugen ein Steuersignal für die Geschwindigkeit der<br>Wasserdosierung (während des Prozesses erfolgt die Steuerung der Wasserdosierung (während des Prozesses erfolgt die Steuerung der Dosierungsgeschwindigkeit anfänglich durch vollständiges Öffnen des Grob- und Feinventils und, während der Fehler reduziert wird, durch Schließen des Grobventils und Variieren der Impulsrate des Feinventils). Das Optimieren dieser Parameter wird im Kapitel "Einsatz der Feuchtesteuerung" in der Bedienungsanleitung beschrieben.

## **6.8 Temperaturkorrektureinstellungen**

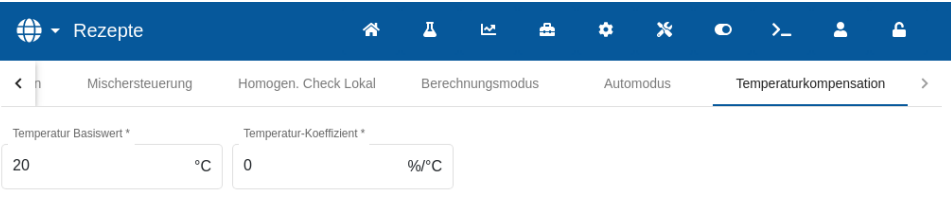

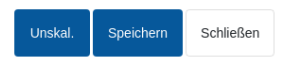

#### **Abbildung 65: Rezept ändern - Temperaturkorrektureinstellungen**

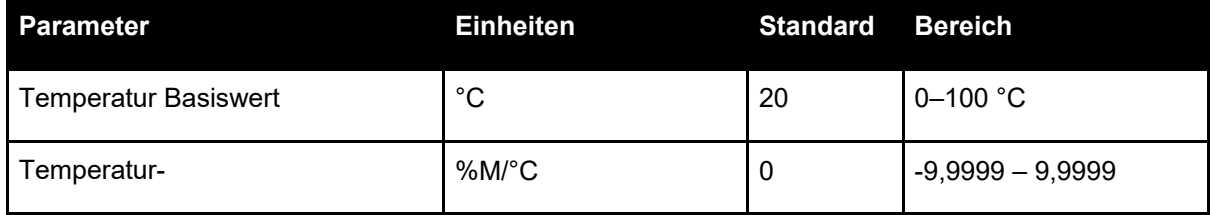
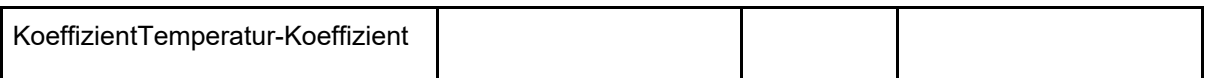

Die Einstellungen zur Temperaturkorrektur ermöglichen Systementwicklern, die Auswirkungen warmer oder kalter Wetterbedingungen auf die Reaktionen im Beton zu kompensieren. Dies geschieht durch ein Ändern der Zielfeuchte in Abhängigkeit von der Temperatur. Zu diesem Zweck ermöglichen die Einstellungen eine Änderung des Zielwerts mithilfe des **Temperatur-Koeffizienten** im Verhältnis zur Differenz der aktuellen Temperatur zum **Temperatur Basiswert**. Die Gleichung lautet:

> Neuer Zielwert = Alter Zielwert + Temperaturkoef fizient ∗ Temperatursollwert – aktuelle Temperatur

## **1 Wasserventile**

### **1.1 Einführung**

<span id="page-74-0"></span>Der Hydro-Control funktioniert zwar auch mit einem einzelnen Wassersteuerungsventil. Optimale Leistung wird jedoch nur durch Folgendes erreicht:

- Ein Grobventil, um den Feuchtegrad schnell in die Nähe des Zielwerts zu bringen
- Ein Feinventil, um den Feuchtegrad an das Ziel anzupassen, ohne es zu überschreiten

### **Es ist wichtig, dass die Ventile die richtige Größe besitzen und die Flussraten hinsichtlich der Mischerkapazität und -effizienz korrekt angepasst sind.**

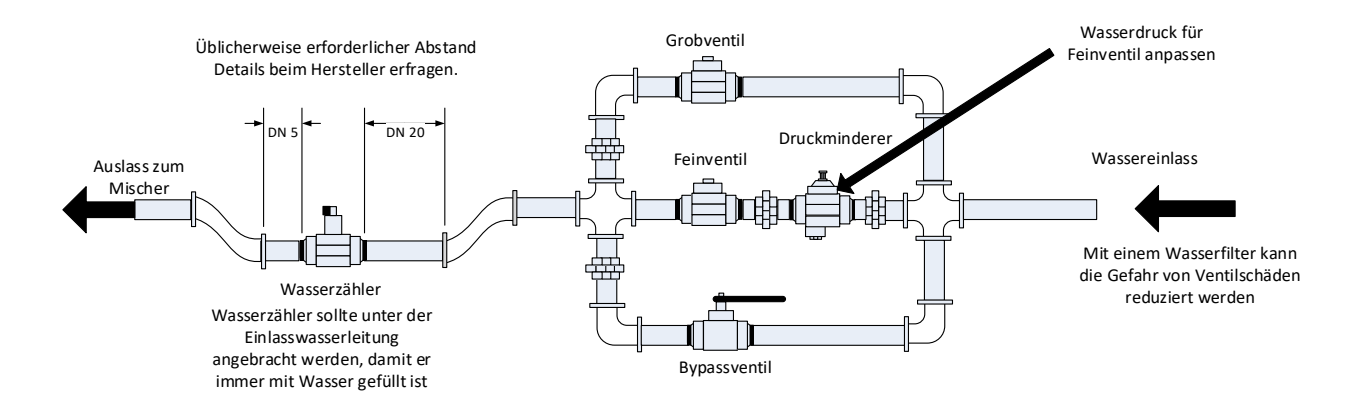

Dies ist eine Beispielkonfiguration, spezifische Details sind den Herstelleranleitungen zu entnehmen.

### **Abbildung 66: Typische Wasserventilkonfiguration**

### **1.2 Leitlinien zur Bemessung der Ventile und Durchflussraten**

Die Ventile sollten sich schnell ein- und ausschalten lassen. Die kombinierte Ein/Aus-Zykluszeit für ein Ventil von 50 mm (2 Zoll) sollte nicht länger als 2 Sekunden sein. Die kombinierte Ein/Aus-Zykluszeit für ein Ventil von 19 mm (3/4 Zoll) sollte nicht mehr als 1 Sekunde betragen. Dies ermöglicht eine präzise Wasserdosierung.

- Die **Feinventilflussrate** multipliziert mit der Ein/Aus-Zykluszeit sollte im Bereich von 0,04 % bis 0,1 % Feuchtezunahme liegen (z. B. für einen Mischer von 1 m<sup>3</sup> {35 ft<sup>3}</sup> sollte die Flussrate x Öffnungszeit/Schließzeit im Bereich von 1 bis 2,4 l *{0,26 bis 0,63 Gal}* liegen).
- Die **Grobventilflussrate** multipliziert mit der Ein/Aus-Zykluszeit sollte im Bereich von 0,25 % bis 0,5 % Feuchtezunahme liegen (z. B. für einen Mischer von 1 m<sup>3</sup> / 35 ft<sup>3</sup>} sollte die Flussrate x Öffnungszeit/Schließzeit im Bereich von 6 bis 12 l *{1,6 bis 3,2 Gal}* liegen).
- Setzen Sie die **Ventil-Öffnungszeit/Schließzeit** im Zweifelsfall auf eine Sekunde und wählen die Ventilgröße für die passende Flussrate anhand der untenstehenden Tabelle aus.

In den nächsten beiden Tabellen werden die empfohlenen Flussraten für verschiedene Mischergrößen angegeben.

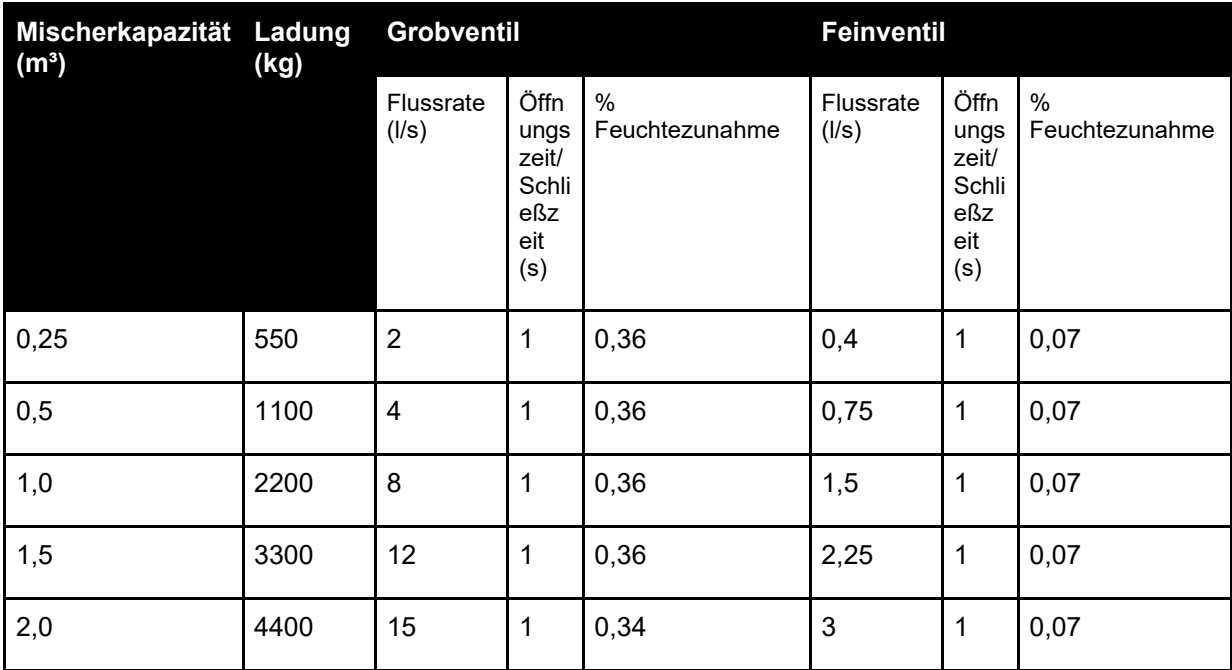

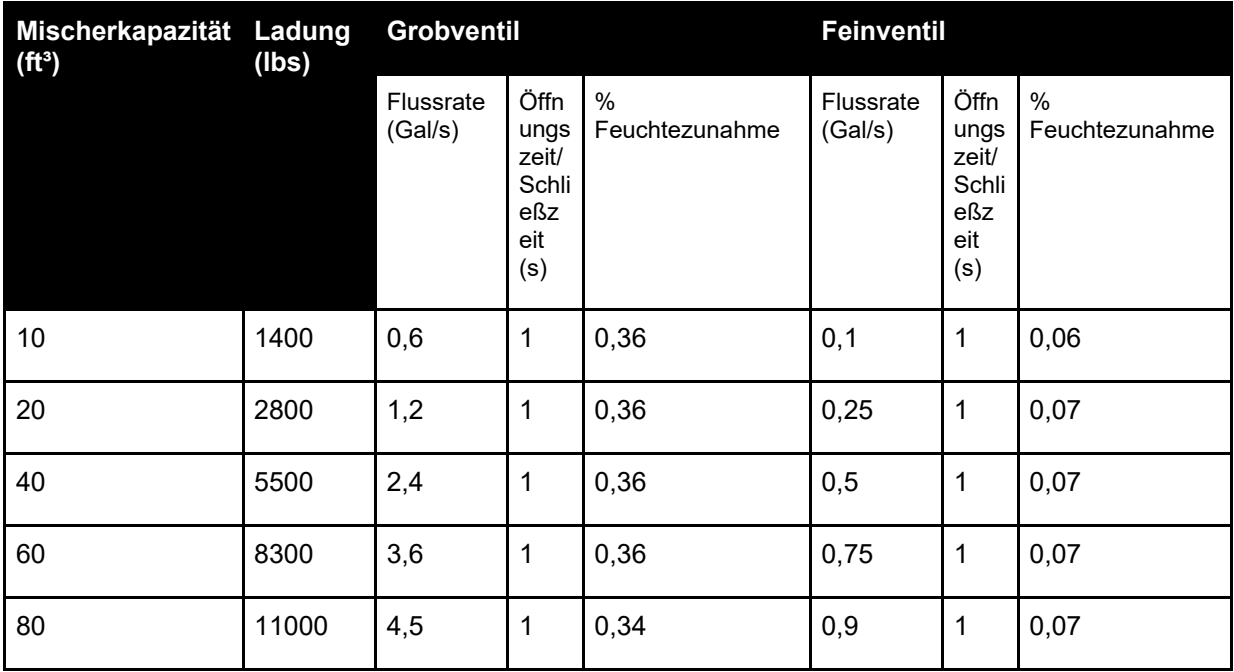

Diese Tabelle enthält Beispiele für Leitungsdurchmesser

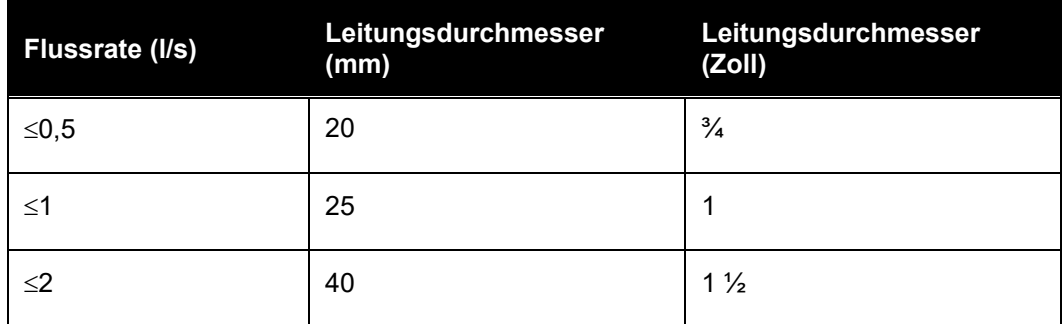

### **1.3 Beispiel**

### **Metrische Einheiten:**

*Wenn ein Mischer von 1 m³ nur über ein Grobventil verfügt und die Durchflussrate von Wasser durch das Ventil 10 l/s mit einer Ein/Aus-Zykluszeit von 1 Sekunde beträgt, kann Wasser nur in Schritten von jeweils 10 l hinzugefügt werden. Bei voller Ladung (ca. 2200 kg) beträgt der kleinste Feuchteschritt zirka 0,5 %, was für eine angemessene Steuerung zu grob ist.*

*Wird das gleiche System außerdem mit einem Feinventil mit einer Flussrate von 1 l/s und einer Öffnungszeit/Schließzeit von 1 Sekunde ausgestattet, ermöglicht dieses Ventil eine Wasserdosierung in Schritten von ca. 1 l bzw. 0,05 %, was eine gute Steuerung bedeutet.*

### **US-Einheiten:**

*Wenn ein Mischer von 35 ft³ nur über ein Grobventil verfügt und die Durchflussrate von Wasser durch das Ventil 3 Gal/s mit einer Ein/Aus-Zykluszeit von 1 Sekunde beträgt, kann Wasser nur in Schritten von jeweils 3 Gal hinzugefügt werden. Bei voller Ladung (ca. 4800 lbs) beträgt der kleinste Feuchteschritt zirka 0,5 %, was für eine angemessene Steuerung zu grob ist.*

*Wenn das gleiche System außerdem mit einem Feinventil mit einer Flussrate von 0,3 Gal/s und einer Öffnungszeit/Schließzeit von 1 Sekunde ausgestattet ist, ermöglicht dieses Ventil eine Wasserdosierung in Schritten von ca. 0,3 Gal bzw. 0,05%, was eine gute Steuerung bedeutet.*

Beachten Sie, dass eine höhere Wasser-Durchflussrate bei einem effizienten Mischer normalerweise einen kürzeren Mischzyklus ermöglichen sollte, vorausgesetzt das Ventil ist schnell genug, um die Dosis zu steuern (kurze Öffnungszeit/Schließzeit). Eine langsame Durchflussrate und ein langsames Ventil bieten die gleiche Dosiergenauigkeit, benötigen jedoch länger, um eine Mischung abzuschließen.

Es kann auch passieren, das Wasser zu schnell in den Mischer gegeben wird. Dies erzeugt eine große Wasserblase, die zusammen mit dem Rohmaterial im Mischer bewegt wird, anstatt untergemischt zu werden. Um dies auszugleichen, wird empfohlen, Wasser über einen Sprühausleger anstatt über einen einzelnen Einlass hinzuzugeben.

### **1.4 Alarm: Undichtes Wasserventil**

Wenn die Wasserdurchflusszähler Impulse abgeben, ohne dass ein Ventil geöffnet ist, löst dies den Alarm "Undichtes Wasserventil" aus.

### **2 Durchflussmessung**

### **2.1 Durchflussmessgerät**

Das Durchflussmessgerät sollte auf eine Impulsrate von zwischen 1 und 10 Hz eingestellt sein. Bei einem System, das 60 Liter in einer Dosierung von 30 Sekunden zugibt, bedeutet dies 2 Liter pro Sekunde, d. h. geeignet wäre ein Durchflussmessgerät, das 2 Impulse pro Liter abgibt (mit 4 Impulsen pro Sekunde).

### **2.2 Gewogenes Wasser**

Im Modus "nach Gewicht" wird ein Tank bis zu einem bekannten Füllstand befüllt (den hohen Füllstandspunkt) und für die Wasserdosierphase bereitgehalten. Es wird ein analoges Eingangssignal der Wiegezelle verwendet, und der Wert wird auf null gesetzt, wenn der Tank den hohen Füllstand erreicht. Beim Leeren des Tanks wird das Gewicht des in das System dosierten Wassers anhand der Veränderung des Eingangssignals abgelesen. Auf diese Weise lässt sich die Menge des dosierten Wassers bestimmen.

### **2.3 Modus "nach Zeit"**

Im Modus "nach Zeit" erfolgt die Wasserdosierung über eine im Rezept festgelegte Zeitspanne. Damit die Ergebnisse in diesem Modus wiederholbar sind, bedarf es eines konstanten Wasserdrucks. Es ist nicht zu empfehlen, ein System nur auf die Verwendung dieses Modus auszulegen. Tritt jedoch ein Problem mit dem Durchflussmessgerät auf, kann mit ihm die Anlage noch in Betrieb gehalten werden.

## **3 Nachrüstung von Systemen**

Der Hydro-Control kann leicht in beliebige Anlagensteuersysteme integriert werden. Dies ermöglicht ein Upgrade auf eine feuchtegesteuerte Wasserdosierung.

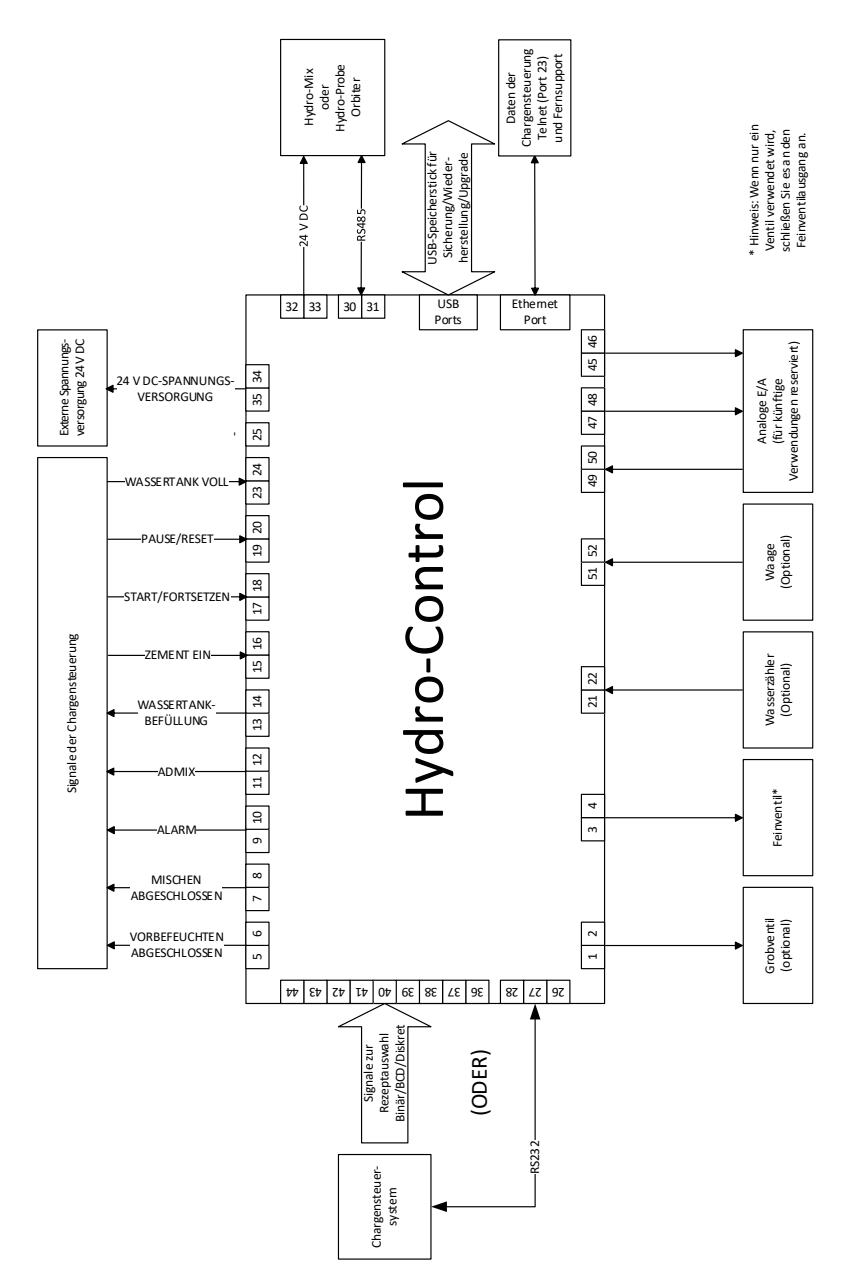

<span id="page-77-0"></span>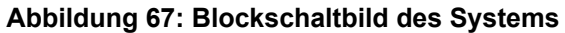

## **3.1 Grundsätzliche Anschlüsse**

[Abbildung 67](#page-77-0) zeigt das Blockschaltbild eines Systems. Auch wenn in der einfachsten Konfiguration nur der Anschluss des Feinventils erforderlich ist, wird empfohlen, auch eine Methode zum Messen der in das System dosierten Wassermenge zu verwenden, entweder über ein Durchflussmessgerät oder über ein System mit gewogenem Wasser. [Abbildung 68](#page-78-0) zeigt eine einfache Installation, die ein oder zwei Ventile steuern und eine Wasseruhr auslesen kann.

Bei Installationen, bei denen der Hydro-Control in das Chargensteuersystem integriert ist, lauten die wichtigsten Signale von der und zur Chargensteuerung "Start/Weiter" (um dem Hydro-Control mitzuteilen, dass der Mischer für die Zugabe von Wasser bereit ist), "Mischen abgeschlossen" (um dem Chargensteuersystem mitzuteilen, das der Hydro-Control die Zugabe von Wasser beendet hat) und "Reset" (um den Hydro-Control zurück in den Standby-Modus zu versetzen). Weitere Signale sollten nach Bedarf verwendet werden.

Warten Sie nach dem Senden des Signals "Reset" mindestens 10 Sekunden, bevor Sie ein Signal "Start" senden, um mit der nächsten Charge zu beginnen.

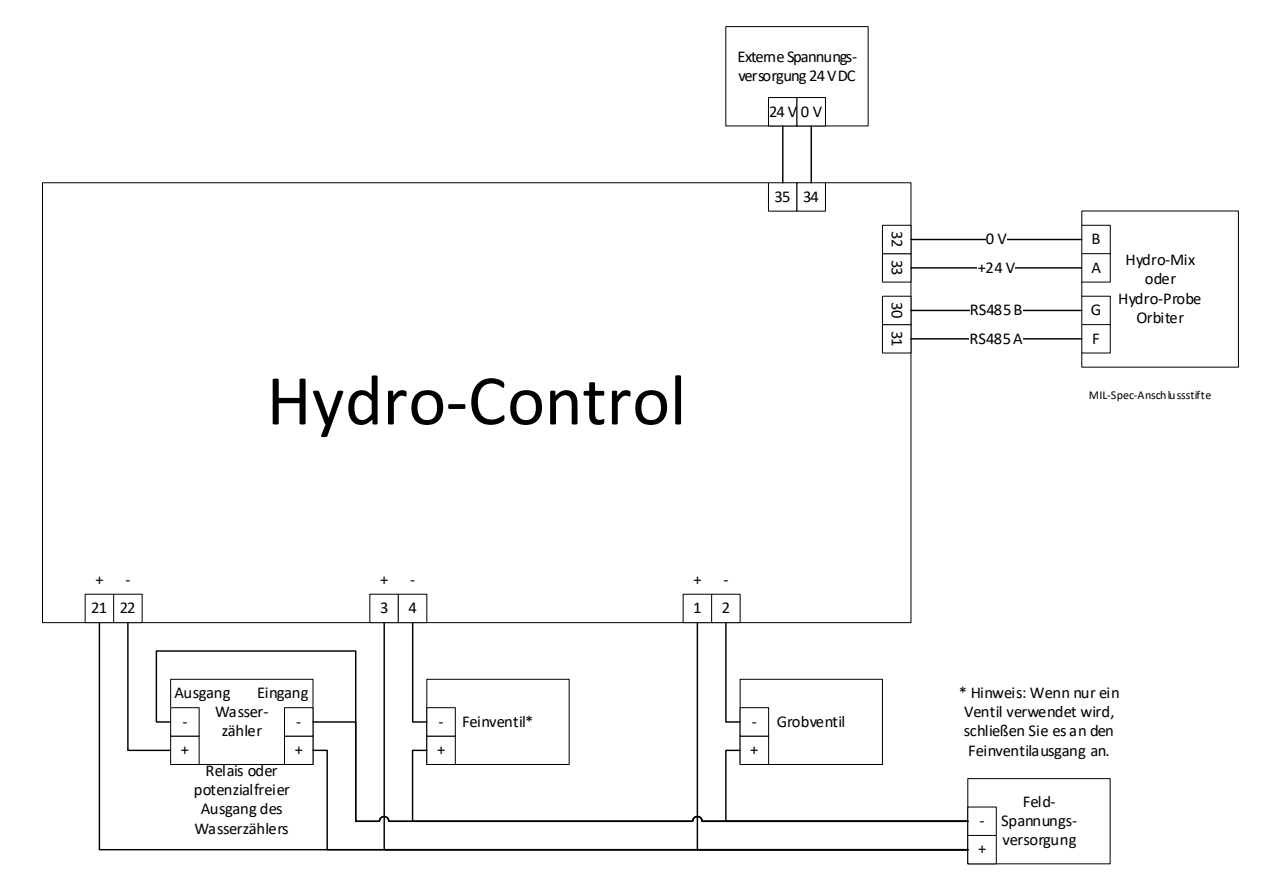

### <span id="page-78-0"></span>**Abbildung 68: Schematisches Verdrahtungsbeispiel für manuellen Anlagenbetrieb**

## **3.2 Externe Rezeptwahl**

Bei Änderung der Rezeptzusammensetzung im Mischer (beispielsweise bei einer unterschiedlichen Mischung von Zuschlagstoffen, einer anderen Zementart, einem anderen Zusatzstoff oder einer Änderung von Farbe oder Pigment) wird unbedingt empfohlen, im Hydro-Control unterschiedliche Rezepte für Kalibrierung und Steuerung zu verwenden. Bei einem in ein Chargensteuersystem integrierten System erfolgt die Rezeptwahl am besten automatisch.

Eine automatische Rezeptwahl kann entweder über eine RS232-Verbindung zwischen dem Chargensystem und dem Hydro-Control oder über die Rezeptwahlsignale einer angeschlossenen Erweiterungsplatine erfolgen.

Die Erweiterungsplatine besitzt 9 Anschlüsse (8 Eingangsanschlüsse mit gemeinsamer Masse) und akzeptiert Signale mit den folgenden Formaten:

- Binär (maximal 255 Rezepte)
- Binär codierte Dezimalzahlen (BCD) (maximal 99 Rezepte)
- Diskrete Eingänge (maximal 8 Rezepte)

## **3.3 Upgrade von Anlagen mit Hydro-Control VI**

**Achtung:** Der Hydro-Control (HC07) darf nicht mit der vorhandenen Anlage mit HC06 verbunden werden, bevor das Personal, welches das System-Upgrade vornimmt, diese Installationsanleitung gelesen und verstanden hat.

Der Hydro-Control (HC07) ist als funktionaler Ersatz des Hydro-Control VI ausgelegt. Das neue Gerät arbeitet mit denselben Eingangs- und Ausgangseinstellungen und arbeitet so, dass es die Funktionen und Konfiguration des Hydro-Control VI, den es ersetzt, widerspiegelt.

Die elektrischen Anschlüsse der beiden Geräte unterscheiden sich jedoch. Für eine einfachere Installation verwenden beide Geräte den gleichen 10poligen Steckverbinder zur Hauptspannungsversorgung. Die Belegung dieser 10poligen Steckverbinder ist jedoch unterschiedlich. **Beachten Si[e Kapitel 4](#page-20-0) Abschnitt [1](#page-20-1) zum korrekten Anschluss des Geräts**.

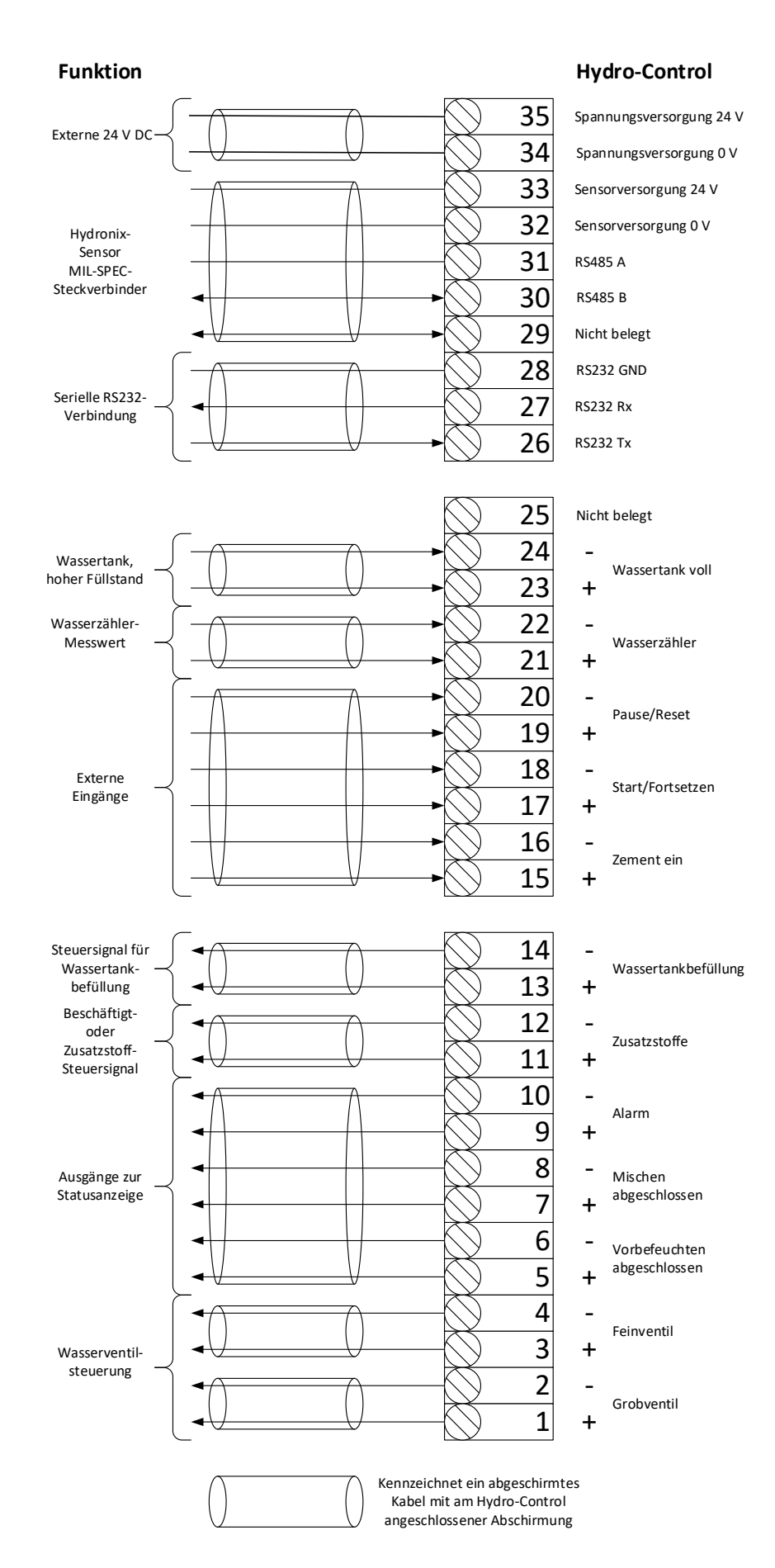

**Abbildung 69: Systemanschlüsse**

# **4 Auslegung des Mischzyklus**

In diesem Abschnitt wird die Auslegung für die Steuerungssequenz des Mischzyklus detailliert beschrieben. Sie kann bis zu drei Schritte für die Wasserdosierung und die zugehörigen Mischzeiten umfassen.

Die Auslegung des Mischzyklus basiert in der Regel auf der hergestellten Betonart, den Arten von Zuschlagstoffen oder den Empfehlungen für die Zugabe von Zusatzmitteln.

## **4.1 Der vollständige Mischzyklus**

[Abbildung 70](#page-81-0) zeigt eine vollständige Mischung, bei der alle Optionen des grundlegenden Mischzyklus zum Einsatz kommen. Der Mischer wird beladen und anschließend das Startsignal an den Hydro-Control gesendet. Der Hydro-Control führt nun eine erste Mischzykluszeit aus und gibt dann eine optionale Menge von Vorbefeuchtungswasser hinzu, das zum Erhöhen der Feuchte der trockenen Materialien verwendet werden kann. Das Vorbefeuchtungswasser ist nützlich, wenn leichtgewichtige Materialien oder Materialien mit hohen Wasserabsorptionswerten verwendet werden. Als optimales Verfahren gilt, die Feuchte der Rohmaterialien möglichst über ihren oberflächentrockenen (Saturated Surface Dry, SSD) Zustand hinaus zu erhöhen, bevor sie in den Mischer gelangen. Das Vorbefeuchtungswasser kann zudem die während des Vorgangs entstehende Staubmenge vermindern und den Verschleiß von Mischermotor und -getriebe reduzieren.

Der Hydro-Control signalisiert dem Chargensteuersystem, dass das Vorbefeuchten abgeschlossen ist. Daraufhin fügt das Steuersystem den Zement hinzu und aktiviert das Signal "Zement ein".

Der Hydro-Control führt die Trockenmischzeit aus und gibt anschließend das Hauptwasser hinzu. Danach wird die Nassmischzeit ausgeführt, bevor der Ausgang "Mischen abgeschlossen" aktiviert wird. Das Chargensteuersystem kann daraufhin den Mischer entleeren und ein Reset-Signal zur Vorbereitung auf die nächste Charge an den Hydro-Control senden.

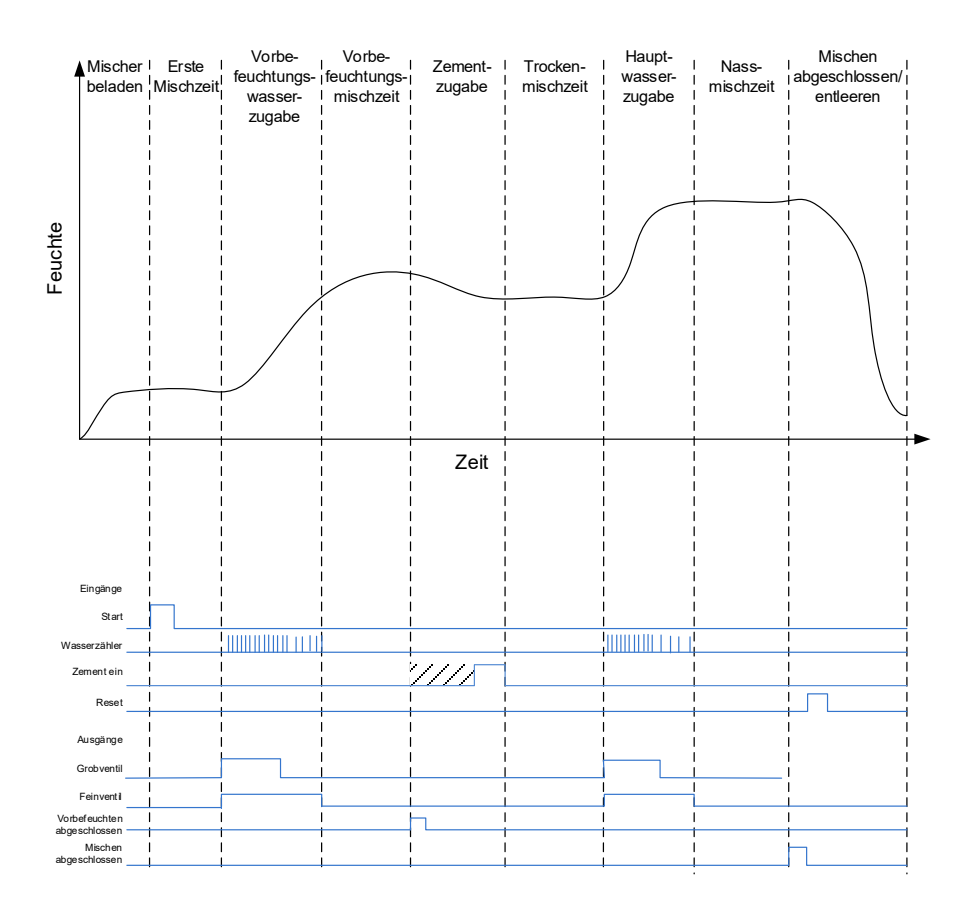

<span id="page-81-0"></span>**Abbildung 70:Der vollständige Mischzyklus**

## **4.2 Einfache Mischung**

Eine einfachere Sequenz zur Mischungssteuerung besteht darin, sämtliche Rohmaterialien gleichzeitig in den Mischer zu laden und anschließend eine Trockenmischung zur Homogenisierung der Materialien durchzuführen. Danach erfolgt die Zugabe des Hauptwassers, und die Nassmischzeit wird ausgeführt. Anschließend wird das Ausgangssignal "Mischen abgeschlossen" ausgegeben, das das Steuersystem zum Leeren des Mischers veranlasst. Dies wird in [Abbildung 71](#page-82-0) mit dem E/A-Status gezeigt.

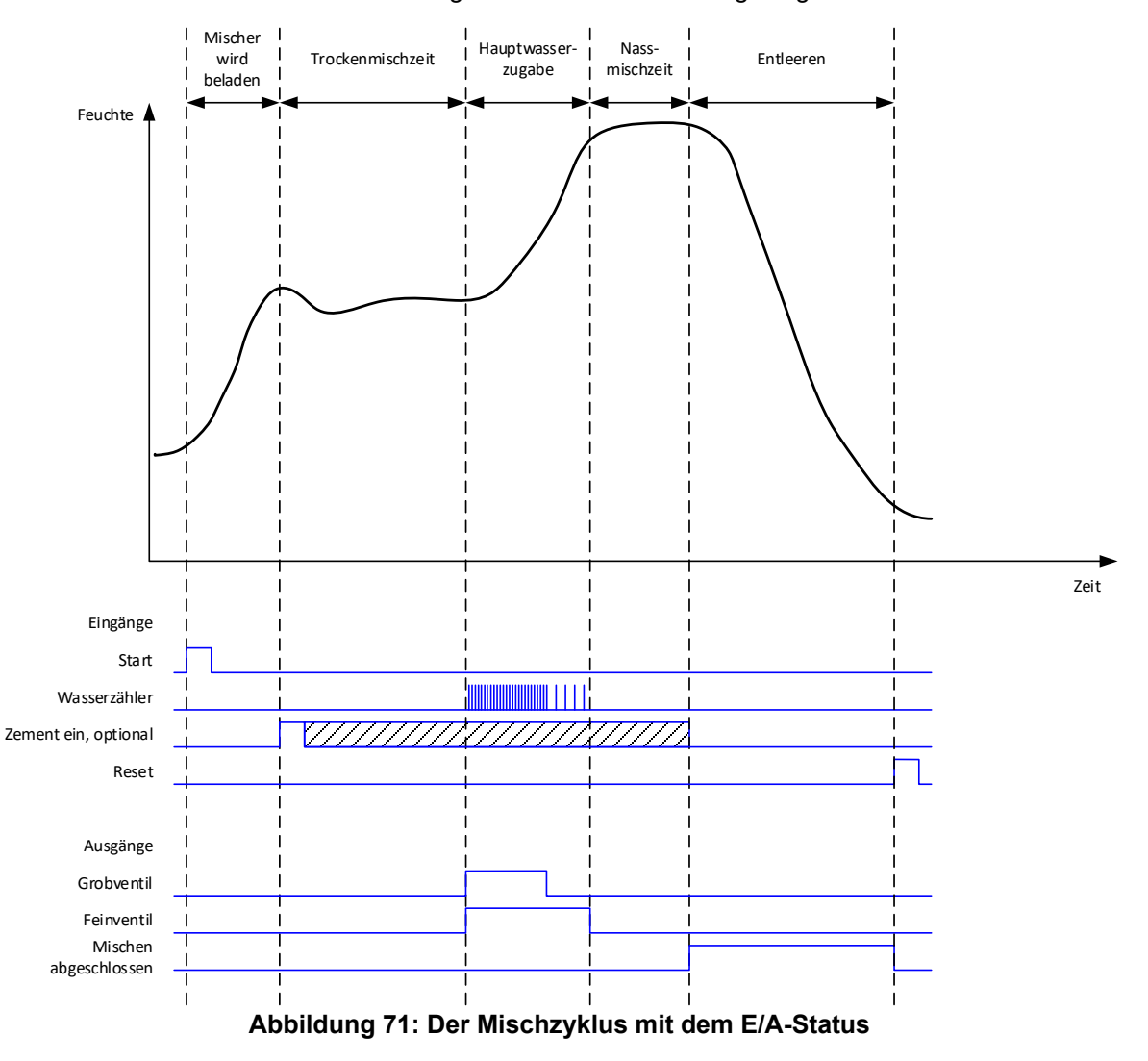

<span id="page-82-0"></span>Das Signal "Zement ein" ist optional und kann für die zeitliche Steuerung der Zementdosierung verwendet werden. Ob dieses Signal erforderlich ist, kann in der Rezeptdatenbank eingestellt werden, indem der Parameter "Zement Timeout" auf einen anderen Wert als null gesetzt wird. Daraufhin wartet das System mit dem Start der Trockenmischphase, bis das Signal "Zement ein" empfangen wurde.

Wenn das System das Startsignal erhält, wird ein Timer gestartet. Erreicht dieser den "Zement Timeout" vor dem Empfang des Signals "Zement ein", wird der "Alarm Zement ein" ausgelöst, sofern dieser nicht auf der Seite "Systemparameter" deaktiviert wurde.

## **4.3 Zusatzmittel-Steuerung**

Die Auswirkungen eines Zusatzstoffs auf den Sensor hängen vom Stoff selbst und dem Zeitpunkt seiner Zugabe in den Mischer ab. Der Hydro-Control besitzt einen Ausgang, um die Dosierung des Zusatzstoffs zu steuern. Er kann mithilfe des Parameters "Zusatzstoff Signal" auf der zweiten Seite des Bildschirms "Systemparameter" konfiguriert werden.

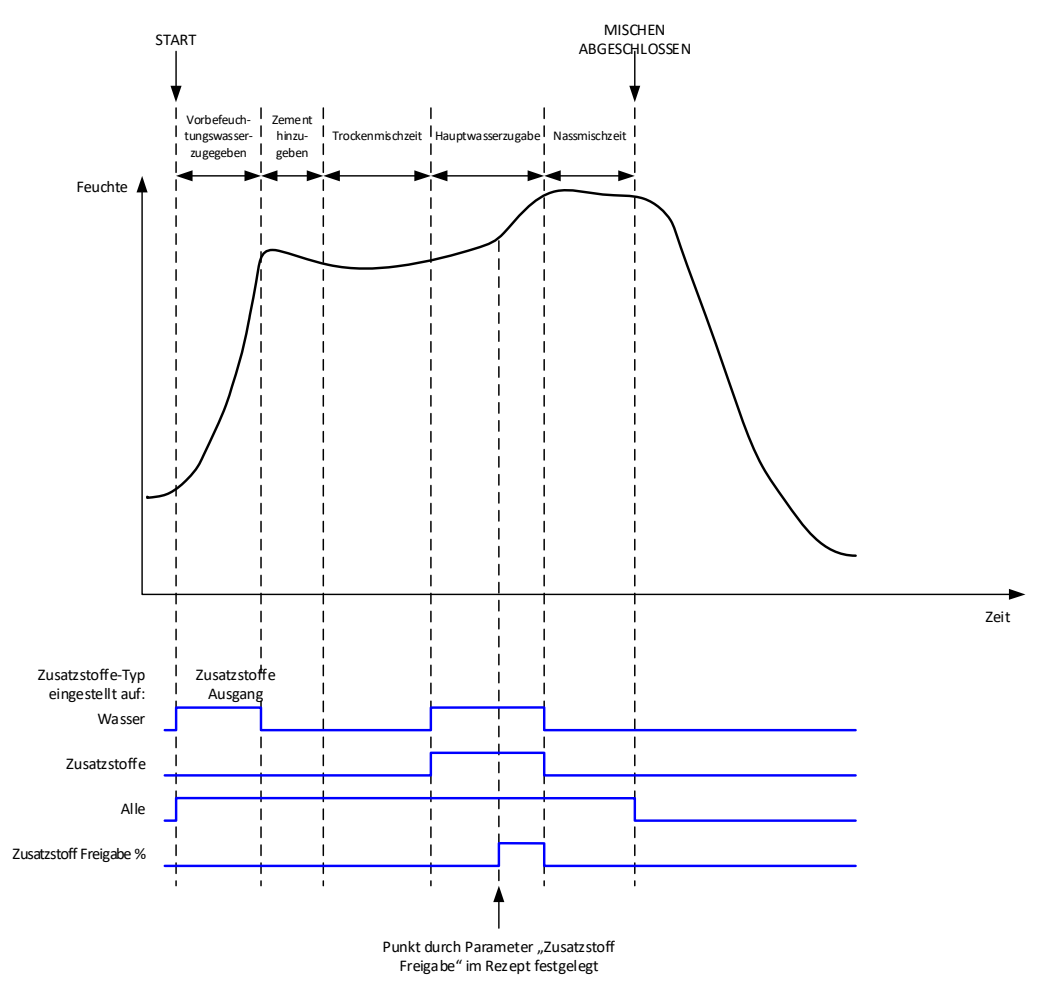

**Abbildung 72: Das Ausgangssignal "Zusatzstoff" in einem normalen Mischzyklus** 

Wenn der Parameter "Zusatzstoff Signal" auf "Zusatzstoff Freigabe %" gesetzt ist, wird der Zusatzstoff-Ausgang bei der Dosierung von Hauptwasser auf High gesetzt, wenn der Prozentsatz des dosierten Hauptwassers den Parameter "Zusatzstoff Freigabe" erreicht. Bei der zum Berechnen des Prozentwerts verwendeten Gesamtwassermenge handelt es sich um die berechnete Menge (im Modus "BERECHNET") oder die in der vorherigen Charge berechnete Menge (im Modus "AUTO").

Auf diese Weise wird die Zugabe von Zusatzmitteln verzögert, bis eine festgelegte Wassermenge dosiert wurde. Dabei kann es sich um eine Anforderung seitens des Herstellers des Zusatzstoffs handeln.

Wenn der Parameter "Zusatzstoff Signal" auf "Wasser" gesetzt ist, wird der Zusatzstoff-Ausgang bei jeder Zugabe von Wasser in den Mischer auf High gesetzt.

Wenn der Parameter "Zusatzstoff Signal" auf "Zusatzstoff" gesetzt ist, wird der Zusatzstoff-Ausgang während der Zugabephasen von Hauptwasser im Mischzyklus auf High gesetzt. Auf diese Weise wird eine Abwärtskompatibilität zum Hydro-Control V erreicht.

Wenn das Zusatzstoff-Signal auf "Alle" gesetzt ist, wird der Zusatzstoff-Ausgang vom Zeitpunkt, an dem der Hydro-Control das Startsignal empfängt, bis zum Zeitpunkt, an dem der Hydro-Control das Signal "Mischen abgeschlossen" ausgibt, auf High gesetzt. Dies entspricht der Ausgabe des Signals "Beschäftigt" beim Hydro-Control V.

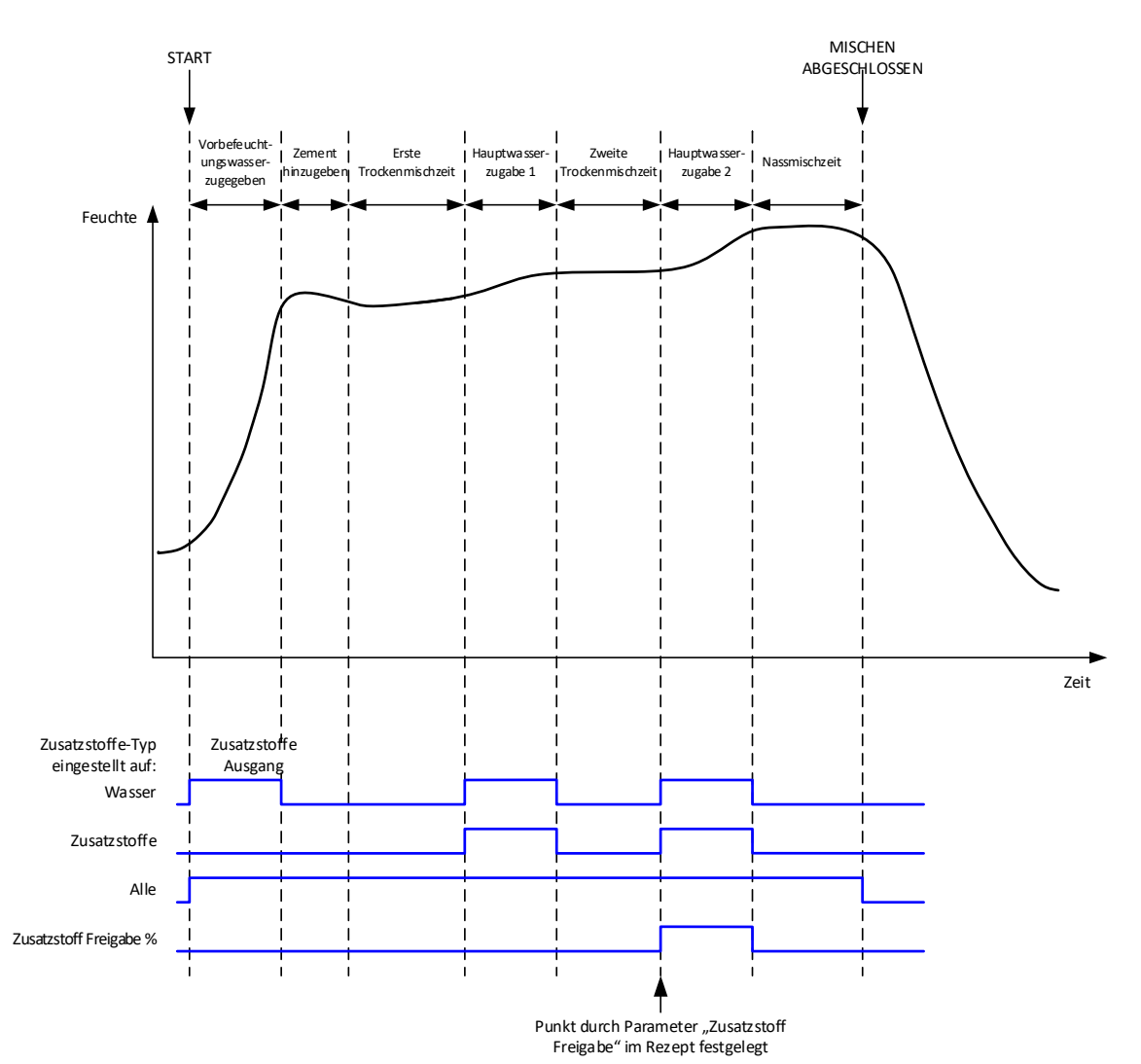

**Abbildung 73: Das Zusatzstoff-Ausgangssignal bei einem zweistufigen Mischzyklus**

Wenn das Rezept für den Modus der 2stufigen Dosierung konfiguriert ist, fügt der Mischzyklus bei Verwendung des Modus "Festwert" das Hauptwasser in zwei Portionen zum Mischer hinzu. Diese Portionen werden über den Parameter "Zusatzstoff Freigabe" im Rezept definiert. Nach der ersten Dosierung von Hauptwasser wird die Trockenmischphase ein zweites Mal ausgeführt.

Am Ende jeder Trockenmischphase ruft das System einen Mittelwert des Sensors, wie über den Parameter "Zeit Mittelwertbild" in den Systemparametern definiert, ab.

Bei Verwendung dieser zweistufigen Charge zum Kalibrieren eines Rezepts wird ein zweiter Zuwachs- und Offset-Wert für das Rezept berechnet. Anhand dieser Werte wird die Feuchte berechnet, wenn der unskalierte Wert den unskalierten Mittelwert aus der zweiten Trockenmischphase übersteigt. Dies erfolgt entweder im Modus "AUTO" oder im Modus "BERECHNET".

Diese Funktion ist nützlich bei Verwendung eines Zusatzstoffs, der eine große Veränderung der Kalibrierung des Materials im Mischer zur Folge hat. Im Modus "2stufige Zugabe" wird die Feuchteansicht des Diagramms im Hauptbildschirm neu skaliert, sodass die Feuchte im Mischer besser dargestellt werden kann.

## **4.4 Auto-Track**

Mit Auto-Track kann die Mischzeit in jeder Mischphase des Mischzyklus je nach Homogenität des im Mischer befindlichen Materials automatisch angepasst werden. Auf der Seite mit den Systemparametern sind vier Parametersätze vorhanden, über die sich der Zeitpunkt für die Beendigung der Mischphasen durch Auto-Track steuern lässt. Diese Parameter können ggf. in den Rezeptparametern überschrieben werden. In den Rezepteinstellungen kann festgelegt werden, in welchen Mischphasen Auto-Track zum Einsatz kommt.

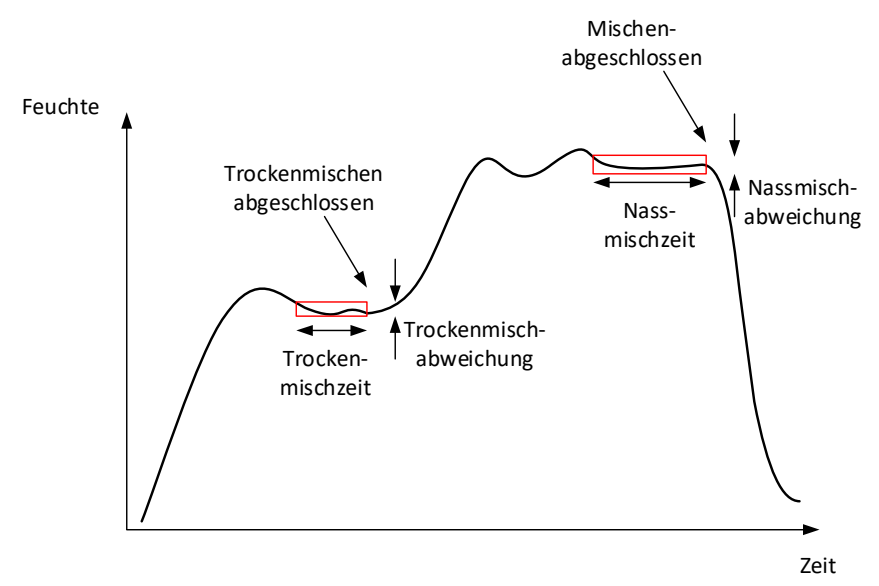

### **Abbildung 74: Der Mischverlauf mit den Auto-Track-Einstellungen**

<span id="page-85-0"></span>[Abbildung 74](#page-85-0) zeigt einen typische Mischverlauf mit dem Timing durch Auto-Track. Auto-Track überwacht die Feuchte und erkennt den stabilen Zustand für die Trockenmisch- und die Nassmischzeiten. Dafür muss die Schwankung im Sensorwert, für den im Parameter "Mischzeit" angegebenen Zeitraum, geringer sein als der Parameter "Mischabweichung", bevor mit der nächsten Mischphase fortgefahren werden kann. Wenn die Zeit den Rezeptparameter "Mischzeit" erreicht, wird ein Alarm aktiviert.

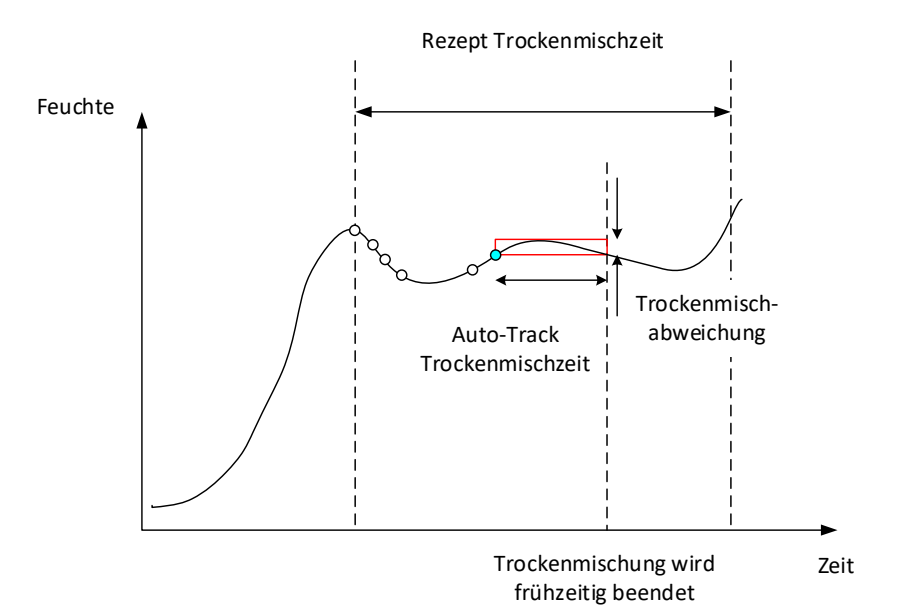

### **Abbildung 75: Beispiel von Auto-Track-Parametern für die Trockenmischphase**

Im Übersichtsbildschirm wird im Vergleich zu der im Rezept eingestellten Zeit die doppelte Mischzeit angezeigt. Auto-Track arbeitet folgendermaßen:

- Die Mischung läuft, bis die Mischphasendauer kleiner als die Mischzeit abzüglich der Auto-Track-Zeit ist.
- Sensorwert aufzeichnen und Auto-Track starten. Im Diagramm werden zwei grüne Linien angezeigt, um die Plus- und Minus-Toleranz von Auto-Track anzugeben
- Wenn der Sensorwert den Bereich des aufgezeichneten Sensorwerts +/- der Auto-Track-Abweichung verlässt, wird Auto-Track neu gestartet
- Wenn der Sensorwert in den vorgegebenen Grenzen für Auto-Track bleibt, wird die Mischphase beendet
- Wenn das System die Mischphase nicht während der im Rezept angegebenen Mischzeit mal 2 beendet hat, wird ein Alarm ausgegeben, damit der Benutzer wählen kann, ob die Phase wiederholt (die Mischzeit wird im Rezept automatisch verdoppelt) oder die Mischphase beendet und mit dem Rest des Zyklus fortgefahren werden soll

### **4.4.1 •• Auto-Track im Modus "Festwert"**

Auto-Track kann im Modus "Festwert" verwendet werden, um einen stabilen Sensorwert am Ende der Trocken- und Nassmischungen sicherzustellen. Wenn das System mit Auto-Track läuft, bezieht sich der Mittelwert, der am Ende jeder Mischphase genommen wird, auf die Auto-Track-Zeit und nicht auf die "Zeit Mittelwertbild", die in den Systemparametern definiert ist. Auf diese Weise wird sichergestellt, dass alle zur Kalibrierung verwendeten Werte den Sensorwert im Mischer repräsentieren.

### **4.4.2 •• Auto-Track im Modus "BERECHNET"**

Wenn Auto-Track im Modus "BERECHNET" verwendet wird, sollten die Auto-Track-Parameter so eingestellt werden, dass die "Trockenmischabweichung" einen stabilen Wert (zum Beispiel 0,1 %) für die Berechnung ausgibt (wie im vorherigen Abschnitt beschrieben). Die Einstellung für "Nassmisch. Varianz" sollte entsprechend der benötigten Homogenität des Betons erfolgen.

### **4.4.3 Auto-Track im Modus "AUTO"**

Bei der Trockenmischung kann Auto-Track mit dem Modus "AUTO" verwendet werden, um einen Homogenitätsgrad zu erreichen, bei dem mit der Zugabe von Wasser begonnen werden kann. Dies kann nützlich sein, wenn die Feuchte der Rohmaterialien variiert, was zu Unterschieden beim anfänglichen Mischvorgang führen kann (zum Beispiel, wenn die Homogenisierung des Zements aufgrund feuchterer Zuschlagstoffe länger dauert). Bei der Nassmischung kann Auto-Track eingesetzt werden, um die endgültige Homogenität der Mischung zu steuern.

## **1 Port-Einstellungen**

### **1.1 RS232**

Der RS232 Port ist wie folgt einzurichten:

- <span id="page-88-0"></span>• Baudrate – 9600
- Datenbits 8
- Parität Keine
- Stopbits 1
- Handshake Keiner

### **1.2 Ethernet**

Der Ethernet-Port kann auch so konfiguriert werden, dass das RS232-Protokoll verwendet wird. Die erforderliche IP-Adresse wird im Bildschirm "Einstellungen" angezeigt. Das angeschlossene Gerät sollte für die Kommunikation über Port 23 eingestellt sein. Falls der Anschluss zu einem Hydro-Control außerhalb des lokalen Netzwerkes erfolgen soll, wenden Sie sich bitte an Ihrem Netzwerkadministrator, um die Port-Weiterleitung einzustellen.

## **2 RS232-Protokollkonfiguration**

Über den Parameter **RS232-Protokoll** wird festgelegt, ob das vom Hydro-Control verwendete serielle Kommunikationsprotokoll auf den Modus "Hydro-Control (HC07)" oder den Modus eines der älteren Geräte Geräte der Solomoniste Schwarze der Schwarze Geräte der Schwarze Geräte

(Hydro-Control VI, Hydro-Control V oder Hydro-Control IV) eingestellt werden soll.

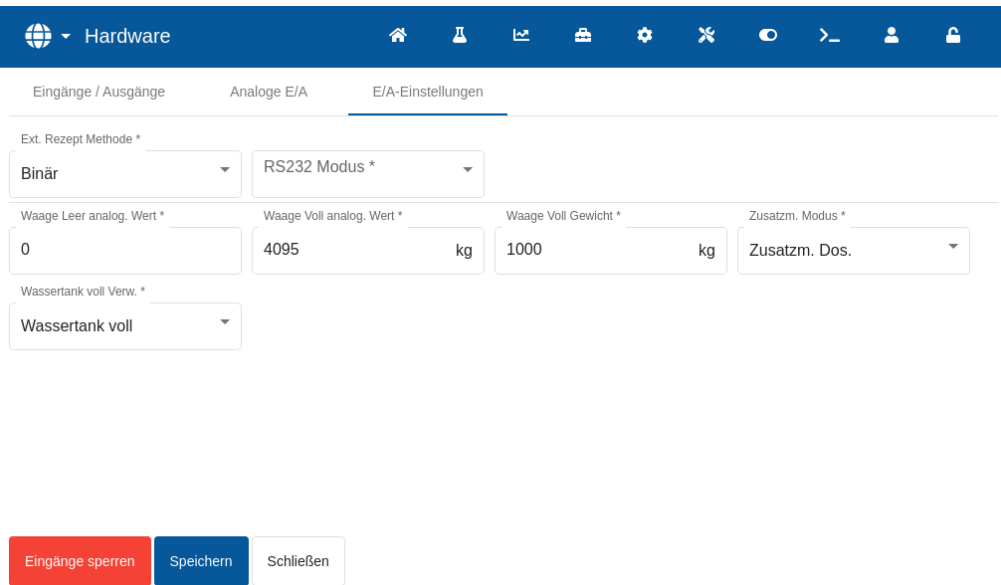

### **Abbildung 76: RS232 Kommunikation, Optionen**

Falls der Hydro-Control (HC07) ein älteres Hydro-Control-Gerät ersetzt, beachten Sie bitte die Tabelle unten zur korrekten Einstellung für das serielle Protokoll:

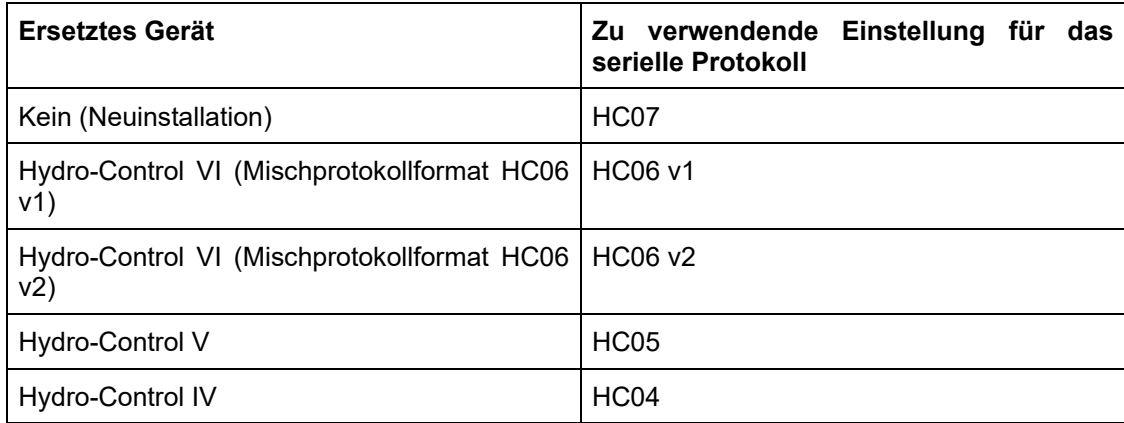

# **3 RS232-Befehle HC05/HC06/HC07-Formate**

Alle Befehle müssen mit einem Wagenrücklauf (ASCII 13) abgeschlossen werden. Der Hydro-Control versucht, den Befehl unmittelbar nach seinem Empfang zu verarbeiten. Die Befehlsbestätigungen werden im Folgenden aufgeführt. Jede Bestätigung endet mit ASCII 13.

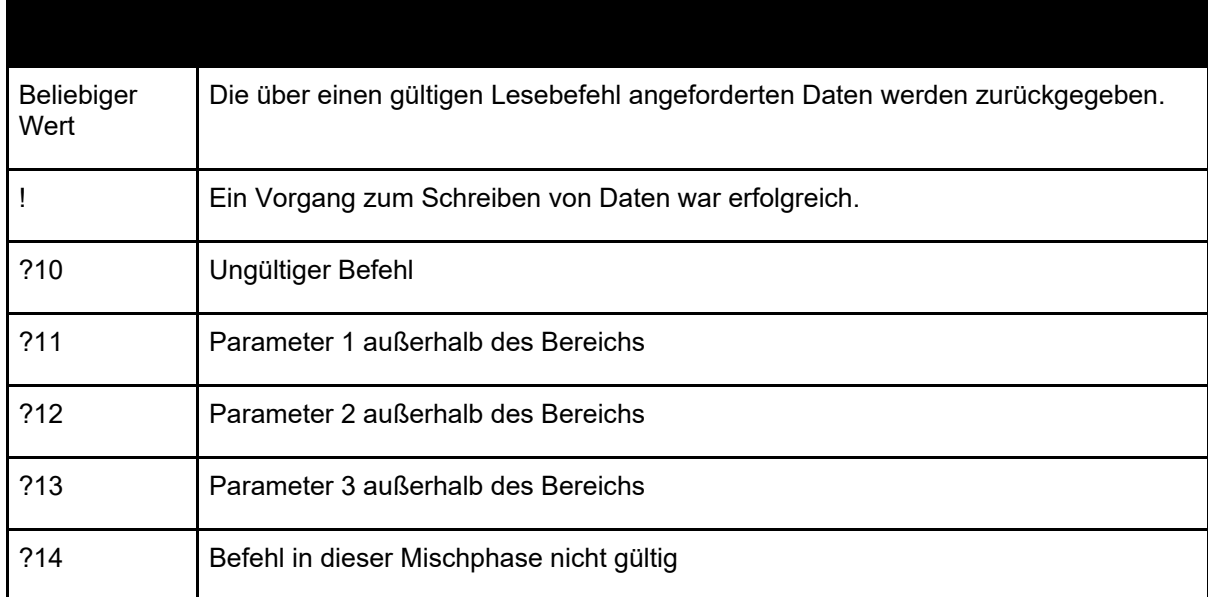

Um versehentliche Änderungen (wie das Verändern eines Rezepts während des Mischens) zu vermeiden, sind einige Befehle zu bestimmten Mischphasen nicht gültig. Dies wird ggf. angezeigt. In den folgenden Unterabschnitten werden die verschiedenen Typen verwendbarer Befehle beschrieben.

## **3.1 Keine Parameter/Status-Befehle**

Hierbei handelt es sich um Befehle, die sich nicht auf den aktuellen Status des Hydro-Control oder irgendwelche System- oder Rezeptparameter beziehen. Diese Befehle werden im Folgenden aufgelistet:

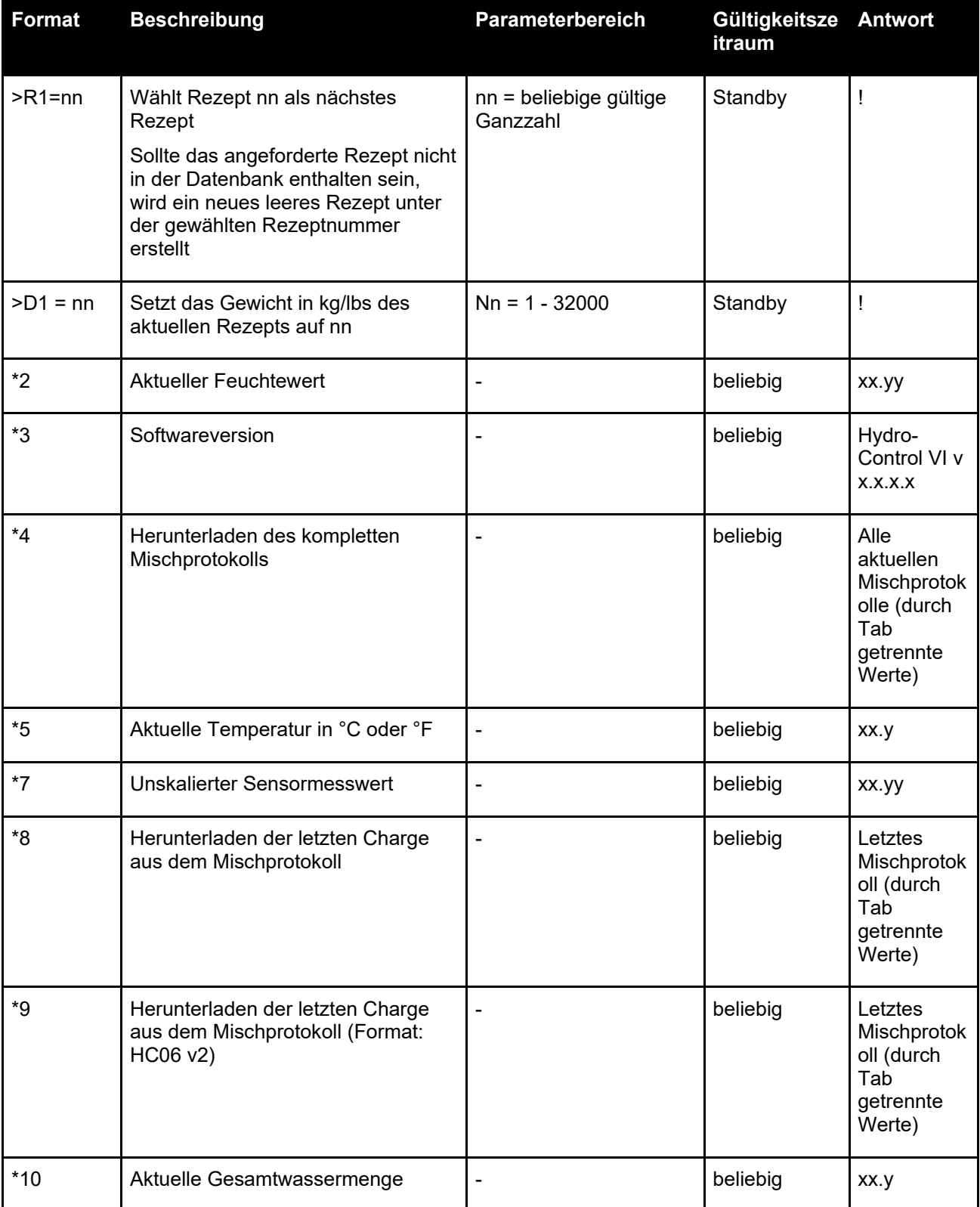

## **3.2 Mischprotokoll-Formate**

Das Format des Mischprotokolls hängt vom eingestellten Modus für das RS232-Protokoll ab. Dieser Parameter befindet sich auf Seite 2 des Bildschirms "Systemparameter". Details hierzu finden Sie in [Kapitel 5.](#page-36-0)

Die Daten werden als Liste von durch Tab (ASCII-Code 9) getrennten Werten gesendet.

### **3.2.1 Hydro-Control V (HC05)-Format**

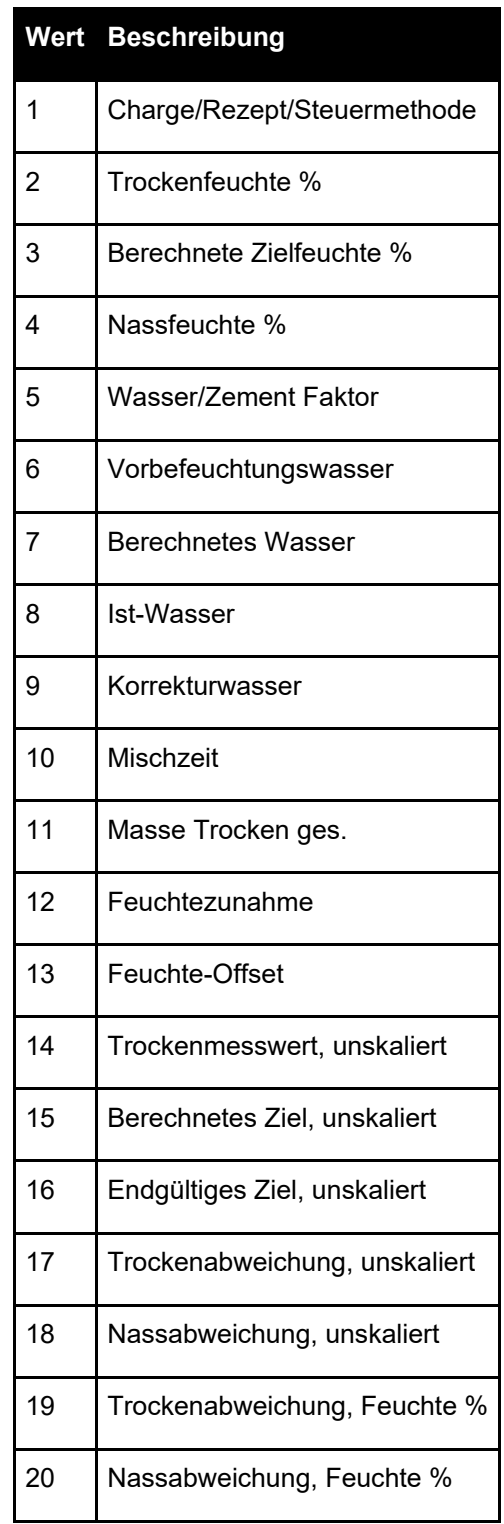

# **3.2.2 Hydro-Control VI (HC06)-Format v1**

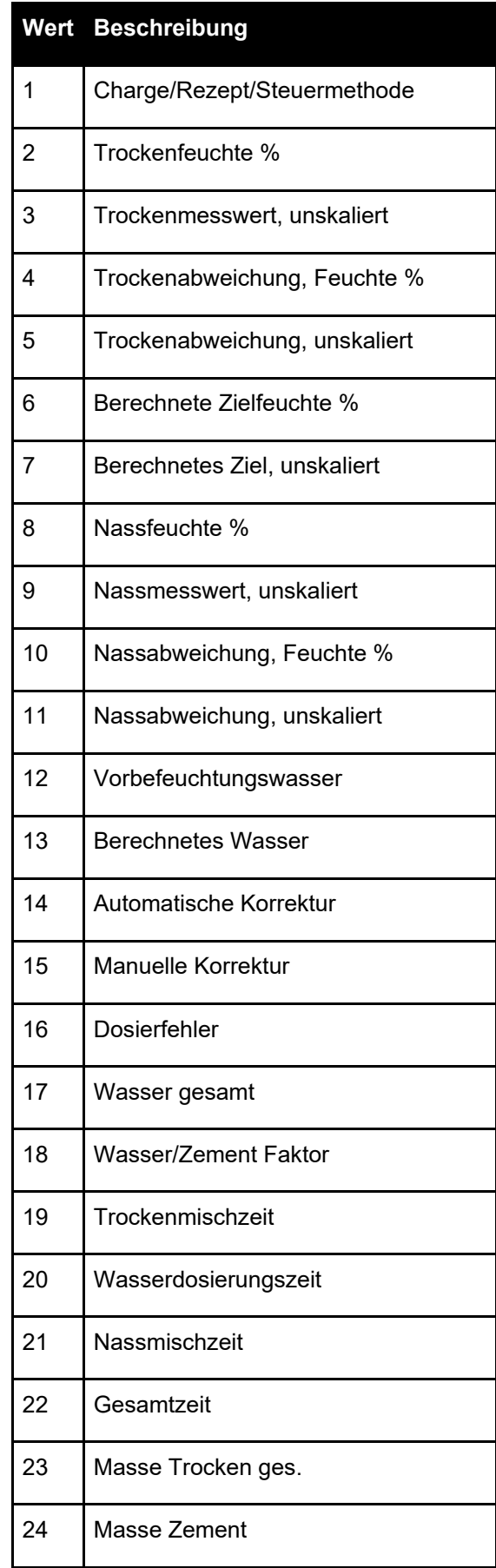

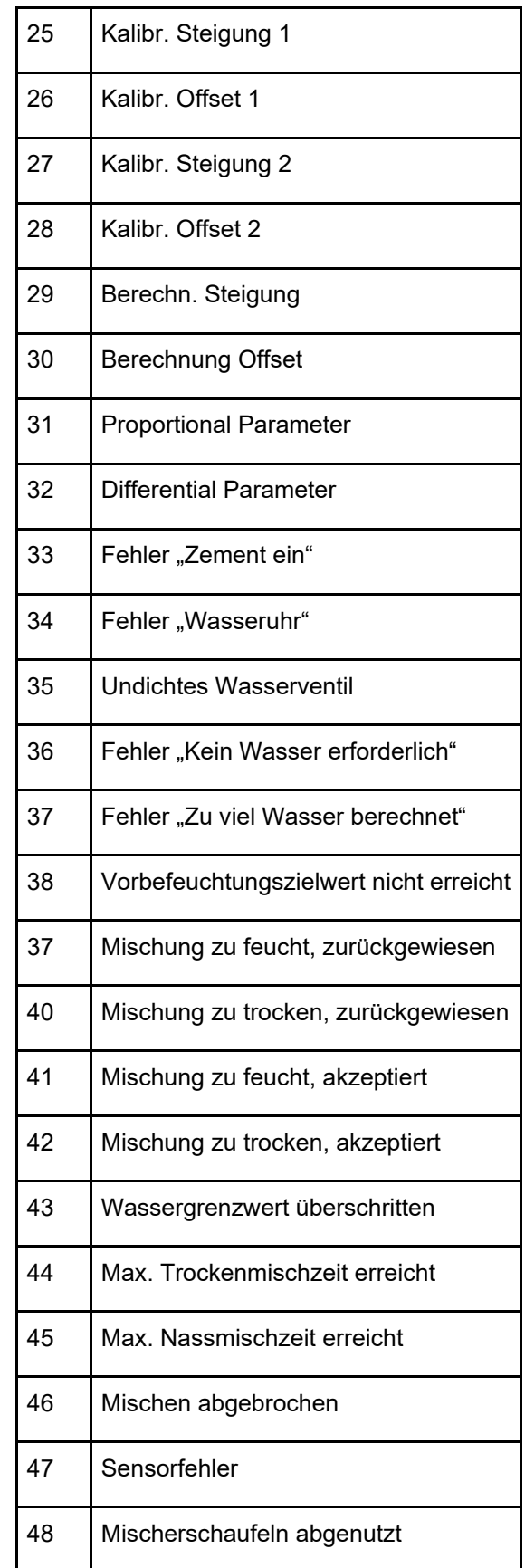

# **3.2.3 Hydro-Control VI (HC06)-Format v2**

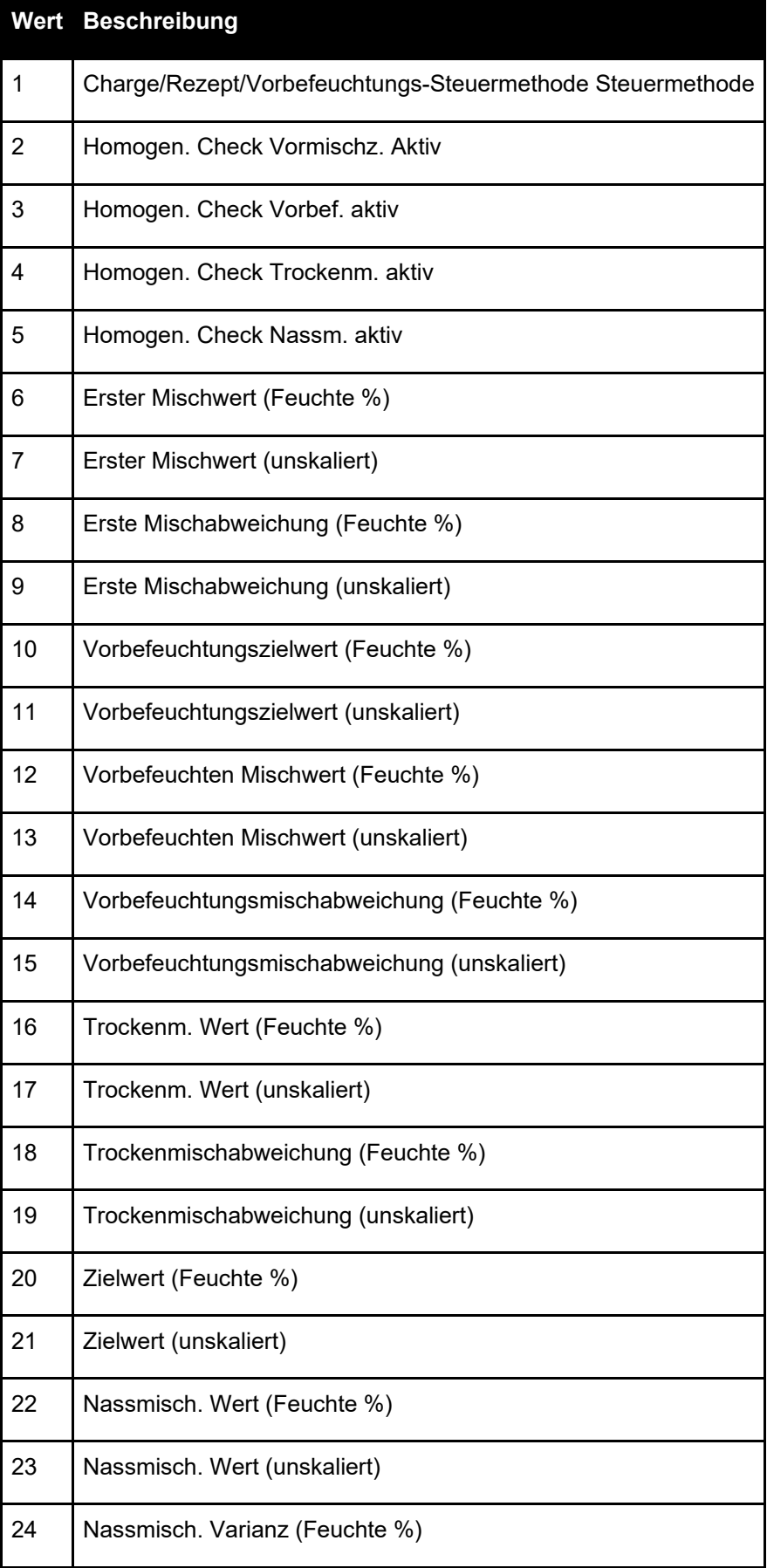

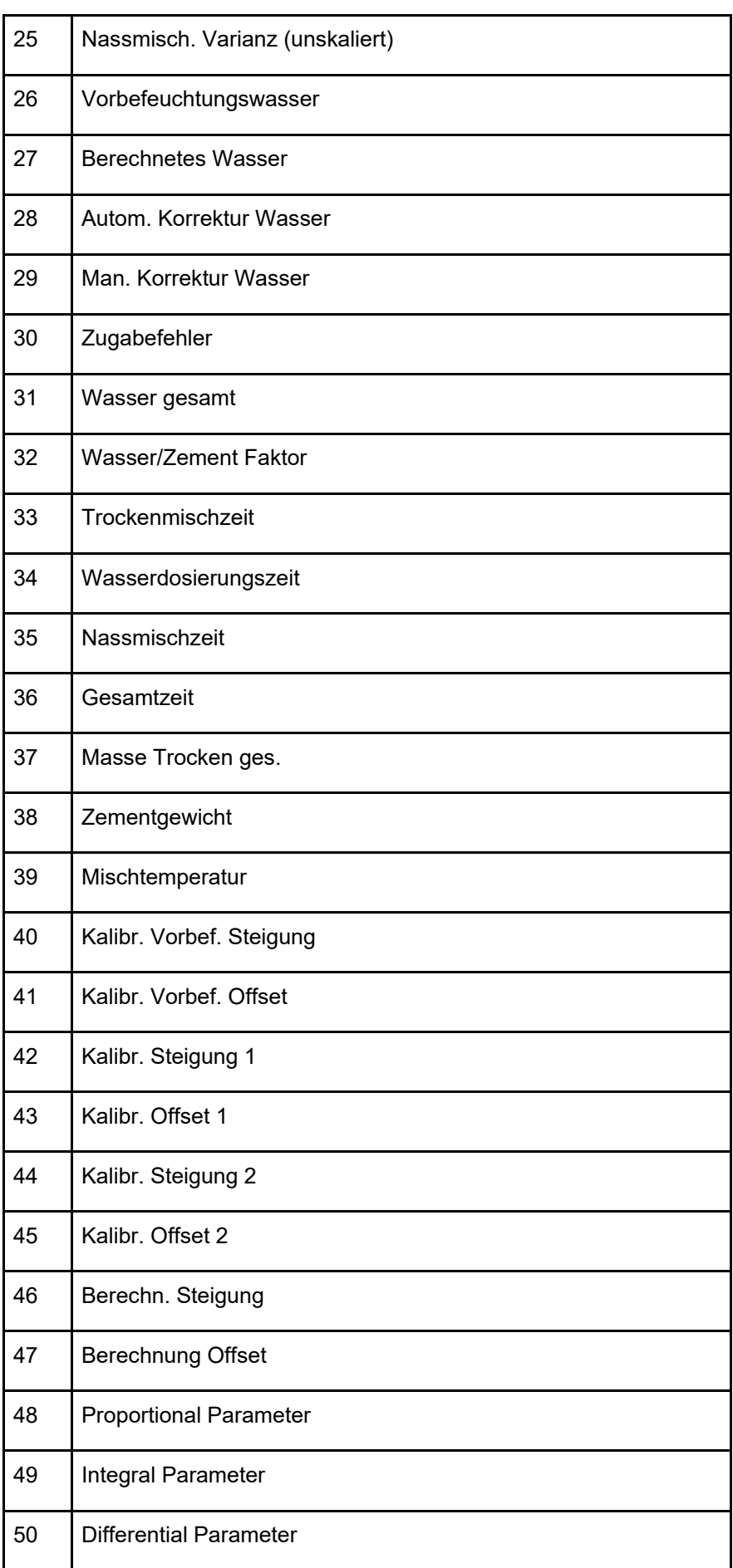

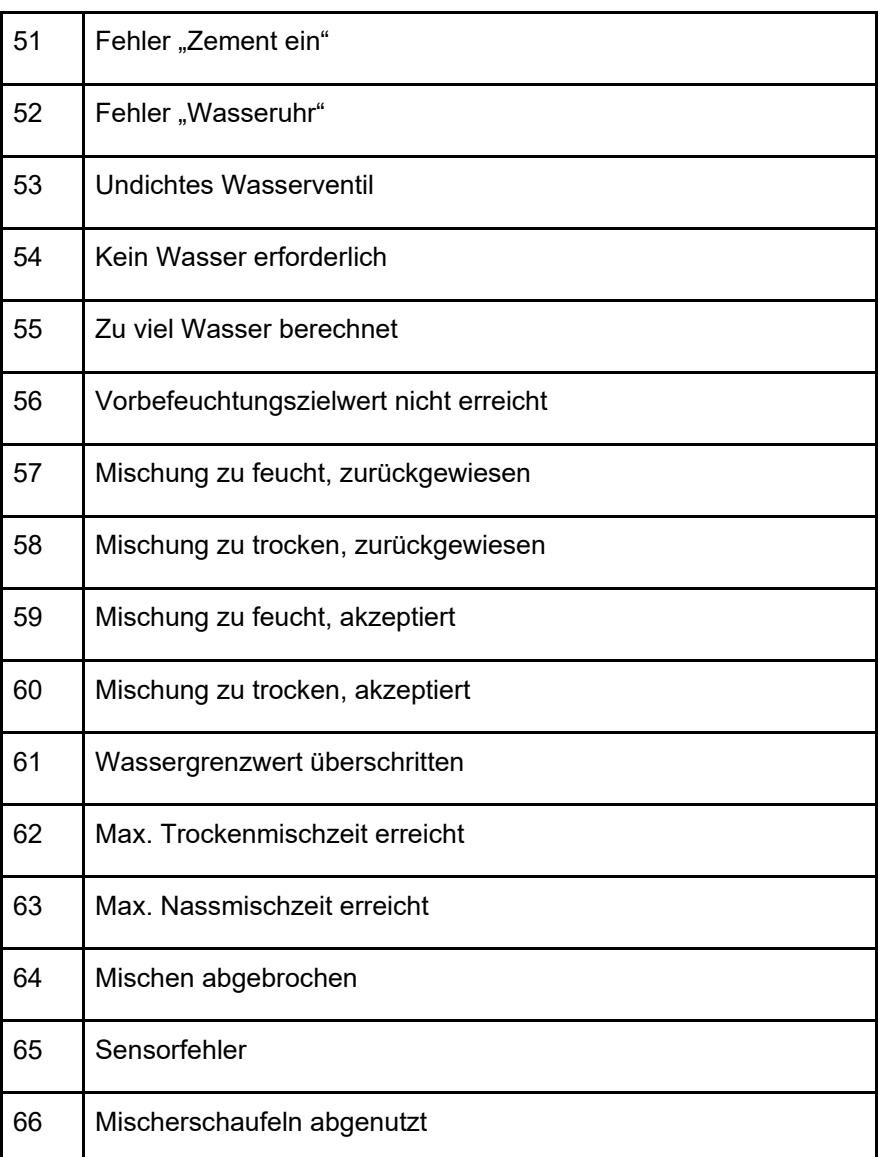

## **3.3 Rezeptparameter lesen und schreiben**

Die Rezeptwerte jedes Rezepts können jederzeit geändert werden, sofern das Rezept nicht gerade verwendet wird. In diesem Falle werden die Befehle zum Ändern von Parametern bei der nächsten gestarteten Mischung angewendet.

Zum Lesen von Parametern sollte das folgende Format verwendet werden:

 $\bullet$  # $R$ \_nn\_pp

**"\_" steht für ein Leerzeichen**, verwenden Sie keinen Unterstrich innerhalb der RS232- 20 Stent für ein Leerzeichen, verweiteren die Reiterreiter zustammter Zeichenfolge, "nn" bezeichnet die Rezeptnummer und "pp" repräsentiert den zu lesenden Parameter.

Zum Schreiben eines Rezeptparameters sollte das folgende Format verwendet werden:

# W nn pp vv

**"\_" steht für ein Leerzeichen**, verwenden Sie keinen Unterstrich innerhalb der RS232- Zeichenfolge, "nn" bezeichnet die Rezeptnummer, "pp" repräsentiert den zu ändernden Parameter und "vv" den Wert, auf den er gesetzt werden soll.

In Folgenden finden Sie eine Liste mit Parametern und ihren jeweiligen Einheiten. Bestimmte Befehle wurden verändert oder werden nicht mehr verwendet. Sie wurden aus Gründen der Abwärtskompatibilität in die Liste aufgenommen. Die Befehle ab Nummer 40 sind neue Befehle für den HC06.

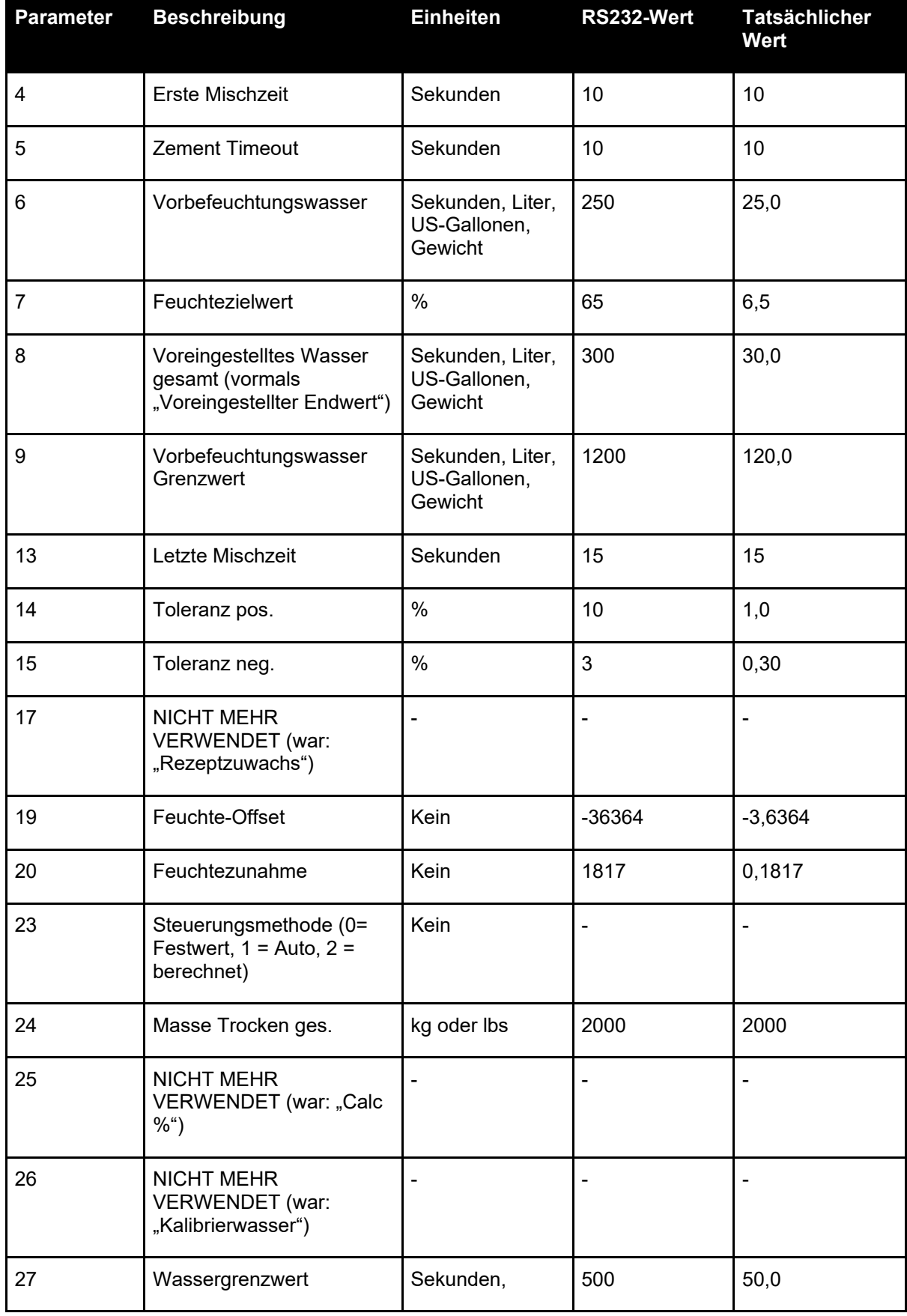

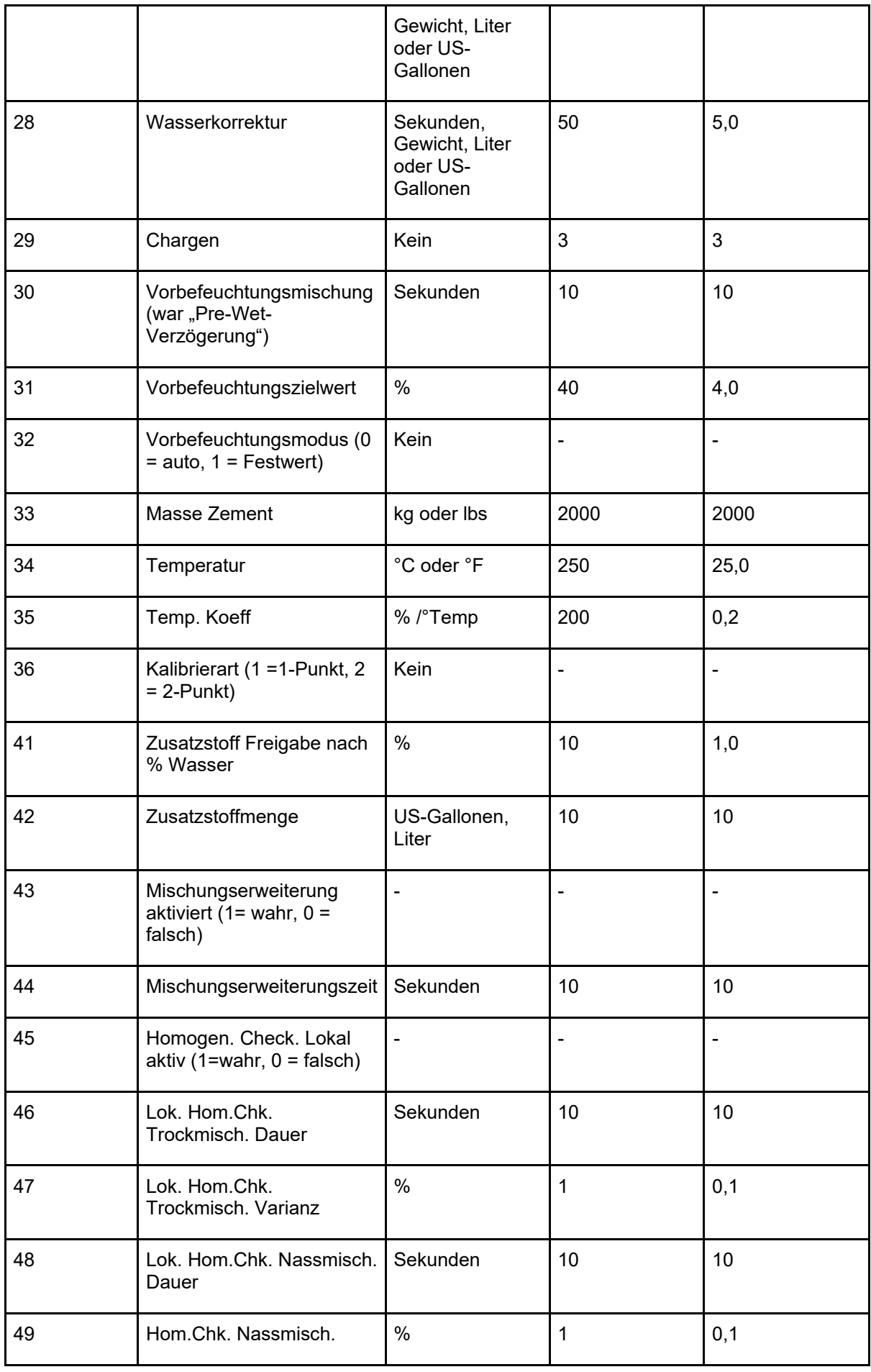

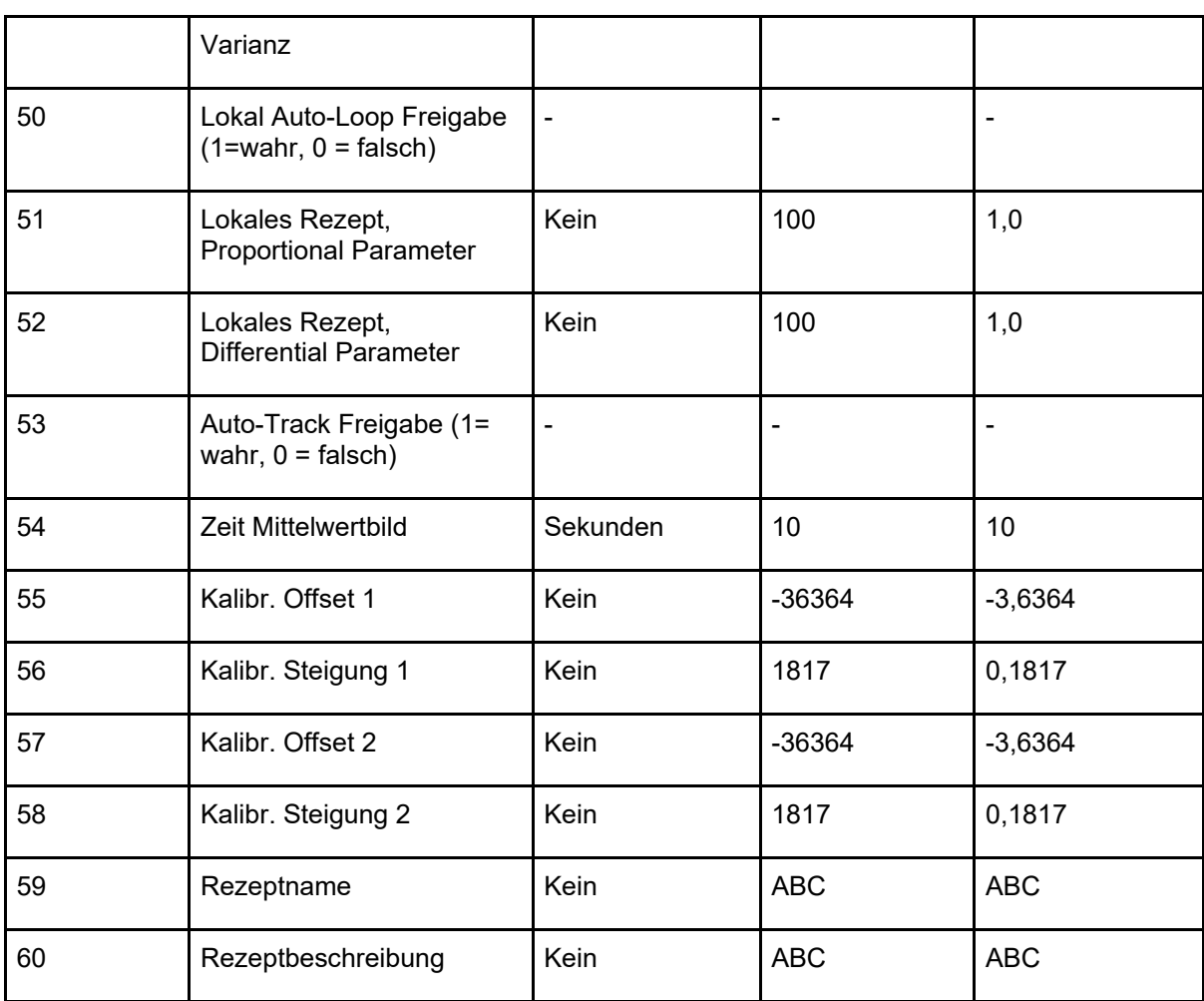

### **3.4 Rezeptparameter lesen und schreiben**

Die Systemwerte für jedes Rezept können jederzeit eingestellt werden.

Zum Lesen von Parametern sollte das folgende Format verwendet werden:

 $\bullet$  # $\_\mathrm{R\_nn\_pp}$ 

**"\_" steht für ein Leerzeichen**, verwenden Sie keinen Unterstrich innerhalb der RS232- Zeichenfolge, "nn" ist immer 0 und "pp" repräsentiert den zu lesenden Parameter.

Zum Schreiben eines Systemparameters sollte das folgende Format verwendet werden:

• #\_W\_nn\_pp\_vv

**"\_" steht für ein Leerzeichen**, verwenden Sie keinen Unterstrich innerhalb der RS232- **EXEL STENT TUT EUT LEETZEICHEN, VERVERGENT OR ROTIGER STELLEN PARAMETER UND "VV" den** Zeichenfolge, "nn" ist immer 0, "pp" repräsentiert den zu ändernden Parameter und "vv" den Wert, auf den er gesetzt werden soll.

In Folgenden finden Sie eine Liste mit Parametern und ihren jeweiligen Einheiten. Bestimmte Befehle wurden verändert oder werden nicht mehr verwendet. Sie wurden aus Gründen der Abwärtskompatibilität in die Liste aufgenommen.

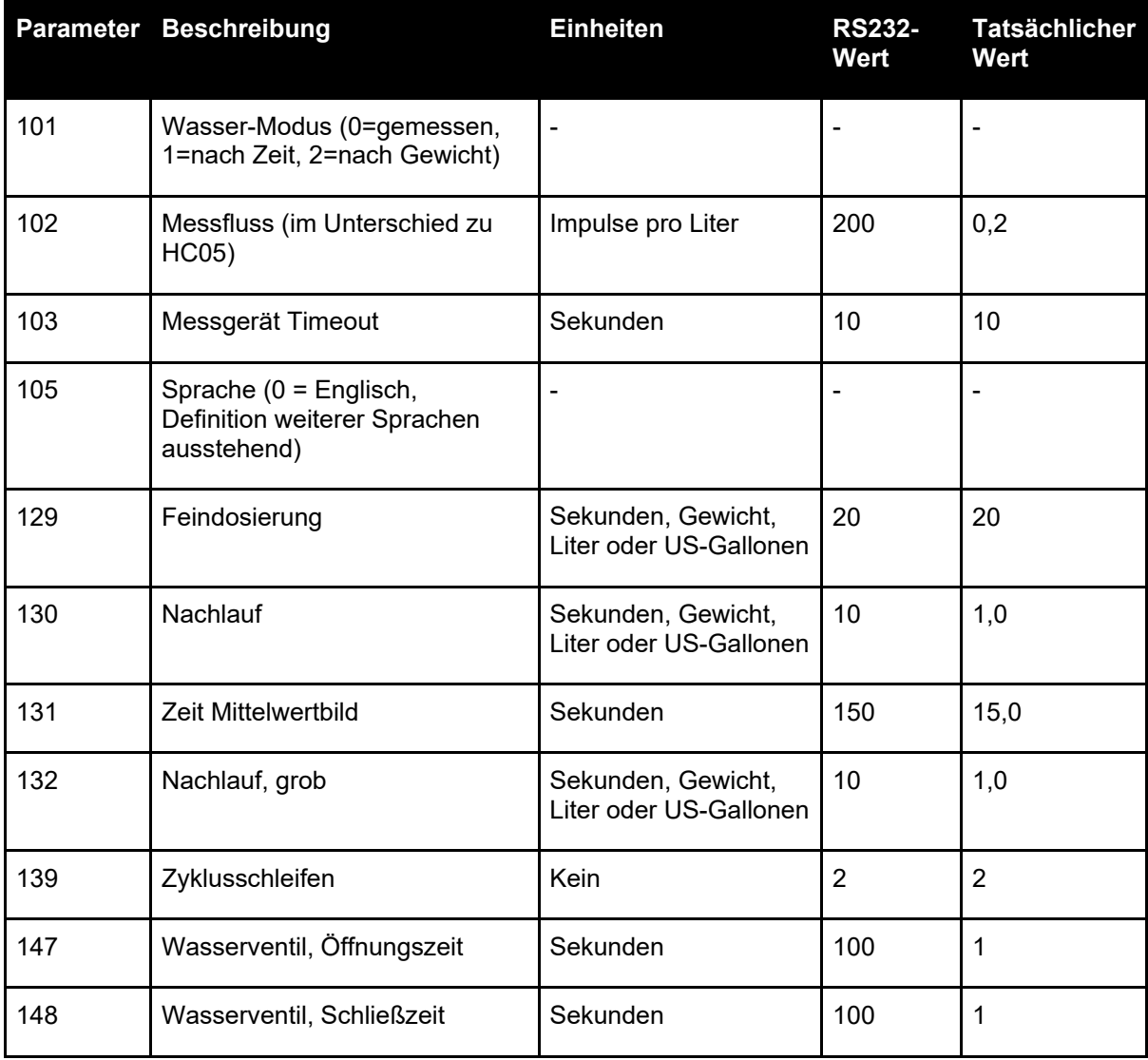

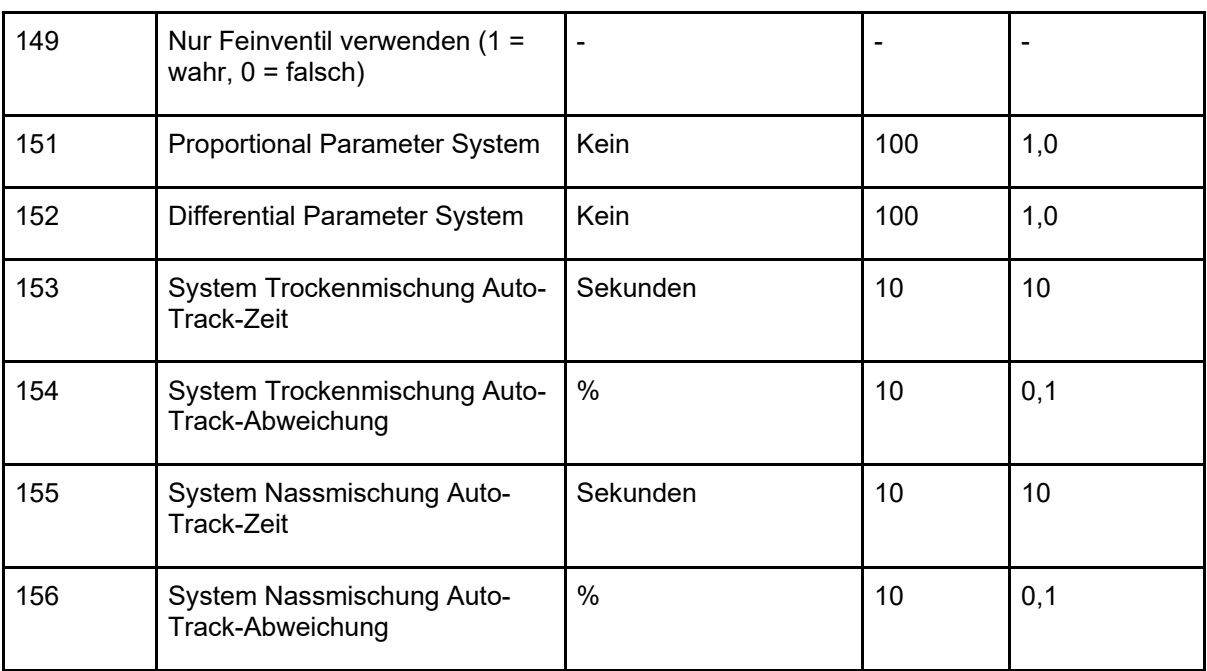

## **3.5 Mischer-Statusbefehle**

Mit folgendem Befehl kann der Status des Systems abgerufen werden:

 $\bullet$  #\_M\_nn\_pp

**"\_" steht für ein Leerzeichen**, verwenden Sie keinen Unterstrich innerhalb der RS232- Zeichenfolge, "nn" ist immer 0 und "pp" ist einer der unten aufgelisteten Parameter.

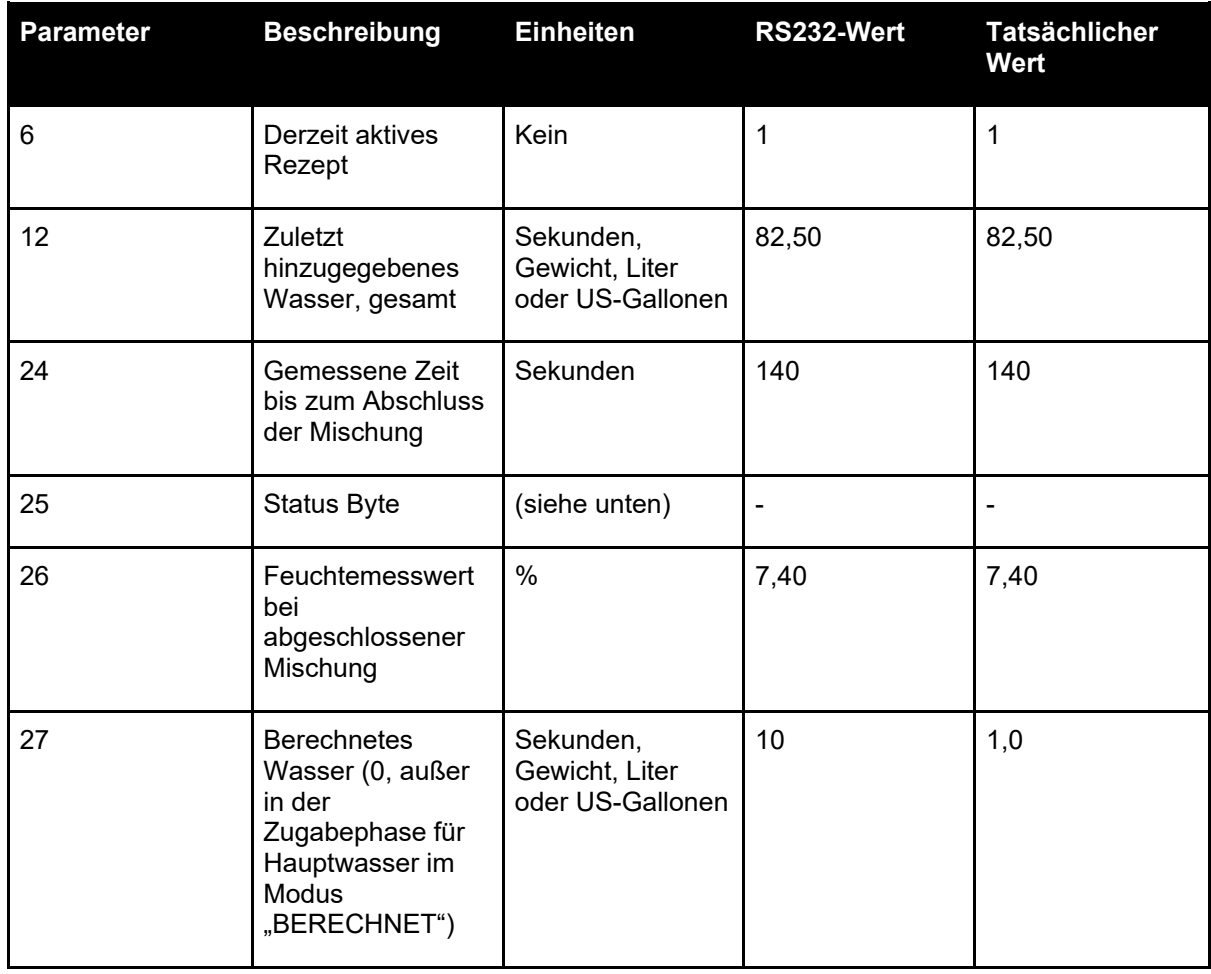

Das Status-Byte gibt je nach Phase der Mischung, die folgenden Werte zurück.

- $\bullet$  1 Standby
- 2 Vorbefeuchten
- 4 Warte auf Zement
- 8 Trockenmischen
- 16 Zugabe von Hauptwasser
- 32 Nassmischen
- 64 Mischen abgeschlossen
- 128 Pause

Es sind beim Status auch Kombinationen möglich (z. B. "Pause" und "Nassmischen"). In diesem Falle wird 32+128 = 160 zurückgegeben.

### **3.6 Mischer-Steuerbefehle**

Um Befehle für Start, Pause, Weiter und Reset an das Gerät auszugeben, kann das folgende Befehlsformat verwendet werden:

 $>$ C1=nn

Dabei entspricht nn der Nummer des zu sendenden Befehls.

- $\bullet$  01 Start
- 02 Pause
- 03 Weiter
- $04 -$ Reset
- 05 Zement ein

### **3.7 E/A-Status**

Es ist auch möglich, den aktuellen E/A-Status der Hauptplatine abzurufen. Dazu können Sie die folgenden Befehle verwenden:

 $\bullet \quad >S1=n$ 

n kann 0, 1 oder 2 sein. Bei n = 0 wird ein Statuswort gemäß der folgenden Auflistung gesendet:

- 1 Zement ein
- 2 Starten/Weiter
- 4 Pause/Reset
- 8 Wasseruhr
- 16 Wassertank voll
- 32 Grobventil
- 64 Feinventil
- 128 Signal "Vorbefeuchten abgeschlossen"
- 256 Signal "Mischen abgeschlossen"
- 512 Alarmsignal
- 1024 Zusatzmittel anfordern
- 2048 Nicht zugewiesener Ausgang

Bei nn = 1 wird ein Status-Byte für die Eingänge der Erweiterungsplatine gesendet

• 0 – Keine Zusatzplatine

- 1 Digitaleingang 1
- 2 Digitaleingang 2
- 4 Digitaleingang 3
- 8 Digitaleingang 4
- 16 Digitaleingang 5
- 32 Digitaleingang 6
- 64 Digitaleingang 7
- 128 Digitaleingang 8

Bei nn = 2 werden 4 durch Tab getrennte Ganzzahlen gesendet. Sie stehen für die aktuellen Messwerte der beiden analogen Eingänge und der beiden analogen Ausgänge. Ist keine Erweiterungsplatine vorhanden, werden 4 durch Tab getrennte Nullen gesendet.

### **3.8 Alarmstatus**

Über das untenstehende Befehlsformat lässt sich herausfinden, welche Art von Alarm derzeit aktiv ist:

 $\bullet$  >A1

Dies gibt einen ganzzahligen Wert auf Grundlage des Alarmtyps zurück. In der folgenden Liste stehen die Ganzzahlwerte für die Alarme:

- 0 Kein Alarm
- 1 Fehler "Zement ein"
- 2 Fehler "Wasseruhr"
- 3 Undichtes Wasserventil
- 4 Kein Wasser erforderlich
- 5 Zu viel Wasser berechnet
- 6 Vorbefeuchtungszielwert nicht erreicht (Modus "AUTO")
- 7 Mischung zu feucht
- 8 Mischung zu trocken
- 9 Wassergrenzwert überschritten
- 10 Maximale Trockenmischzeit erreicht
- 11 Maximale Nassmischzeit erreicht
- 12 Sensorfehler
- 13 Mischerschaufeln abgenutzt
- 14 Warten auf Wassertankbefüllung
- 15 Temperatur überschritten
- 16 Lüfter gestoppt

Es ist auch möglich, alle Alarme zu quittieren. Dies geschieht mit dem Befehl

• >A2RS232 Befehle HC04-Format

Auf der zweiten Systemseite kann HC04 als RS232-Modus eingestellt werden. Anschließend kann das Gerät das Hydro-Control IV-Kommunikationsprotokoll verwenden. Unter HD044 finden Sie eine Liste der verwendeten Befehle. Diese Funktion dient nur der Abwärtskompatibilität und sollte in neuen Systemen nicht verwendet werden

# **1 Fernzugang zum Hydro-Control**

<span id="page-104-0"></span>Die Einrichtung eines Fernzugangs zum Hydro-Control wird ausführlich in Kapitel 12 der Bedienungsanleitung (HD1048) für den Hydro-Control (HC07) beschrieben.

# Kapitel 9 Sicherung, Wiederherstellung und Upgrade

## **1 USB-Ports**

<span id="page-106-0"></span>Für die Sicherung, Wiederherstellung und Upgrades muss der Anwender Zugang zu den USB-Anschlüssen des Hydro-Control haben.

Falls der Zugang zu den eingebauten USB-Anschlüssen des Geräts eingeschränkt oder versperrt ist, sollte eine geeignete USB-Verlängerung mit einer Buchse für Frontplatteneinbau (Hydronix-Artikelnummer 0175) installiert werden.

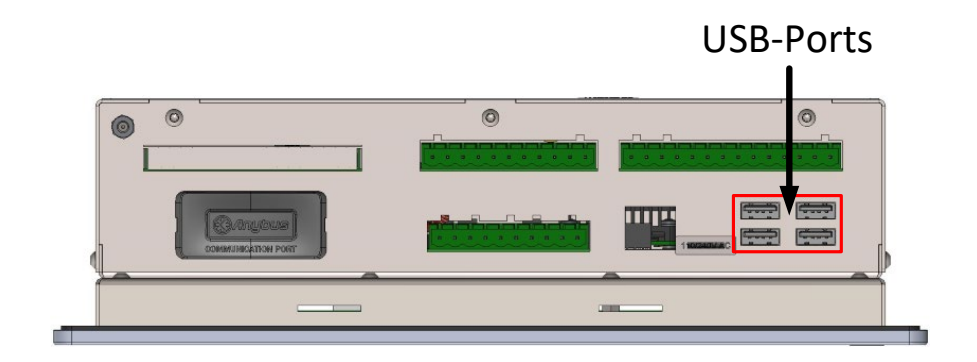

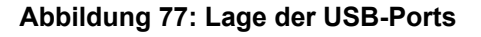

## **2 Die Funktionen zur Sicherung, Wiederherstellung und Upgrade**

Sichern und Wiederherstellen der Datenbank sowie das Durchführen von Software-Upgrades beim Hydro-Control werden ausführlich in Kapitel 11 der Bedienungsanleitung (HD1048) beschrieben.
# Anhang A Verzeichnis der Systemparameter

# <span id="page-108-0"></span>**Wassereinstellungen**

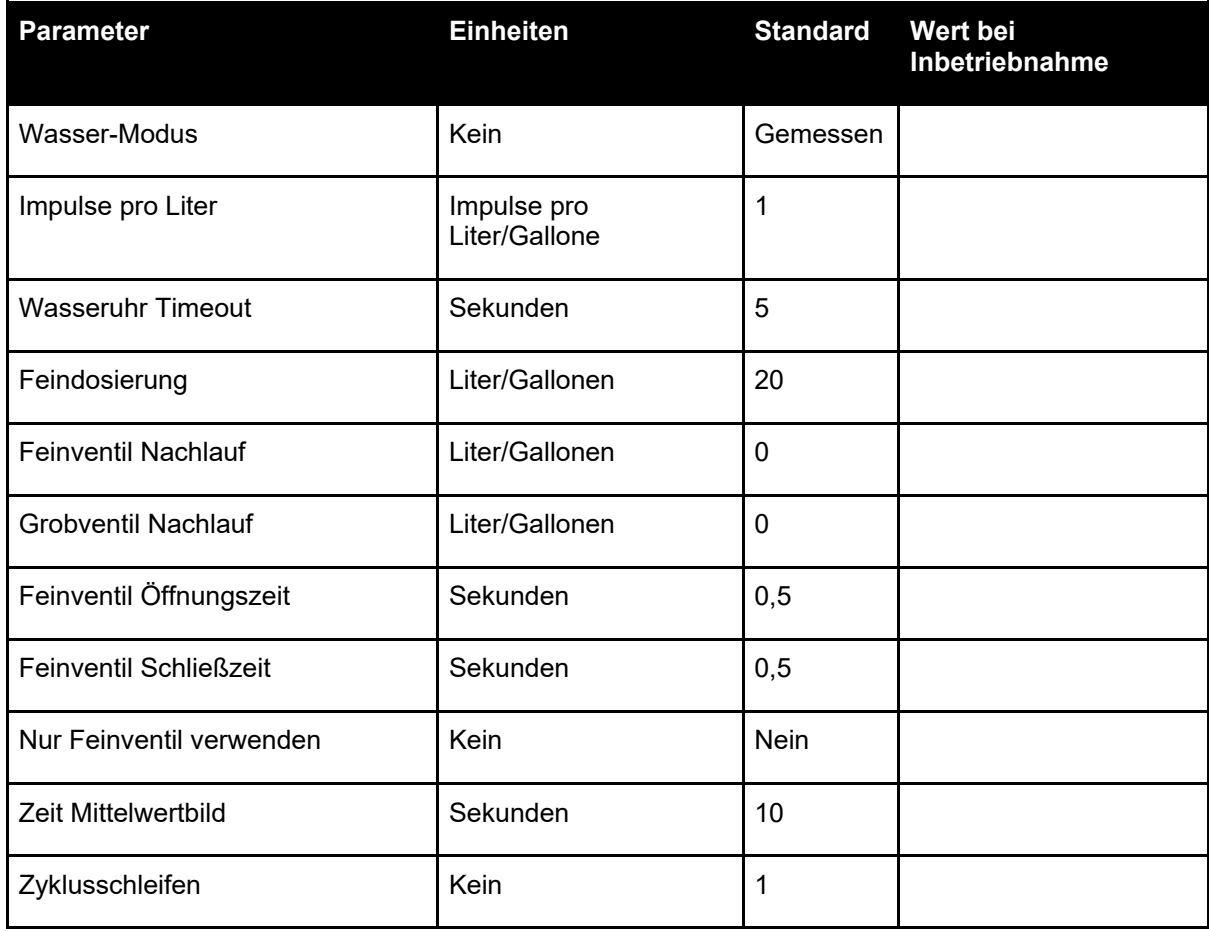

# **Einrichtung der automatischen Systemsteuerung**

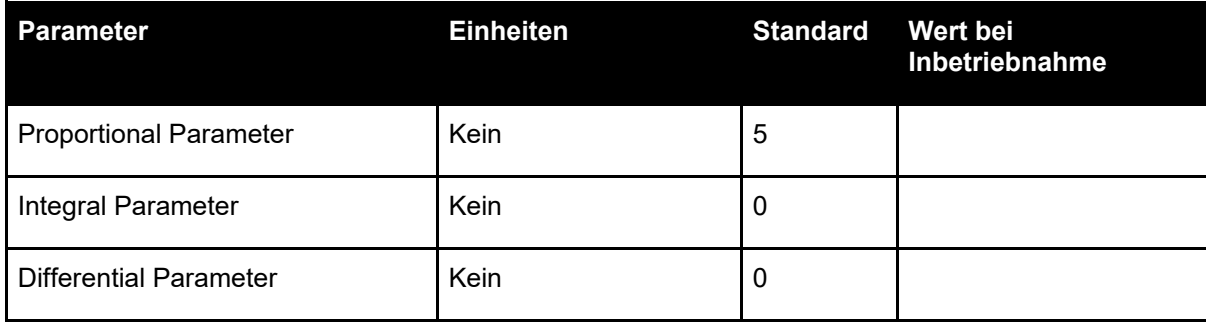

# **System Auto-Track**

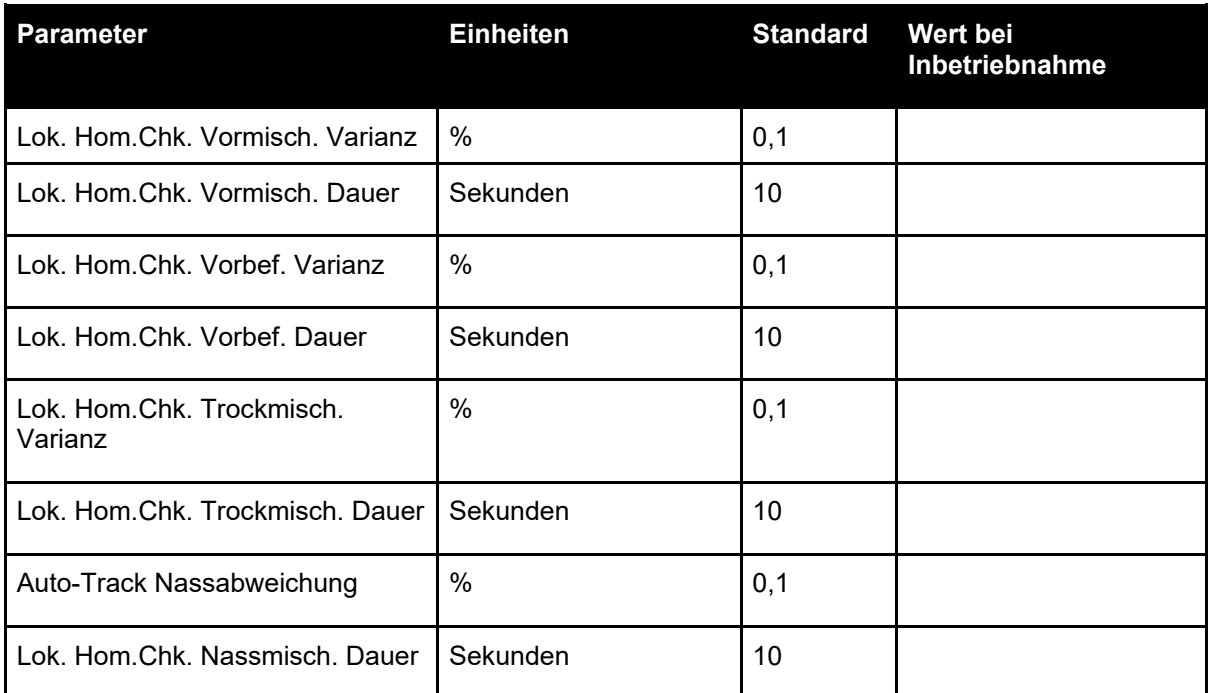

# **Allgemeine Einstellungen**

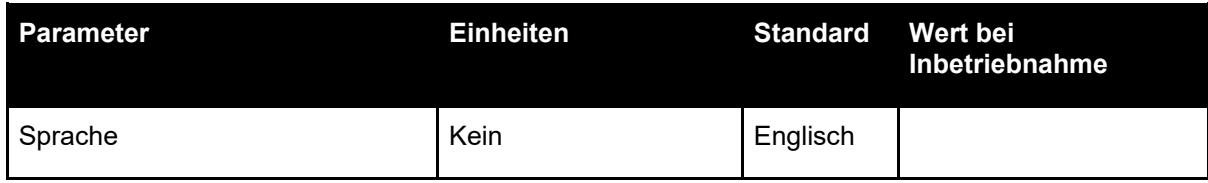

# **Externe Kommunikation**

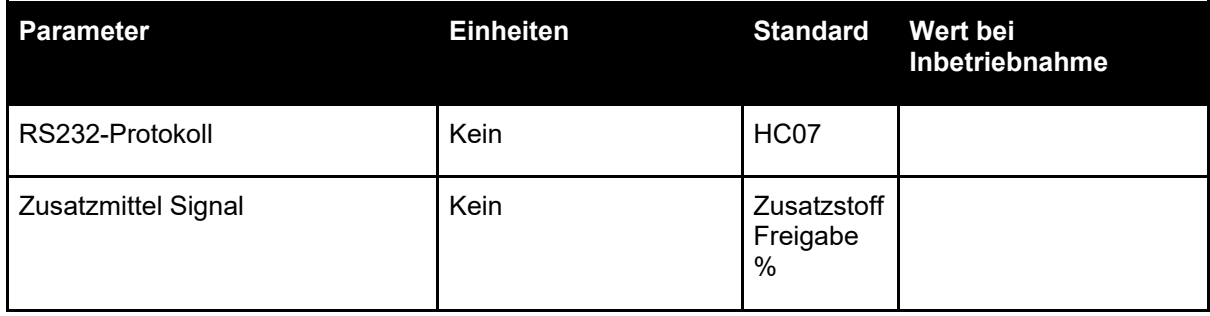

Die folgenden Tabellen enthalten eine Aufstellung typischer Fehler beim Einsatz der Steuerung. . Falls Sie Schwierigkeiten bei der Diagnose des Problems haben, wenden Sie sich an den technischen Support von Hydronix unter +44 (0) 1483 468900 oder per E-Mail an support@hydronix.com.

#### Symptom: Display zeigt "Sensor suchen..." - keine Ausgabe vom Sensor

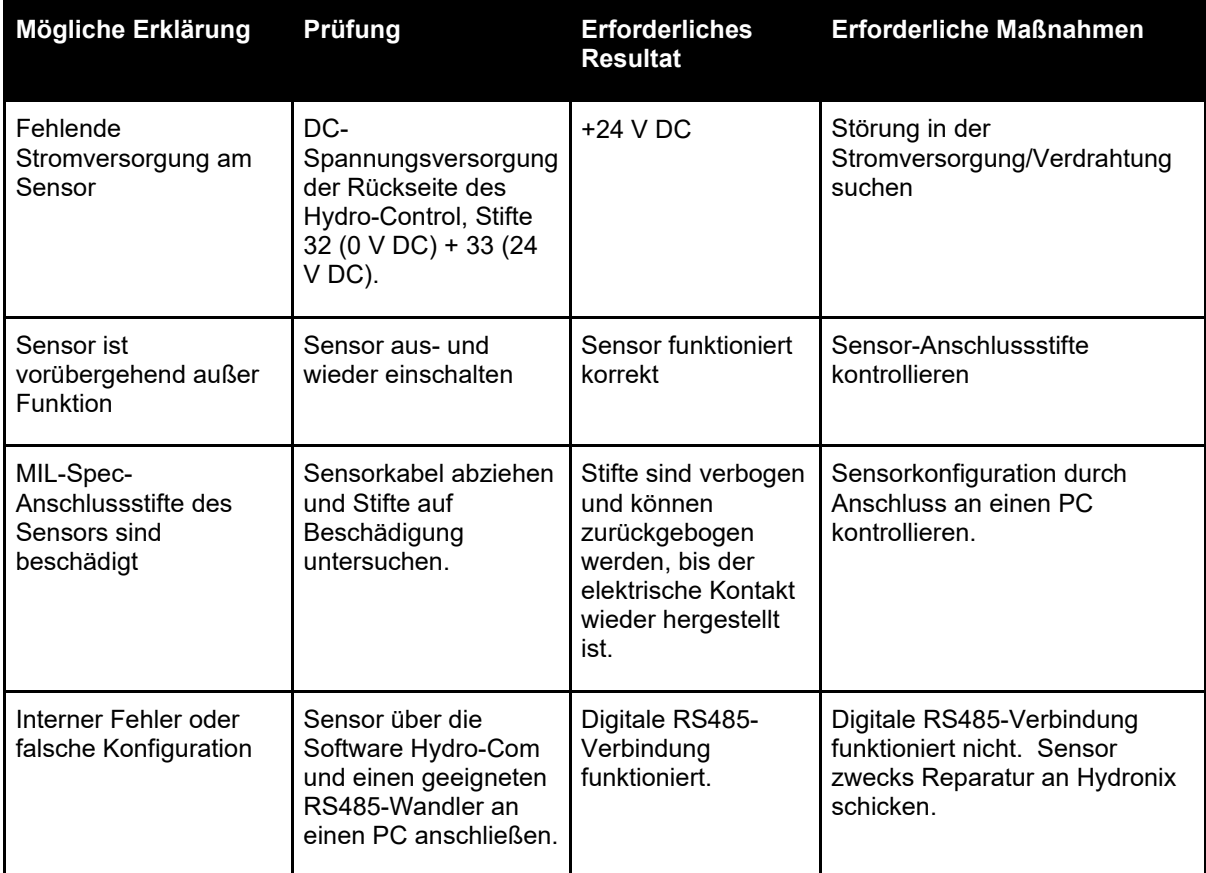

#### **Symptom: Falsche Sensorwerte**

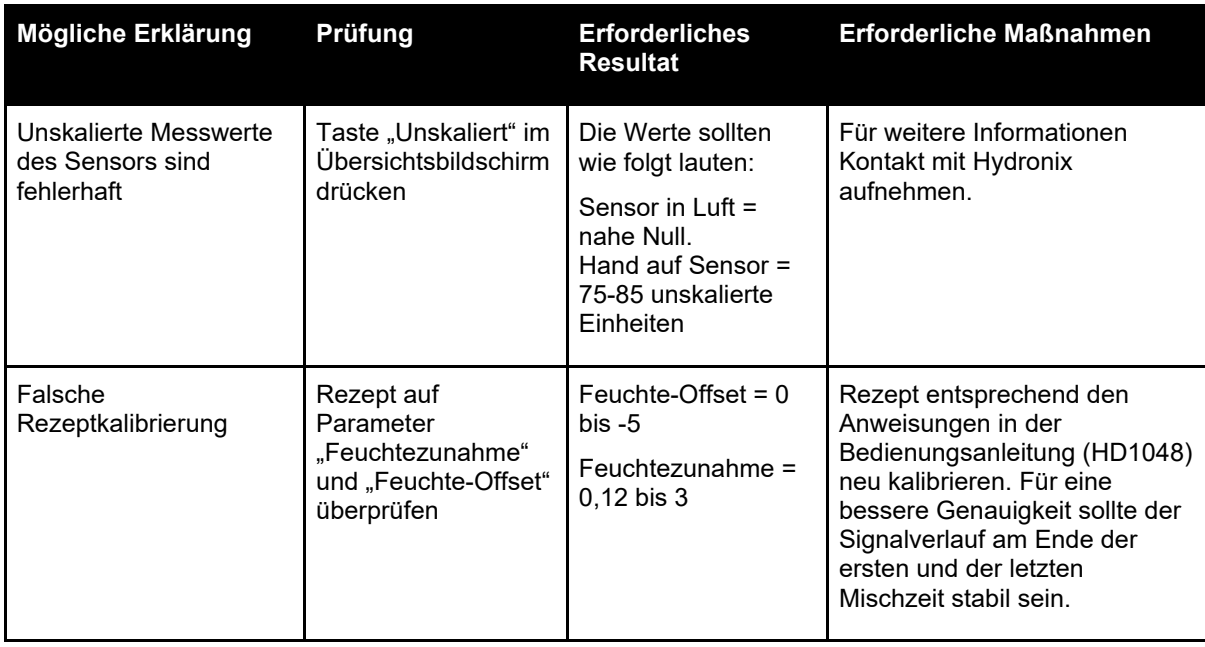

## **Symptom: Fehlerhafter Ausgang**

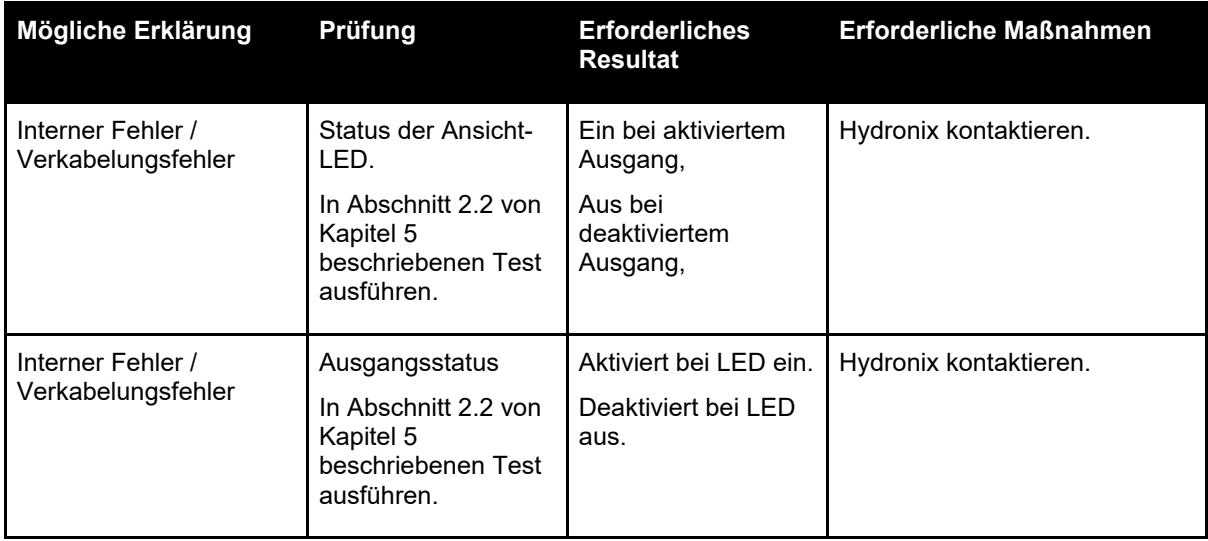

## **Symptom: Fehlerhafter Eingang**

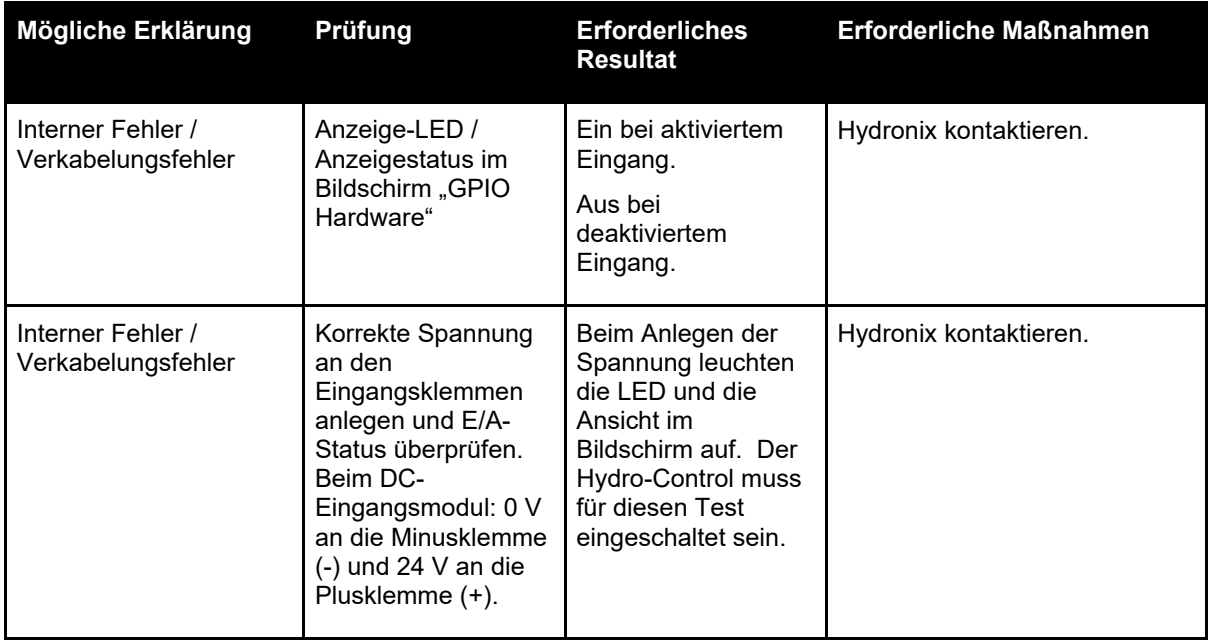

### **Symptom: Fehlerhafter Anzeigekontrast**

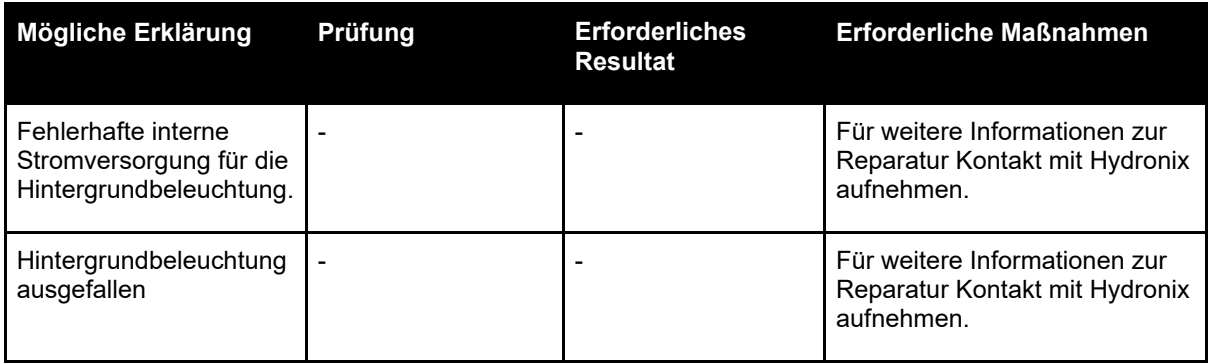

#### **Analogausgang**

Die analogen Ausgänge liefern variable Spannungen oder Ströme, die mithilfe eines analogen Eingangsmoduls zur Ausgabe des Feuchtesignals oder eines unskalierten Ausgangssignals an ein Chargensteuersystem konfiguriert werden können.

#### **Automatische Kalibrierung (Auto-Kal)**

Um das Anbringen eines neuen Sensorarms an einen Hydro-Probe Orbiter zu erleichtern, kann der Sensor automatisch kalibriert werden. Hierbei werden die Luft- und Wasserwerte für den Arm festgelegt. Um die automatische Kalibrierung durchführen zu können, muss die Sensoroberfläche sauber, trocken und frei von Hemmnissen sein.

#### **Mittelwertbildung**

Während eines Mischzyklus ermittelt der Hydro-Control am Ende der Mischzeiten einen Durchschnittswert. Die Zeitspanne für die Mittelwertbildung kann auf den Seiten für die Systemparameter definiert werden.

#### **Einstellungen zum Sichern/Wiederherstellen**

Die Datenbanken für Mischprotokolle, Rezepte und Systemparameter können auf einem Speicherstick gesichert und von diesem wiederhergestellt werden.

#### **Kalibrierung**

Der Hydro-Control-Modus "BERECHNET" wird kalibriert, indem Mischungen im Modus "Festwert" ausgeführt, feste Wassermengen zugegeben und die Wassermengen je nach Ergebnis verändert werden. Wenn eine gute Mischung erreicht wurde, kann das Rezept anschließend über das Mischprotokoll kalibriert werden.

#### **Trockenmischzeit**

Dies ist die Zeit für die Trockenmischung. Dabei handelt es sich um die erste Mischung, die nach dem Hinzufügen von Vorbefeuchtungswasser durchgeführt wird. Im Modus "AUTO" kann die "Trockenmischzeit" kurz sein, bei Verwendung des Modus "BERECHNET" sollte sie jedoch länger sein.

Wenn eine "2stufige Zugabe" ausgewählt ist, wird die "Trockenmischzeit" zweimal ausgeführt: einmal nach der Zugabe von Vorbefeuchtungswasser und das zweite Mal nach der ersten Zugabe von Hauptwasser (diese wird gestoppt, wenn die Zugabe von Wasser den Zugabepunkt für Zusatzmittel erreicht).

#### **Feuchte bei Trockengewicht**

Dies ist in der Betonindustrie das Standardmaß für den Feuchtegehalt. Sie errechnet sich aus dem Prozentsatz des Gewichts der Feuchtigkeit im Trockengewicht (Masse Trocken ges.) des Materials. Wenn Sie beispielsweise bei 1000 kg vollständig trockenem Sand 100 kg Wasser hinzugeben, hat der Sand anschließend eine Feuchte von 10 %. Sand und Wasser würden zusammen 1100 kg wiegen.

#### **Hauptwasserdosierung**

Dies ist das Wasser, das nach der Trockenmischung und vor der Nassmischung hinzugegeben wird.

#### **Material**

Das Material ist das physische Produkt, das durch den Sensor gemessen wird. Das Material muss fließen und die keramische Frontplatte des Sensors vollständig bedecken.

#### **Feuchte**

Das im Material und um das Material herum gehaltene Wasser. Feuchte ist als Prozentwert auf Grundlage des Wassergewichts und des Gewichts des Materials, in dem sie sich befindet, definiert. Auch wenn es sich bei dem Gewicht des Materials um Trockengewicht (Masse Trocken ges.) oder Nassgewicht handeln kann, wird in der Betonindustrie standardmäßig das Trockengewicht verwendet.

#### **Vorbefeuchtungswasser**

Dies ist das Wasser, das am Anfang des Vorgangs, vor dem Beginn der Trockenmischung, zugegeben wird.

#### **Sonde**

Siehe Sensor.

#### **RS485**

Dies ist das serielle Kommunikationsprotokoll, das die Sensoren zur digitalen Kommunikation mit dem Steuersystem verwenden.

#### **RS485-Adresse**

An ein RS485-Netzwerk können bis zu 16 Sensoren angeschlossen werden. Durch die Adresse wird jeder Sensor eindeutig gekennzeichnet. Werksseitig sind die Sensoren standardmäßig auf die Adresse 16 eingestellt.

#### **Sensor**

Beim Sensor handelt es sich um das physische Gerät, das zum Messen der Feuchte im Material verwendet wird.

#### **Unskaliert**

Dies ist der Rohwert des Sensors, der sich mit dem im Material gemessenen Feuchtegrad linear ändert. Der unskalierte Wert ist auf einen Messwert von 0 (in Luft) und 100 (in Wasser) voreingestellt.

#### **USB**

USB (Universal Serial Bus) ist eine Schnittstelle, über die externe Geräte, z. B. Speichersticks, an den Hydro-Control angeschlossen werden können.

#### **Nassmischzeit**

Dies ist die Zeit für die Nassmischphase. Diese Phase erfolgt am Ende der Charge nach der Zugabe von Hauptwasser. Im Modus "BERECHNET" wird in dieser Phase das Wasser zum Erzielen von Homogenität untergemischt. Daher sollte die Zeitdauer ausreichend lang eingestellt sein. Im Modus "AUTO" kann diese Phase je nach der im Endprodukt erforderlichen Homogenität kürzer sein.

#### **Feuchte bei Nassgewicht**

Dies ist der Feuchtegehalt im Material. Er errechnet sich als Prozentsatz des Wassergewichts im Nassgewicht des Materials in der Probe.

# Anhang D Querverweise auf andere Dokumente

### **Querverweise auf andere Dokumente**

Dieser Abschnitt listet alle Dokumente auf, auf die in dieser Bedienungsanleitung verwiesen wird. Es kann hilfreich sein, die genannten Dokumente beim Lesen dieser Bedienungsanleitung zur Hand zu haben.

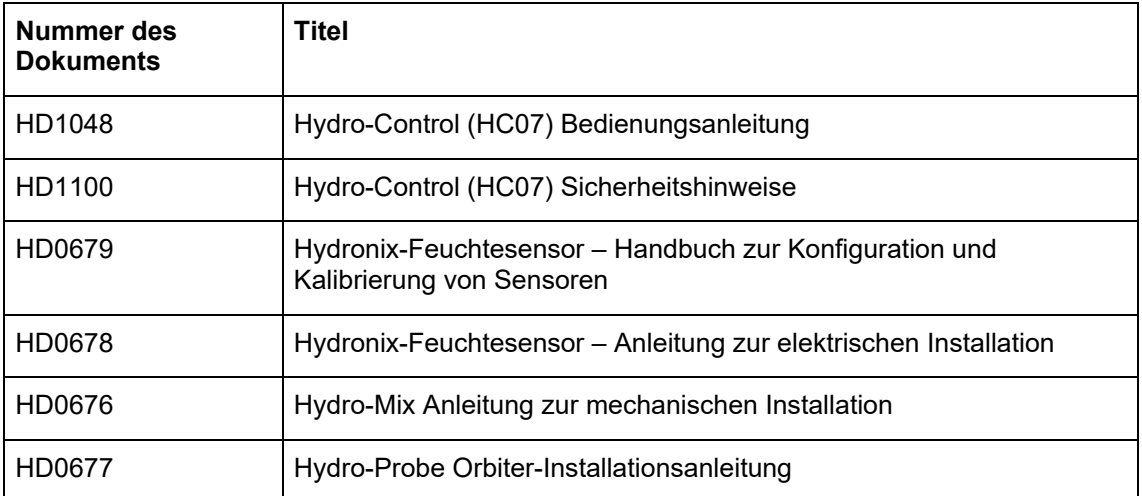

# **Index**

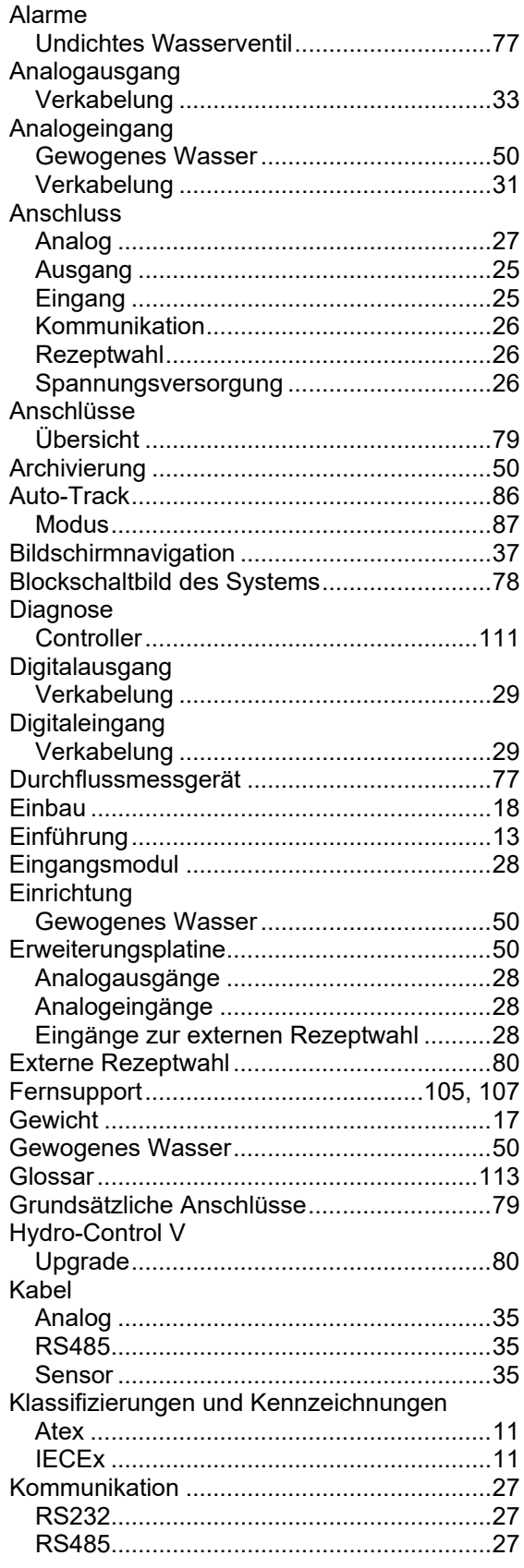

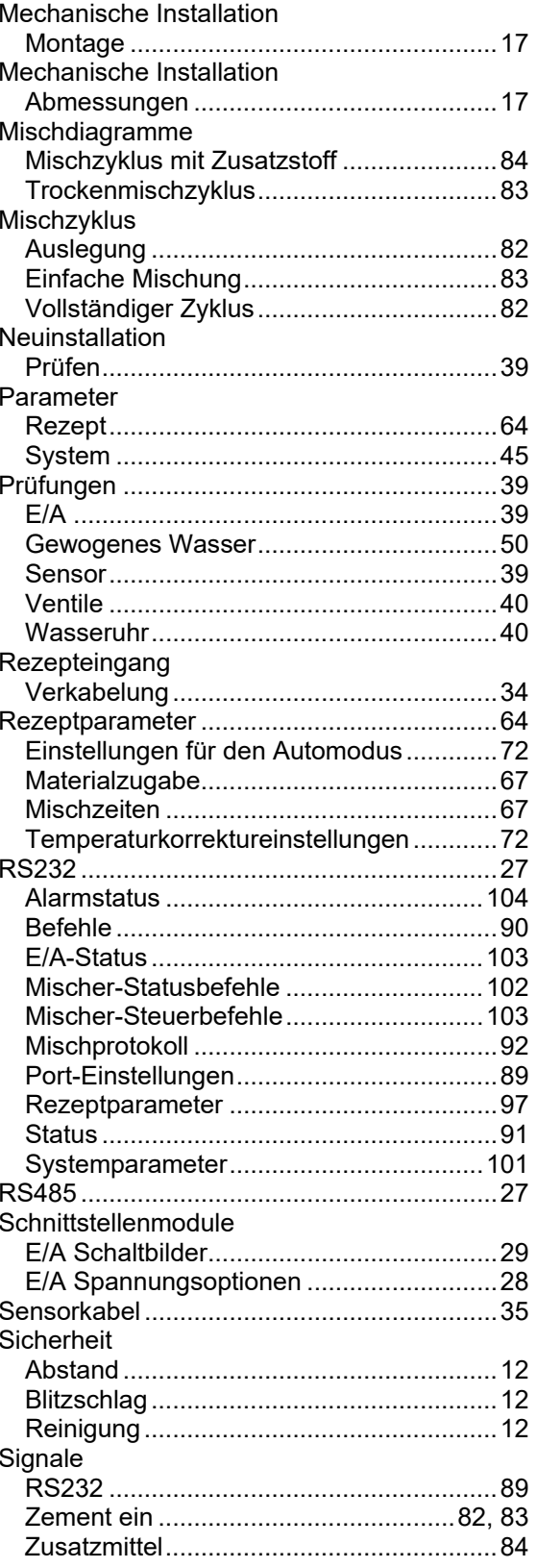

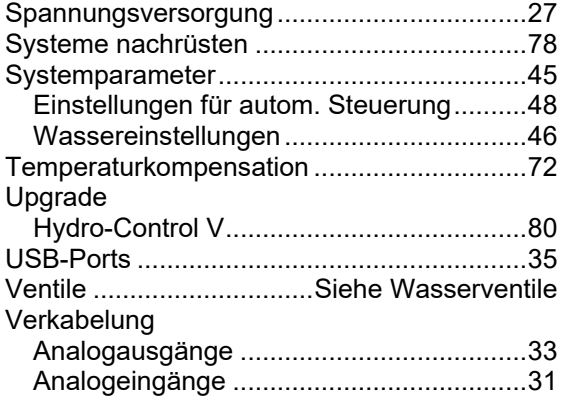

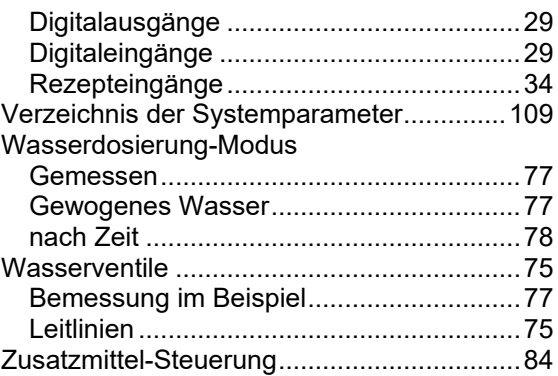